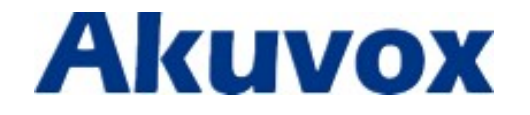

# SP-R50P IP Phone User Manual

techsupport@akuvox.com

# **Contents**

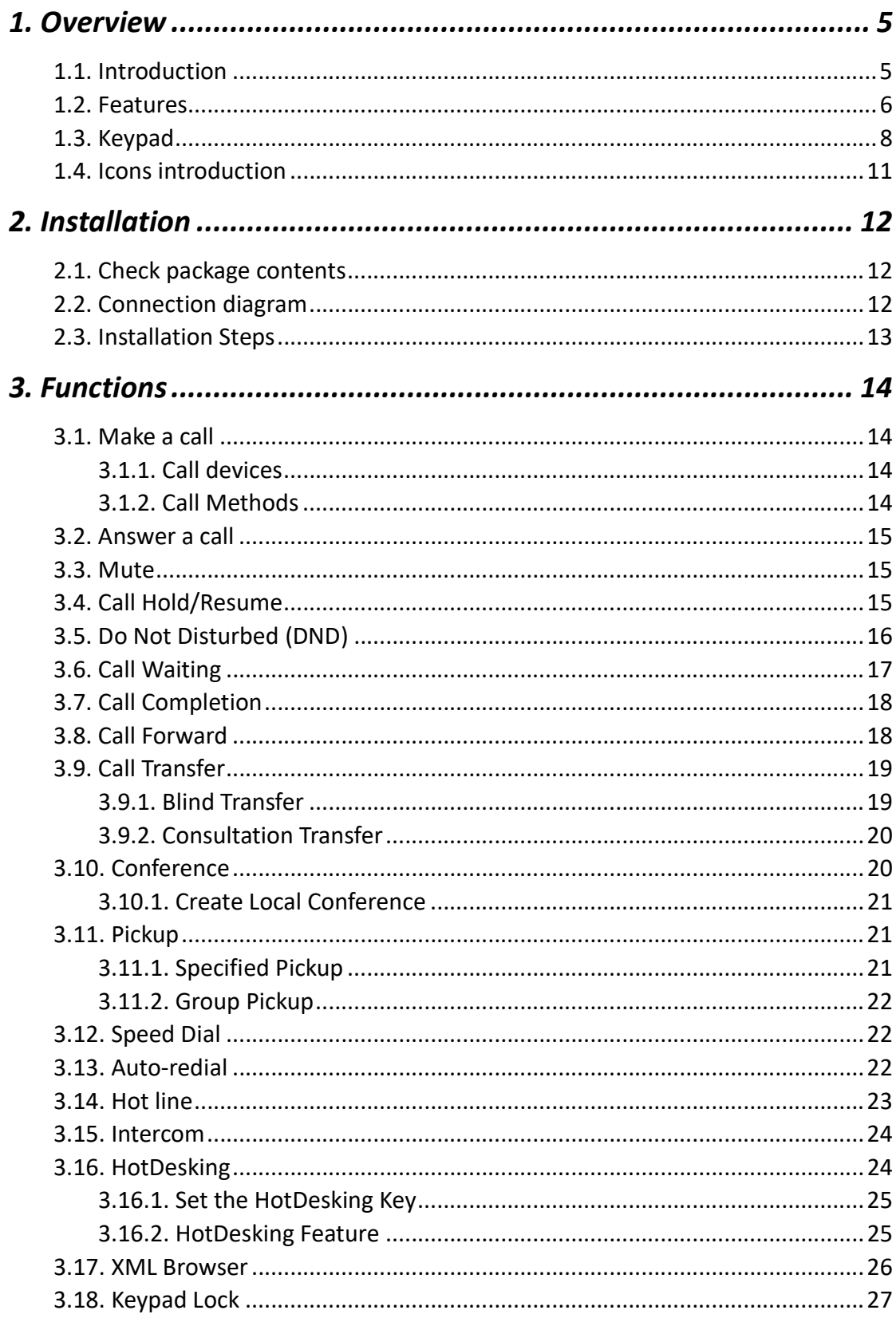

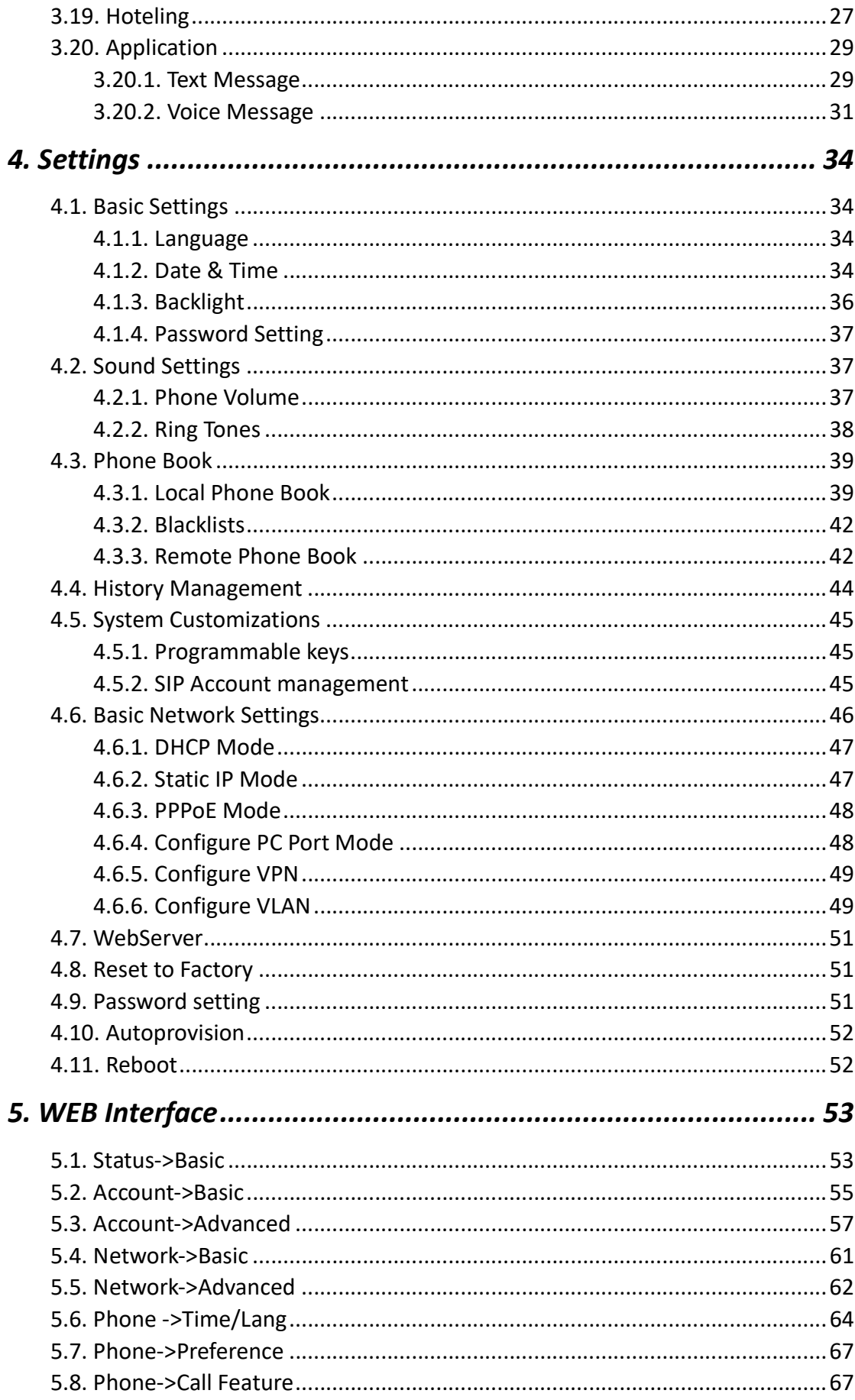

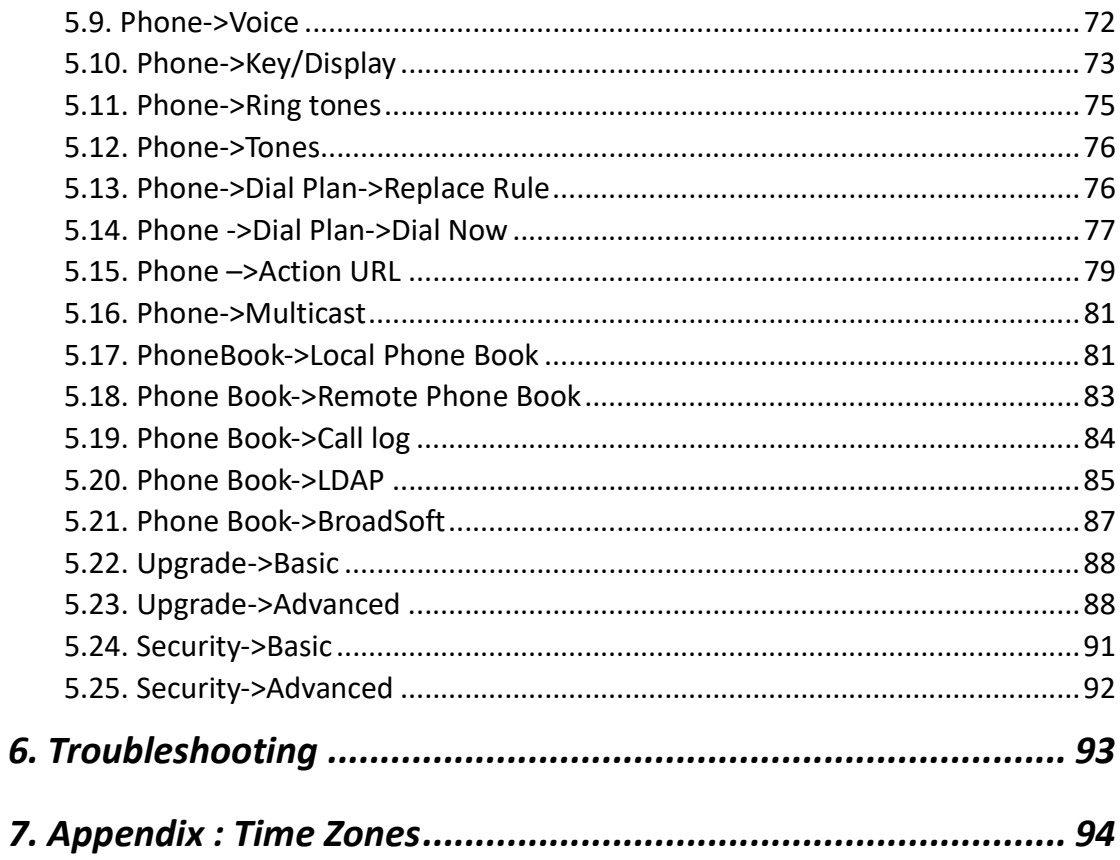

# 1.Overview

# 1.1. Introduction

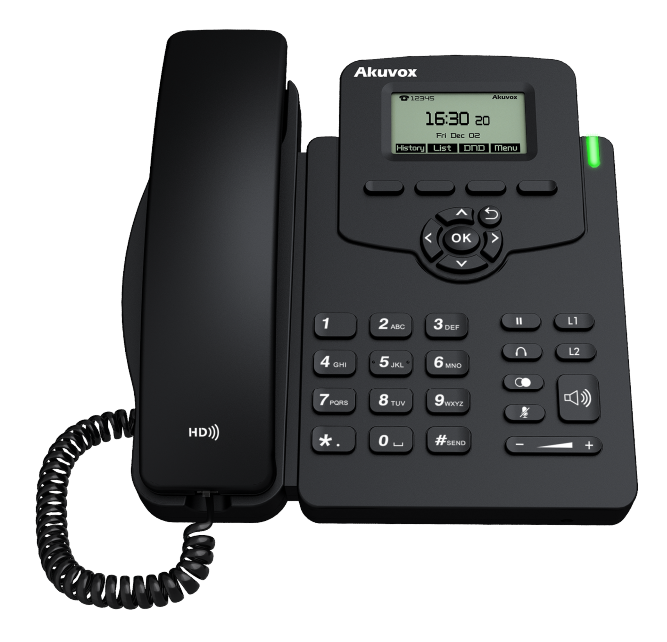

The Akuvox SP-R50P is a featured one-line IP phone with full duplex hands-free speakerphone. It can be directly connected to an Internet Telephony Service Provider or to an IP PBX.

Based on the SIP standard, the Akuvox SP-R50P has been tested to ensure comprehensive interoperability with equipments from VoIP infrastructure leaders enabling service providers to quickly roll-out competitive, feature rich services to their customers.

Akuvox SP-R50P is very easy to understand, configure, and deploy. The web interface is designed to provide a clean and user-friendly configuration window.

## 1.2. Features

#### $\triangleright$  Highlights

- **•** HD Voice
- 2.6'' 132x64 Graphical LCD with Backlight
- Support 3-way Conference
- Support PoE
- Full Compatible with Asterisk, BroadSoft Platform

#### $\triangleright$  Phone Features

- 2 Line (support 2 SIP account)
- Support Call waiting, Call Forwarding, Call Transfer
- Call on hold, Mute, Auto-answer, Redial, DND
- Local 3-Way Conference
- Volume Adjustable, Ring tones Selectable
- Speed Dial, Hotline
- Daylight Saving Time
- Network Packet Capture
- Country Ringtone Signal
- **•** Direct IP call
- Auto redial, Call Return
- XML Browser
- Hot Desking
- Keypad Lock
- **•** Action URL/URI
- Phonebook (500 groups), Blacklist (100 groups), call logs (100 entries)
- 5 Remote Phone Book URL supported
- **•** LDAP
- Multi-Language Support
- **•** Multicast listening
- IP-PBX Features
	- **•** SMS, Voicemail, MWI Message Notification
	- **•** Music on hold, Intercome
	- Call Pickup, Group Call Pickup

### Akuvox SP-R50P **Overview**

- Anonymous Call, Anonymous Call Rejection
- $\triangleright$  Network Features
	- SIP V1(RFC2543), V2(RFC3261)
	- Static IP/DHCP for IP configuration
	- 3 DTMF modes: In-Band, RFC2833, SIP INFO
	- **HTTP/HTTPS Web Server for Management**
	- **NTP for Auto Time Setting**
	- **TFTP/FTP/HTTP/HTTPS Protocols**

#### $\triangleright$  Administration Features

- Auto provisioning using FTP/TFTP/HTTP/HTTPS/PnP
- Dial through IP PBX Using Phone Number
- Dial through IP PBX Using URL Address
- Configuration Managements with Web, keypad on the phone, and Auto Provisioning
- SNMP
- **TR069**

#### $\triangleright$  Security Features

- Support HTTPS (SSL)
- **•** Support SRTP for Voice Data Encryption
- Support Login for Administration
- SIP Over TLS

# 1.3. Keypad

 $\blacktriangleright$  Keypad, LED, and function key definitions

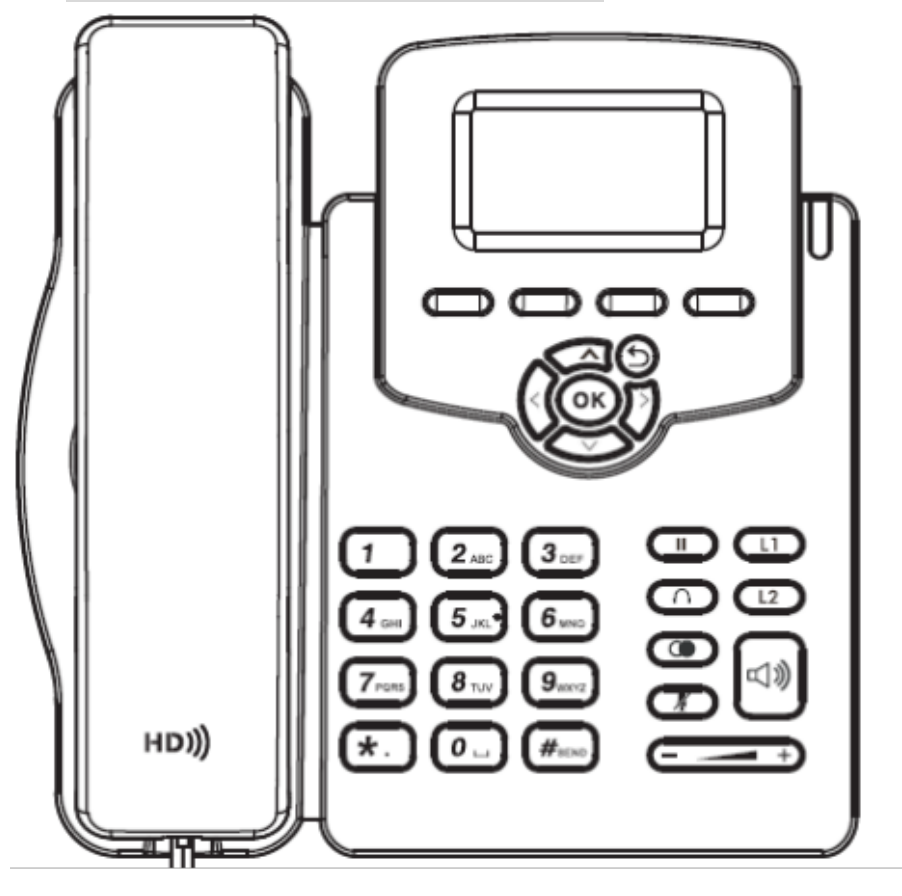

 $\triangleright$  Keypad Description

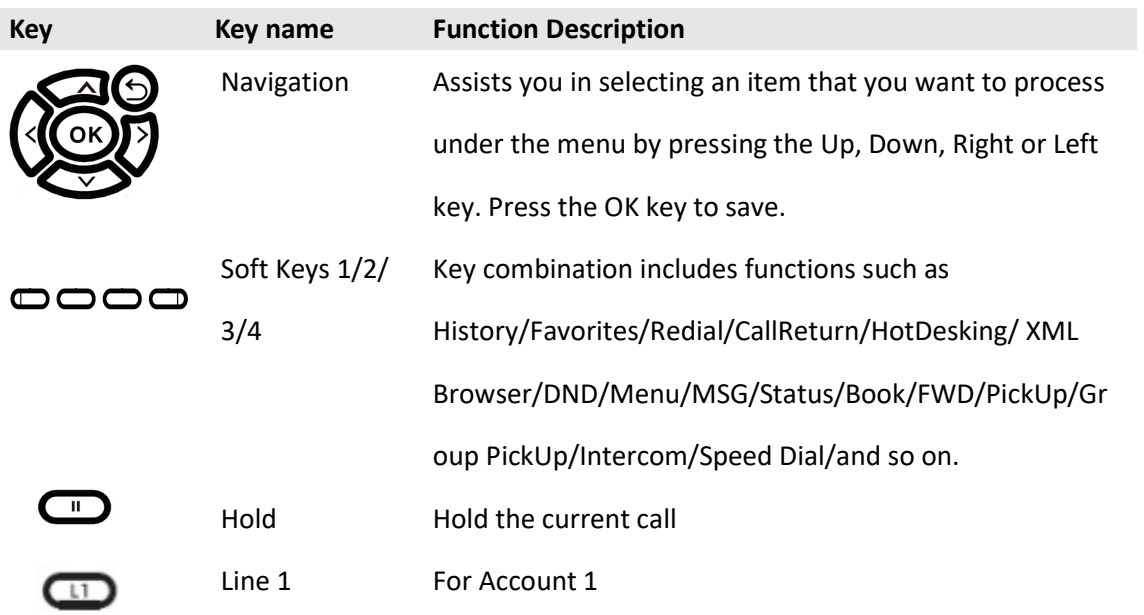

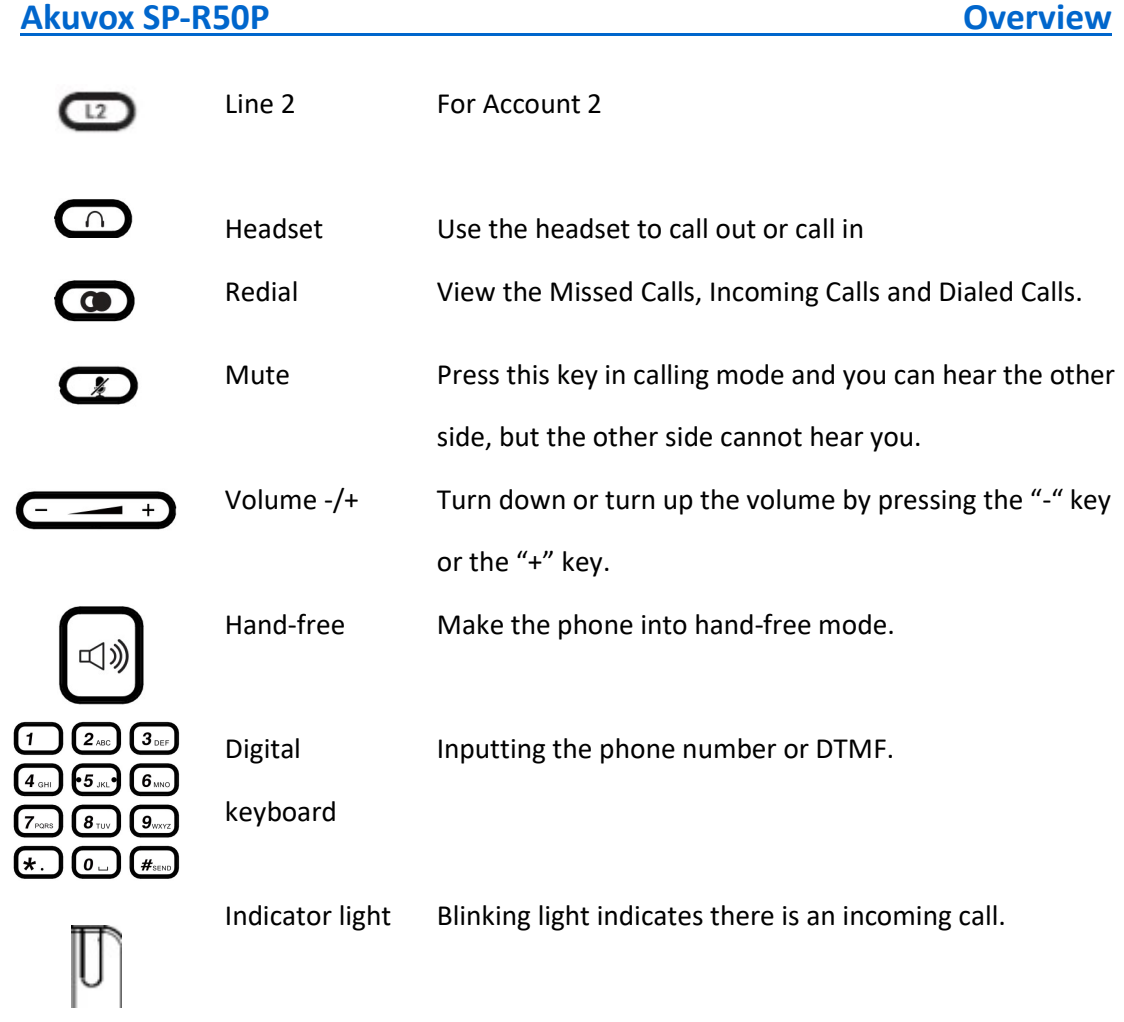

 $\triangleright$  Rear view and panel descriptions

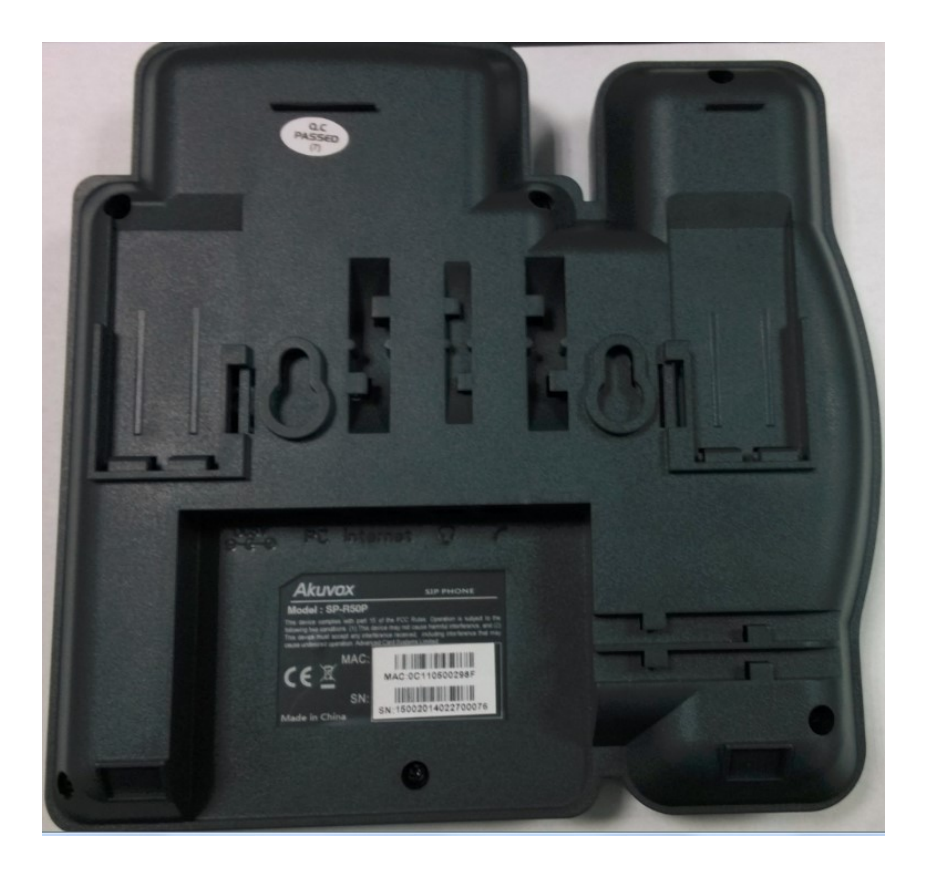

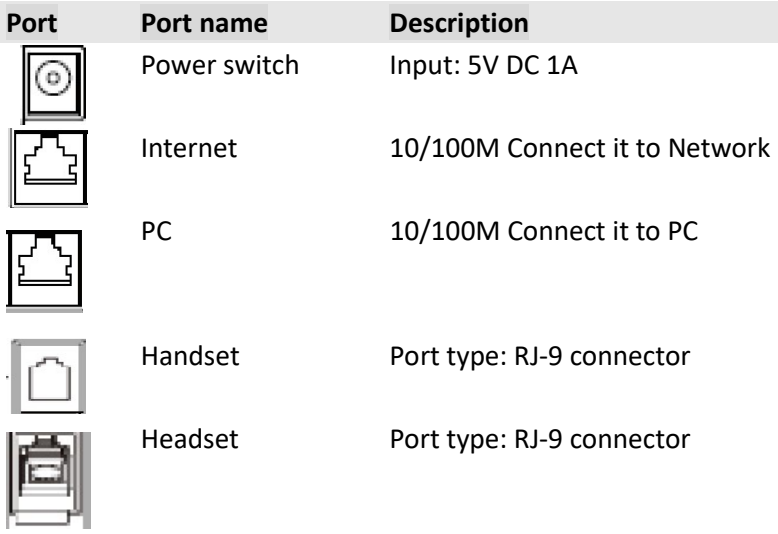

# 1.4. Icons introduction

**Register success** 

**Register failure** 

**Registering** 

Deactivated account

Auto answer

No disturb

**Always Forward** 

Network disconnectio

**Ring off** 

# 2. Installation

# 2.1. Check package contents

Please refer to the package list below to check the completeness of package

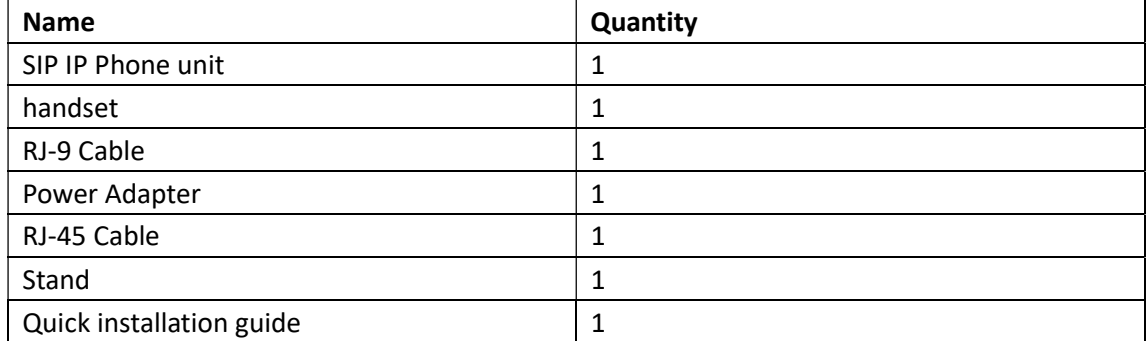

# 2.2. Connection diagram

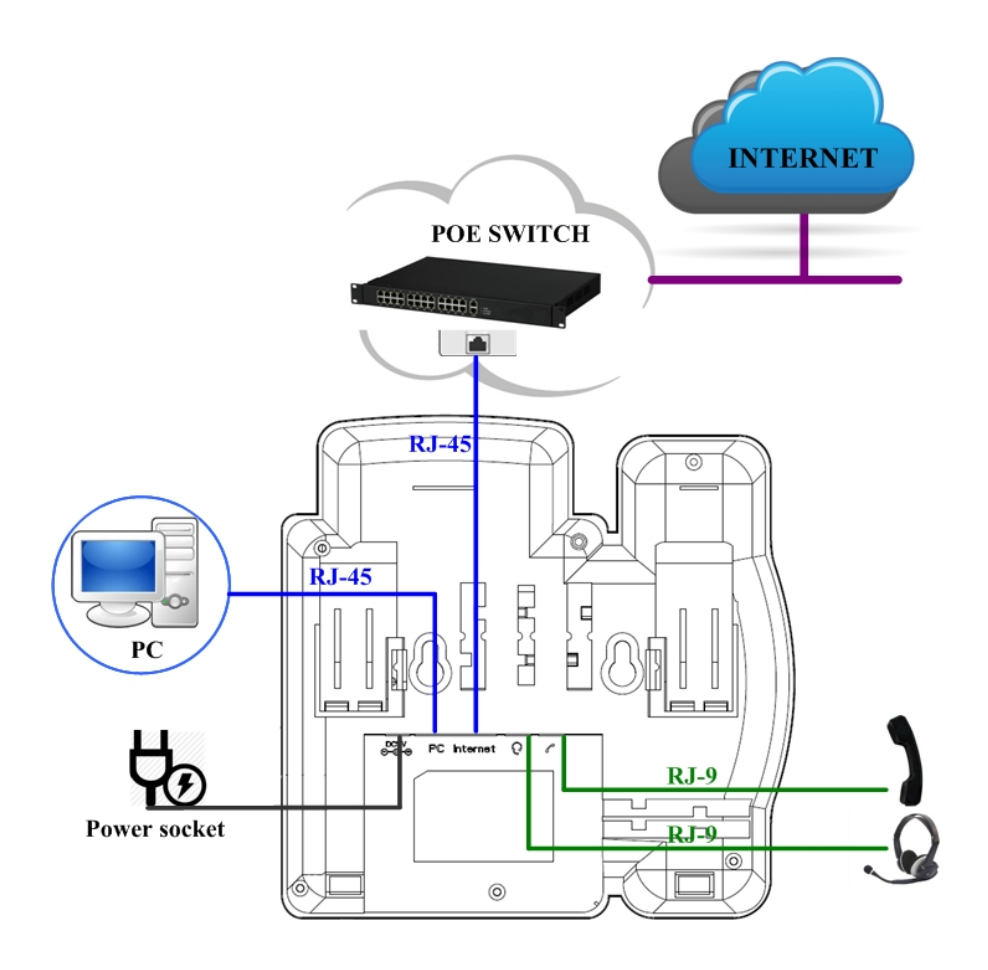

# 2.3. Installation Steps

Step 1 – Connect to the power

Connect the provided power adapter to the Power port and plug the adapter into an available power outlet. The LCD will display "Initializing, Please Wait…"

-------------------------------------------------------------------------------------------------------

Note1: Never use a power adapter other than the one provided with Akuvox SP-R50P Note2: Only Internet port supports POE.

-------------------------------------------------------------------------------------------------------

Step 2 – Connect to the Internet

Connect one end of the RJ-45 Ethernet cable to the Internet port at the back of the Akuvox SP-R50P and the other end to wall network jack.

Step 3 – Connect the computer

Connect one end of the RJ-45 Ethernet cable to the PC port at the back of the Akuvox SP-R50P and the other end to the Ethernet port on your computer.

Step 4 – Configure the device

Launch the web browser on your computer, and enter the IP address of the phone into the address bar. The login screen will appear if the address is correct. Enter the user name and password to log into the web console.

NOTE: Each phone has its own IP address, you can check it by press the OK key on the keyboard when the phone is idle

# 3.Functions

# 3.1. Make a call

## 3.1.1. Call devices

User can make a phone call via the following methods:

- 1. Pick up the handset,  $\bullet$  icon will be shown on the idle screen.
- 2. Press the Hand-free key,  $\mathbf{u}$  icon will be shown on the idle screen.
- 3. Press the Headset key if the headset is connected to the Headset Port in advance.

The  $\prod$  icon will be shown on the idle screen.

4. User can also dial the number first, and then choose the method user will use to speak to the other party.

## 3.1.2. Call Methods

User can press an available line key if there is more than one account, then

- 1. Dial the number User wants to call.
- 2. Press History softkey. Use the navigation keys to highlight User choice (press Left/Right key to choose Missed Calls, Incoming Calls and Outgoing Calls).
- 3. Press the Redial key twice to call the last number called or press Redial key to enter All Calls interface to choose the number to dial out.
- 4. Press the programmable keys which are set as speed dial key. Then press the speed dial programmable key to make the call if necessary.

### 3.2. Answer a call

- 1. If User is not on another phone call, lift the handset to use, or press the Speaker key/Answer softkey to answer using the speaker phone, or press the headset key to answer the headset.
- 2. If User is on another phone call, press the answer softkey to answer new incoming and hold the current talking. During the conversation, User can alternate between Headset, Handset and Hand-free by pressing the corresponding keys.

Note: The will flash during the Incoming interface.

#### 3.3. Mute

You can press the Mute key  $\bigodot$  to make the user not be heard by the other party, but User can hear the other party. Icon  $\mathbb{R}$  will be shown on the LCD, and press the Mute key again to recover.

# 3.4. Call Hold/Resume

- 1. Press the Hold softkey or Hold key  $\Box$  to put User active call on hold.
- 2. If there is only one call on hold, press the hold softkey to retrieve the call.
- 3. If there is more than one call on hold, press the line button, and the Up/Down button to select the call, and then press the Resume button to retrieve the call.

# 3.5. Do Not Disturbed (DND)

If you enable DND mode, the phone will reject to answer all calls automatically and play busy tone, the UI will present missed calls at the same time.

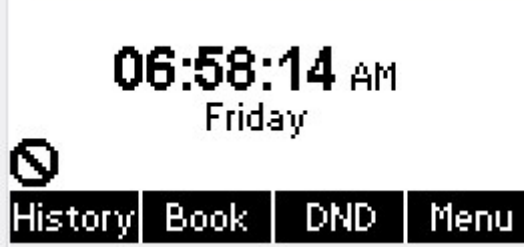

To configure Mode: Press Menu->Feature->DND Code->Mode Custom

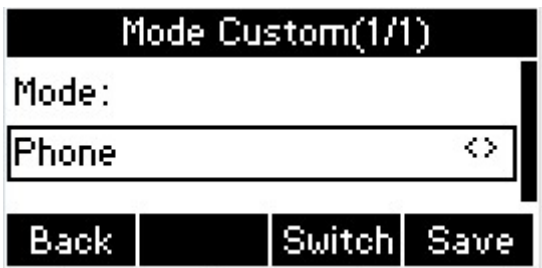

 Mode Custom: There are two types Phone and Custom. Users can remote setup the status of DND from SIP server in Custom mode. The default mode is Phone that setup from local side.

To configure DND Emergency number: go to Web->Phone->Call Feature->DND.

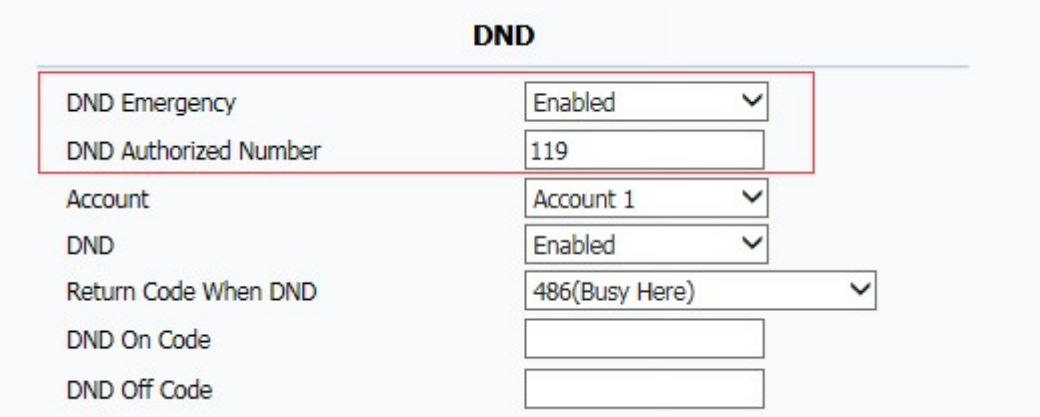

 DND Emergency: Add one or more emergency numbers in white list. When DND is enabled, these emergency numbers also can be answered.

To configure Mode: Press Menu->Feature->DND Code->DND Code

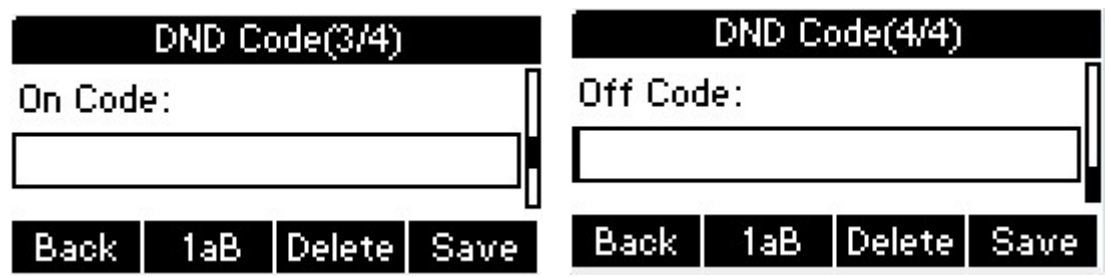

- DND On Code: The Code used to turn on DND on server's side, if configured, IP phone will send a SIP message to server to turn on DND on server side if you press DND when DND is off.
- DND Off Code: The Code used to turn off DND on server's side, if configured, IP phone will send a SIP message to server to turn off DND on server side if you press DND when DND is on.

# 3.6. Call Waiting

To configure Call Waiting via Phone interface:

- 1. Press Menu -->Features-->Call Waiting-->Enter;
- 2. Use the Left or Right key to activate or deactivate call waiting;
- 3. Users can also enable r disable call waiting tone for callee.
- 4. Then press the Save key to save the changes.

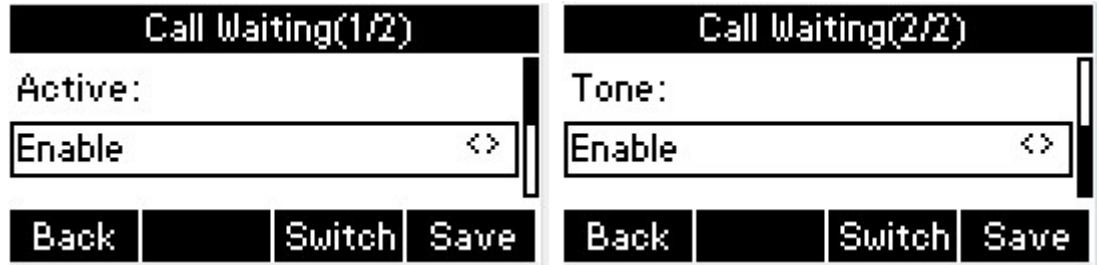

# 3.7. Call Completion

To monitor the status of the other phone and send a prompt when the status changing. For instant, if users make a call and the callee is unavailable to answer the call, the feature will notify the user when the callee is available to receive the call. This function only can be triggered when receiving 486 Busy message. Moreover, if the phone enables the voice message ,the function is also unavailable.

To configure Call completion via Phone interface.

1.Press Menu-->Feature--> Call Completion->Enter

- 2.Use the Left or Right key to enable or disable call completion.
- 3.Then press the Save key to save the changes.

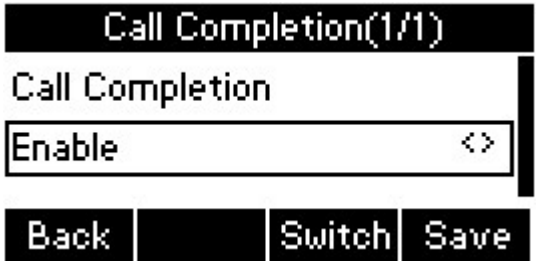

Note: Not all servers can support call completion.

## 3.8. Call Forward

You can set the static forward to transfer all the incoming calls to specified number; Also you can use dynamic forward to transfer all the incoming calls forward to the number inputted when the phone is ringing.

- **•** Forward: Enable call forward feature, Options as follows: Mode Custom: There are two types Phone and Custom. Users can setup forward function for one account if you select Custom mode. Phone mode is for all account.
- Always forward: All the incoming calls will be transferred unconditionally to specified number.
- Busy Forward: The incoming calls will be transferred to specified number when

the phone is busy.

 No answer Forward: The incoming calls will be transferred to the specified number when the ring tone is time out without answer.

To configure Call Forward via Phone interface:

1. Press Menu -->Features-->Call Forward-->Enter, or just press FWD key to enter Call Forward interface;

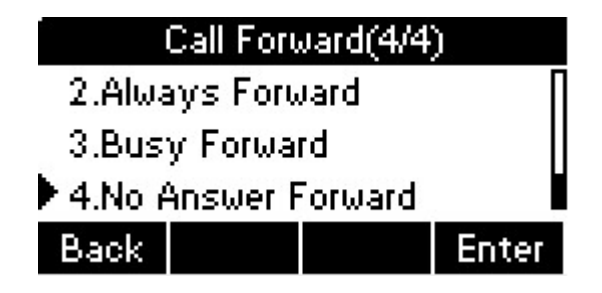

2. There are 3 options: Always, Busy, and No Answer;

3. If User chooses one of them, enter the phone number User wants to forward to receiving party. Press Save to save the changes.

## 3.9. Call Transfer

You can use the following two ways to transfer talking to the other party:

- Blind Transfer: Transfer talking directly to the other party without any negotiation.
- Consultation Transfer: Transfer talking to the other person involved after the other person involved answer the incoming and with consultation.

#### 3.9.1. Blind Transfer

- 1. Press the Trans softkey during the talking;
- 2. Enter the Trans number interface, and then Input the number you will transfer to;

3. Press the FWD key or the Trans softkey to transfer the hold talking to the number you want to transfer to;

4. Return to the Idle automatically;

Note: The UI will display Hold status interface when the number you want to transfer to is not existed.

#### 3.9.2. Semi-consultation Transfer

- 1. Press the Trans soft key to enter the number you want to transfer to during the talking. Input the number you want to transfer to.
- 2. Press the OK button on the phone keyboard or the Dial key to make a call.
- 3. The third party is ringing, then press Trans soft key.
- 4. The phone will return to idle automatically.

#### 3.9.3. Consultation Transfer

- 1. Press the Trans softkey to enter the number you want to transfer to during the talking; Input the number you want to transfer to;
- 2. Press the OK key on the phone keyboard or the Dial key to make a call;
- 3. Press the Trans softkey to finish transfer after the other person involved answer the incoming and with consultation; You can finish transfer via putting down the handset or press the Cancel softkey to cancel transfer if you currently use handset to make or answer a call.

## 3.10.Conference

You can use the Local conference feature to hold a 3-way conference by pressing the Conference softkey to invite the current talking line and the line on hold to attend the conference.

The Local conference feature of IP phone Akuvox SP-R50P can invite two parties at most to attend conference. The conference type of IP phone Akuvox SP-R50P is Local conference with default.

#### 3.10.1. Create Local Conference

- 1. Create talking with first party;
- 2. Press the New softkey to create a new talking;
- 3. Press the Back softkey of dial interface to hold talking with first party;
- 4. Input the number of second party and press the OK key on the phone keyboard or the Dial key or the Send softkey to make a call; When the second party answers your call, inquire whether they want to attend conference;
- 5. Press the Conference softkey to start 3-way conference;
- 6. Press the Split softkey to split to two lines standalone talking, then this two parties talking are under Hold status.
- 7. Press the Resume softkey to resume the current talking;
- 8. Press the Cancel softkey or the  $\Box$  key to cancel the conference talking and return to Idle

# 3.11.Pickup

You can use pickup to answer other users' incoming call. The IP phone Akuvox SP-R50P supports specified pickup and group pickup.

Note: Press the group pickup only to answer line 1 incoming call if there are many lines incoming calls in group.

#### 3.11.1.Specified Pickup

Specified pickup can answer specified user's incoming calls

1. Set specified pickup key via phone interface

PATH: Press Menu-->Features-->Programmable keys-->Soft Keys/Function Keys-->PickUp-->Press Down key to set label/Value--> Save softkey;

2. Use specified pickup feature

When the user of specified pickup number is off or busy, you can press the pickup

key to answer incoming call.

### 3.11.2.Group Pickup

Group pickup can answer group's user incoming calls. Group pickup needs to set group members.

1. Set group pickup via phone interface

PATH: Press Menu-->Features-->Programmable keys-->Function Keys/Function Keys-->Group PickUp -->Press Down key to set label/Value/Account--> Save softkey;

2. Use group pickup feature

When anyone in group receives an incoming call, you can press the group pickup key to answer.

# 3.12.Speed Dial

You can use the Speed Dial feature to dial the specified contact speedily PATH: Press Menu-->Features-->Programmable keys-->Soft Keys/Function Keys-->Speed Dial -->Press Down key to set label/Value/Account--> Save softkey;

# 3.13.Auto-redial

When hang-up by the other party, call failure during the calling, the phone will enter the auto-redial screen, and begin to count. Press OK for redial now or wait for the time is up. After trying the times of setting of auto-redial, the phone will hang-up automatically.

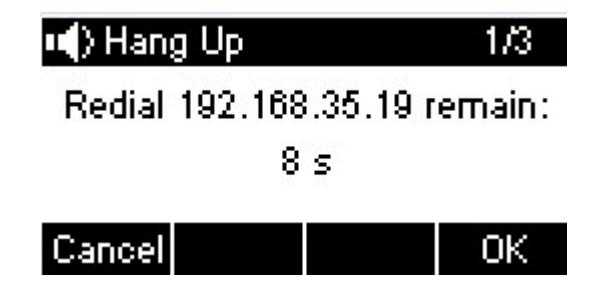

To configure Auto Redial via Phone interface:

- 1. Press Menu -->Features-->Auto Redial-->Enter;
- 2. Use the Left or Right key to activate or deactivate Auto Redial;
- 3. Use the Up or Down key to configure Interval and Times;
- 4. Then press the Save key to save the changes.

# 3.14.Hot line

The Hot line refers to the number you often dial. You can set hot lines in the phone, the phone will dial the hot line number automatically when you pick up the handset, press the hand-free or the account key. Also you can set the timeout of dialing the hot line number, and then the phone will dial the hot line number automatically after the timeout.

To configure Hot line via Phone interface:

- 1. Press Menu -->Features-->Hot line-->Enter;
- 2. Use the Left or Right key to activate or deactivate Hot line;

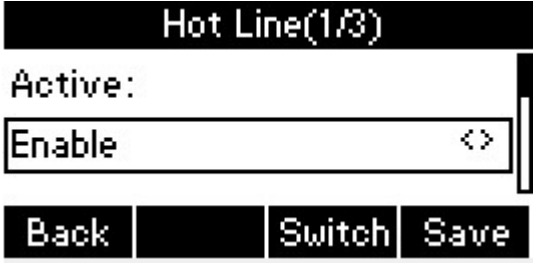

3. Use the Up or Down key to configure Number and Timeout;

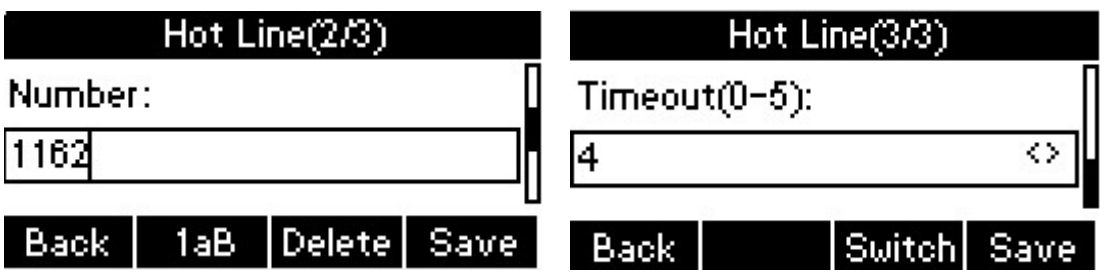

4. Then press the Save key to save the changes.

## 3.15.Intercom

To configure Intercom via Phone interface:

PATH: Press Menu-->Features-->Intercom-->Press Switch Soft key to enable this feature -->Press Down key to setup Mute-->Click Save;

- 1. Press the Intercom key when the phone is available. The phone will connect the extension number of remote user automatically;
- 2. Press the Intercom key or the Back softkey to end the intercom;
- 3. Answer the intercom incoming calling;
- 4. In default situation, the IP phone Akuvox SP-R50P will answer the intercom incoming calling automatically and make a noise. You can set the phone to enable silent mode when picking up the intercom call so that the other will not hear you.

The features of intercom:

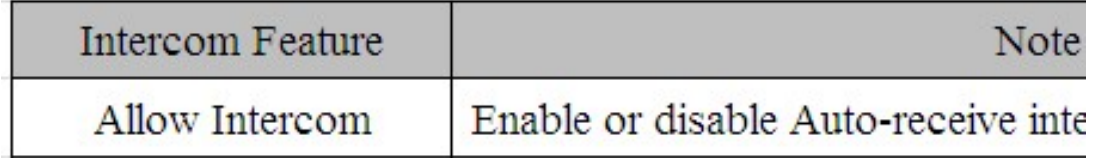

# 3.16.HotDesking

In some working place, the people are always walking around. HotDesking feature will make the staffs login his account on any computer in the company. In some public places, the working people is not fixed, anyone can use HotDesking for logging his account, and setting the phones to the familiar mode. Such as the remote function of the computer.

### 3.16.1.Set the HotDesking Key

To configure HotDesking via Phone interface:

PATH: Press Menu-->Features-->Programmable keys-->Soft Keys/Function

Keys-->HotDesking--> Press Down key to set label--> Save softkey;

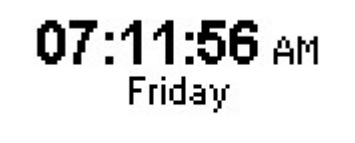

History Book | HotD. | Menu

#### 3.16.2.HotDesking Feature

- 1. After setting the HotDesking on Soft-key, back to the idle screen;
- 2. Pressing the HotDesking, and enter the HotDesking screen;
- 3. If you press clear on the screen, the phone will begin to clear the information stored on the phone;

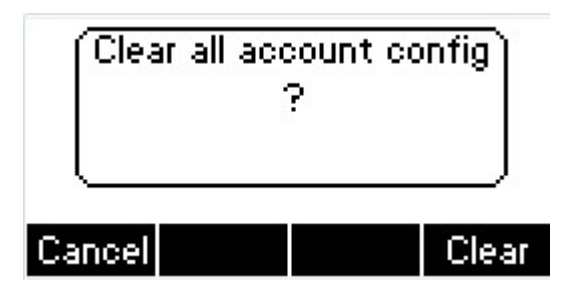

- 4. After clear the setting, the phone will enter the account setting screen;
- 5. After entering the account information, back to the home screen, and begin to use the new account.

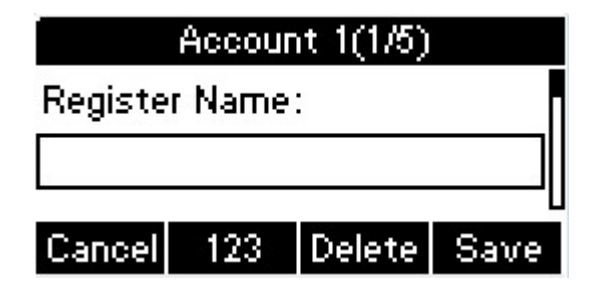

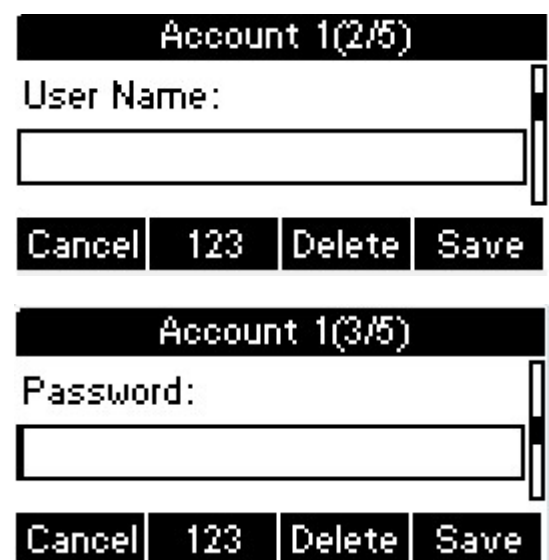

## 3.17.XML Browser

XML Browser allows the users to develop and deploy custom services. Users need to predefine a custom service functions on the server, such as news, weather report, stock information. The user receives and displays the service information on the IP phone from the server, and all service information are transmitted in XML object.

To configure XML Browser via Phone interface:

PATH: Press Menu-->Features-->Programmable keys-->Soft Keys/Function keys-->XML Browser--> Press Down key to set Label/Value--> Save softkey;

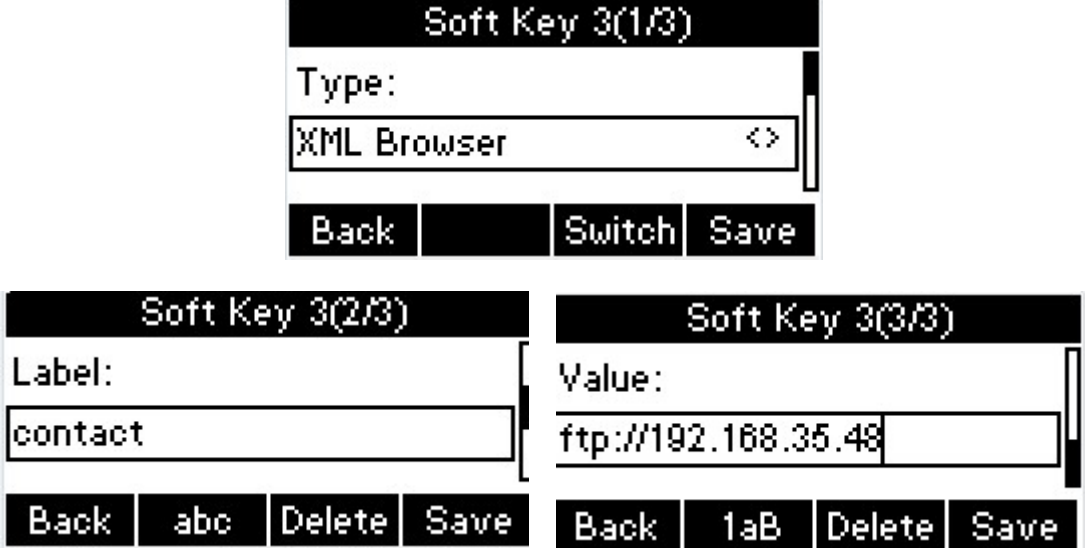

# 3.18.Keypad Lock

You can lock the keypad of your phone temporarily when you are not using it. This feature helps to protect your phone from unauthorized use.

Keypad Lock can be set to ON or OFF, how long to enable this function during the phone is idle and you can choose to lock the function keys or all keys. And this function can only be configured through the web UI, please refer to the web interface for the details.

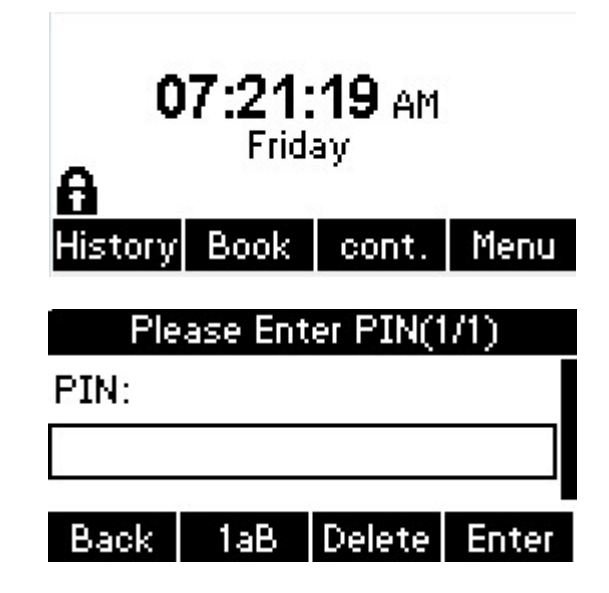

- Function Keys: The function keys are locked. You cannot use the SOFT KEYS, NAVIGATION KEYS, FUNCTION KEYS until unlocked.
- All Keys: All keys are locked.

# 3.19.Hoteling

Hoteling function enables the customer to login the own sip account on the Host IP phone, after login to the phone, the customer can use his own guest account on the host IP phone.

Note: Hoteling is supported by Broadsoft platform, Please consult your administrator further information.

#### Application:

1、Remote Work

1.1. User goes to the branch office, his own extension number is 4723 in head office;

1.2. User uses the remote work function, find a idle host IP phone;

1.3. User can login the extension number 4723 on this host IP phone, to call in and out using his own extension number.

2、Work on different time division

2.1. Users A and B work on different time division at a same table with a same host IP phone, their extension numbers are 4722 and 4723.

2.2. A logins the extension number 4722 in the morning, logout after leave.

2.3. B logins the extension number 4723 in the evening, using the number 4723 to call in and out, logout after leave.

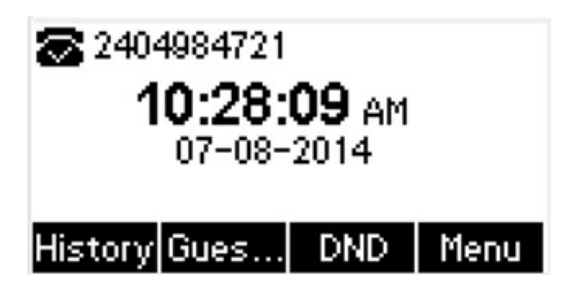

The host IP phone number is 2404984721

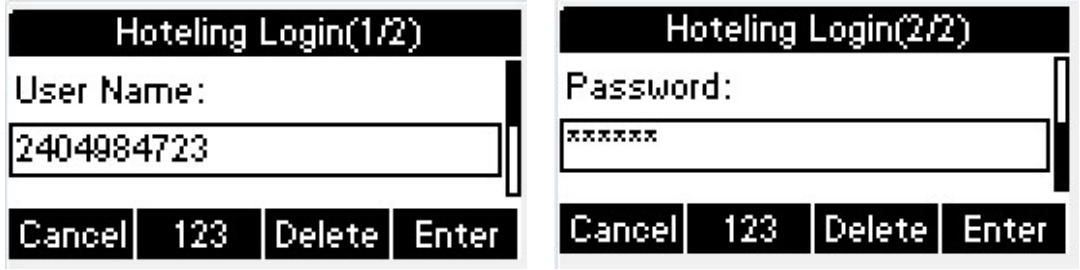

Press GuestIn softkey to login the extension number 4723 and password

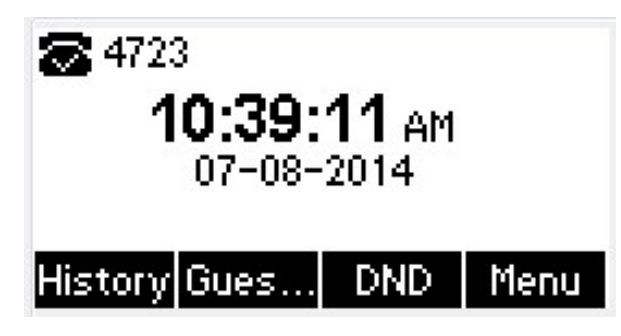

The extension number 4723 is ready for use

## 3.20.Application

#### 3.20.1. Text Message

The IP phone Akuvox SP-R50P can send and answer text message. The phone will make a "Du" sound and present "N piece of new message" on the LCD( For example: 1 new message), and a twinkling message icon will appear.

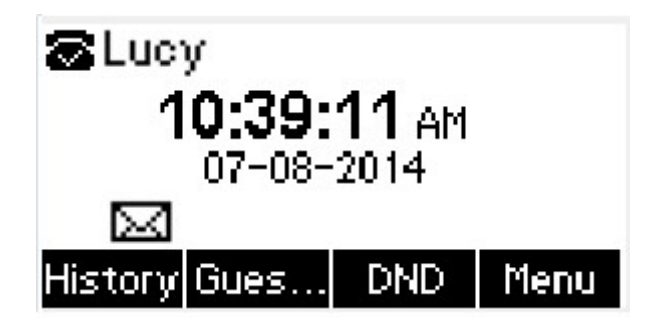

Note: Not all servers support message feature.

#### Read Text Message

- 1. Access Menu->Message->Text Message-> In box
- 2. Press the OK key on the phone keyboard or the Enter softkey to enter the Text Message interface, Press the OK key on the phone keyboard or the Enter softkey to enter the in-box interface.
- 3. Select the message you will read and Press the OK key on the phone keyboard or the Enter softkey to read.

#### Send Text Message

- 1. In the Idle, press the Menu softkey
- 2. In the mail menu interface, press the Down key on the phone keyboard to select Message, press the OK key on the phone keyboard or the Enter softkey to enter Message interface;
- 3. In the Text Message interface, select "New Message"; Press the OK key on the phone keyboard or the Enter softkey to enter new message and edit it, press the "abc" softkey to switch the input methods;
- 4. Press the OK key on the phone keyboard or the Send softkey to send message;
- 5. Press the Left or Right key on the phone keyboard or the Switch softkey to switch to the relevant addresser;

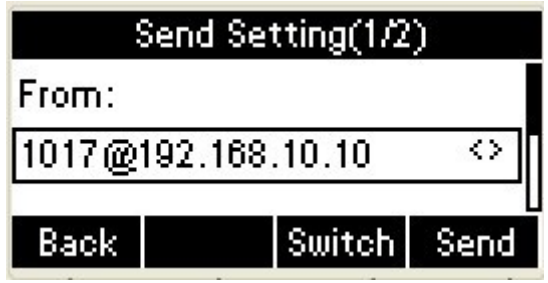

1. Input the number of receiver;

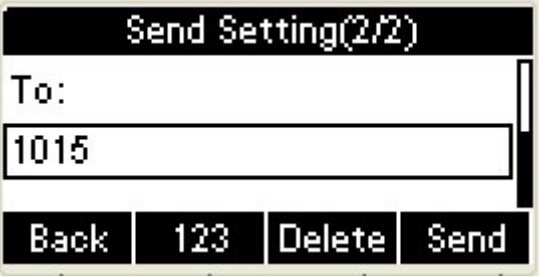

2. Press the Send softkey to send message.

#### Delete Text Message

- 1. In the Idle, press the Menu softkey;
- 2. Press the main menu interface, Press the Down key on the phone keyboard to select message, Press the OK key on the phone keyboard or the Enter softkey to enter the Message interface;
- 3. In the Text Message interface, press the Down key on the phone keyboard to select in-box;
- 4. Press the OK key on the phone keyboard or the Enter softkey to enter the in-box interface;
- 5. Select the message you want to delete and press the Delete softkey;
- 6. Delete all the text messages in the in-box. Press the Delete softkey and select "Delete All", press the OK softkey then all the messages in the in-box will be deleted.

#### 3.20.2.Voice Message

The IP phone Akuvox SP-R50P can send or answer voice message. The phone will make a "Du Du" sound, the LED light of message flashes green, and the LCD presents "New Voice Message" on the LCD with a twinkling voice message icon.

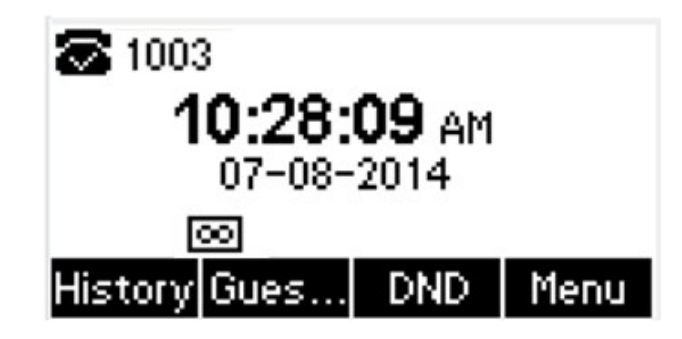

Note: Not all servers support voice message.

#### Voice Message

You can leave a message when the user who you call is busy or unavailable. Leave a message according to the voice prompt of server, and then hang up after leaving the message.

Set Visit account number of voice message via phone interface.

- 1. In the Idle, press the Menu softkey;
- 2. In the Idle, press the Down key on the phone keyboard to select message, press the OK key on the phone keyboard or the Enter softkey to enter the Message interface.
- 3. In the Message interface, press the Down key on the phone keyboard to select

the voice message, press the OK key on the phone keyboard or the Enter softkey to enter the Voice Message interface.

- 4. Select the Voice Message Setting;
- 5. Press the OK key on the phone keyboard or the Enter softkey to set account 1, input the Visit account number of voice message ( For example: \*97), press 123 softkey to switch the input methods;

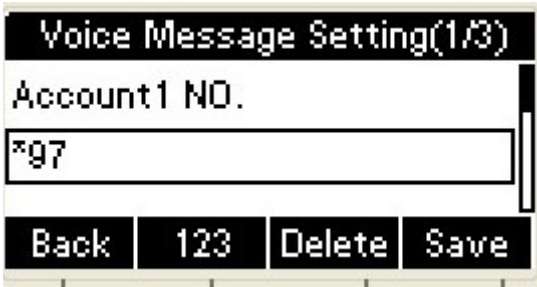

1. Press the OK key on the phone keyboard or the Save softkey to save and return to message interface.

#### Check voice message

- 1. Press the Message key or the Connect softkey to call the Visit account number of voice message.
- 2. Check voice message according to voice prompt.
	- Set the Visit account number of voice message first before check voice message. The LED light of Message will darken after all the voice messages checked.
- 3. Check voice message via phone interface
	- Access Menu-> Message->Voice Message-> New Message. The LCD displays

new messages and old messages of every account.

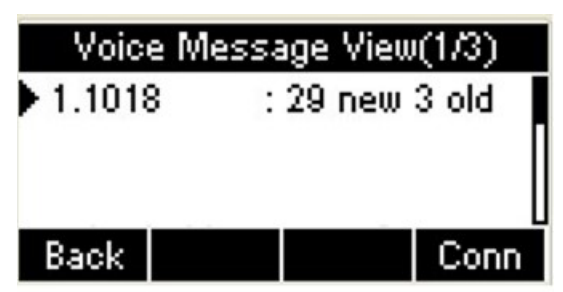

Select the account you will check and press the Connect softkey to check

voice message

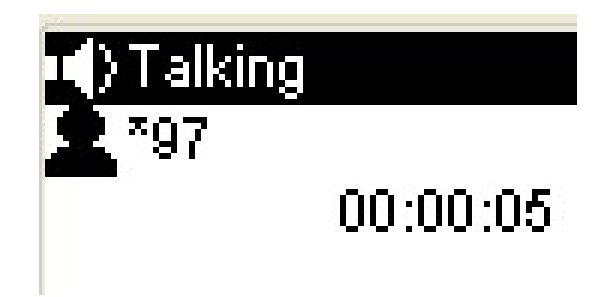

# 4.Settings

# 4.1. Basic Settings

## 4.1.1. Language

You can change the language through below method:

Press Menu -> Settings -> Basic Setting -> Language

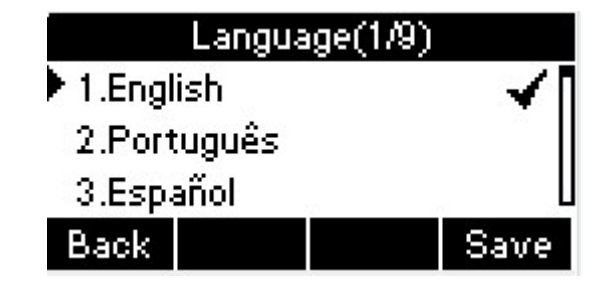

### 4.1.2. Date & Time

The IP phone displays Time and Date in Idle status. You can set the Time and Date obtain from SNTP server automatically or you can set the time and date manually.

#### Set SNTP via phone interface:

- 1. Go to the path: Menu -> Settings -> Basic Setting -> Date & Time -> SNTP Setting. Press Enter soft key to enter the SNTP interface.
- 2. Press Switch key to modify the local time zone for SNTP server. Input the Primary server you need . The secondary server will take effect while the primary server is invalid. Daylight Saving is Auto by default. Users can also disable it. Press Save soft key to save the settings.

#### Akuvox SP-R50P Settings

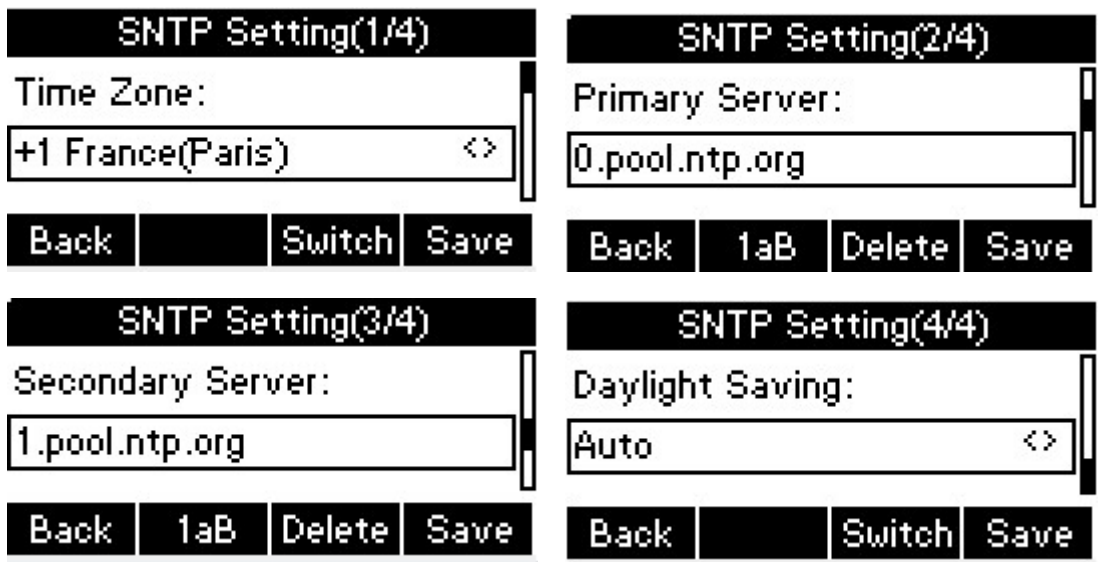

#### Manual setting:

- 1. Go to the path: Menu -> Settings -> Basic Setting -> Date & Time -> Manual Setting.
- 2. In Data area, users can delete the original data, enter the new date. Users can also modify the correct time .

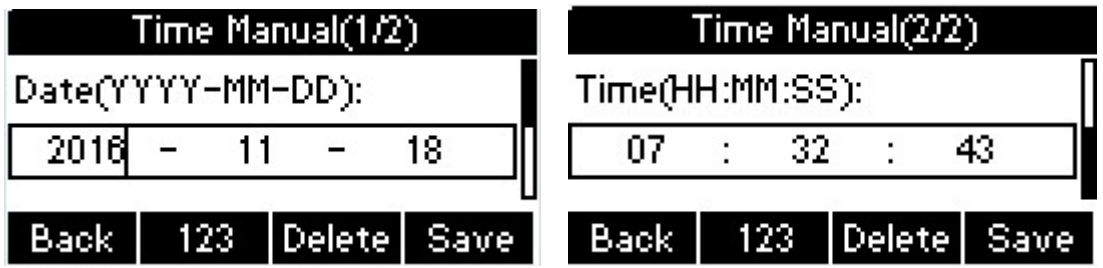

#### Format setting:

To set the date & time format via the phone interface, access Menu -> Settings -> Basic Setting -> Date & Time -> Format Setting:

- Access the Time Format in Format Setting interface, then press the Left or Right key on the phone keyboard, or the Switch softkey to select the time format (12Hour or 24Hour).
- In the Date & Time Format interface, press the Up or Down key on the phone keyboard to access the Date Format. Press the Left or Right key on the phone keyboard or the Switch softkey to select the date format to process setting.

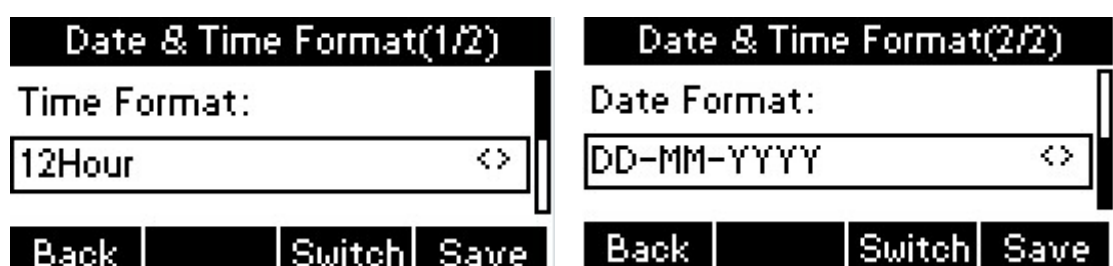

 The phone supports four Date formats. The selected date format will appear in the Idle. For example, if the time was "2015-11-18", the date format in the menu and the corresponding formats displayed in the Idle as follows:

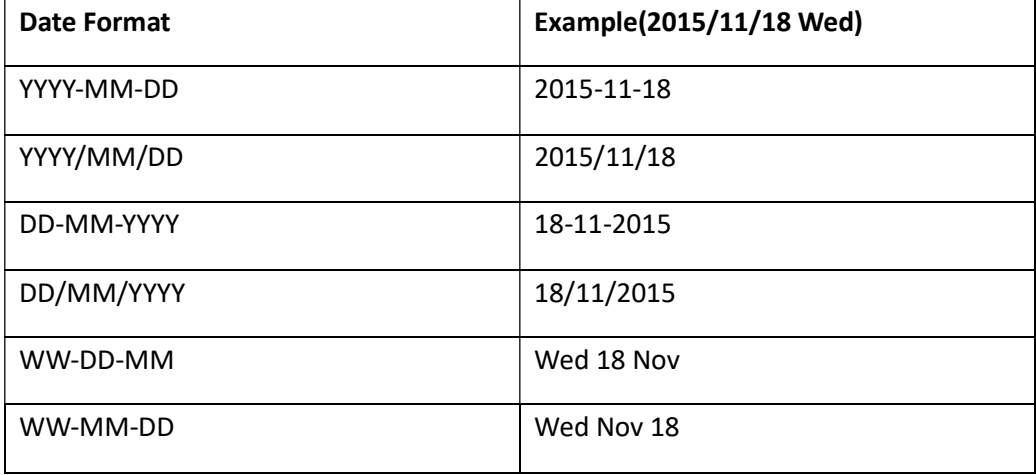

#### Display mode setting:

To setup which mode will show in the main interface. There are 4 modes - Day, Date, Rolling, Disable. Press Switch soft key to change the mode you need.

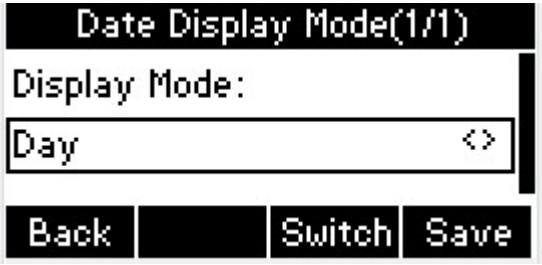

### 4.1.3. Backlight

Set the screen backlight level and duration of backlight

Press Menu -> Settings -> Basic Setting ->Backlight
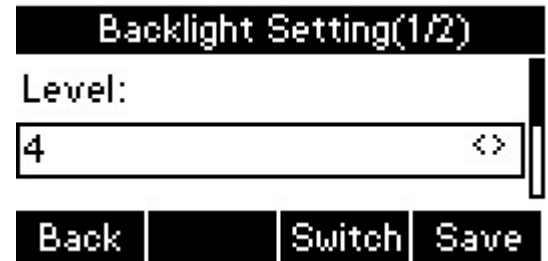

### 4.1.4. Password Setting

This function is to setup the Advanced Settings password

- 1. Go to the path: Menu -> Settings -> Advanced Setting ->Password Setting(you need enter the user name:admin , password; admin)
- 2. Input the currently password, the new password, then confirm new password. Press Save soft key to save the password.

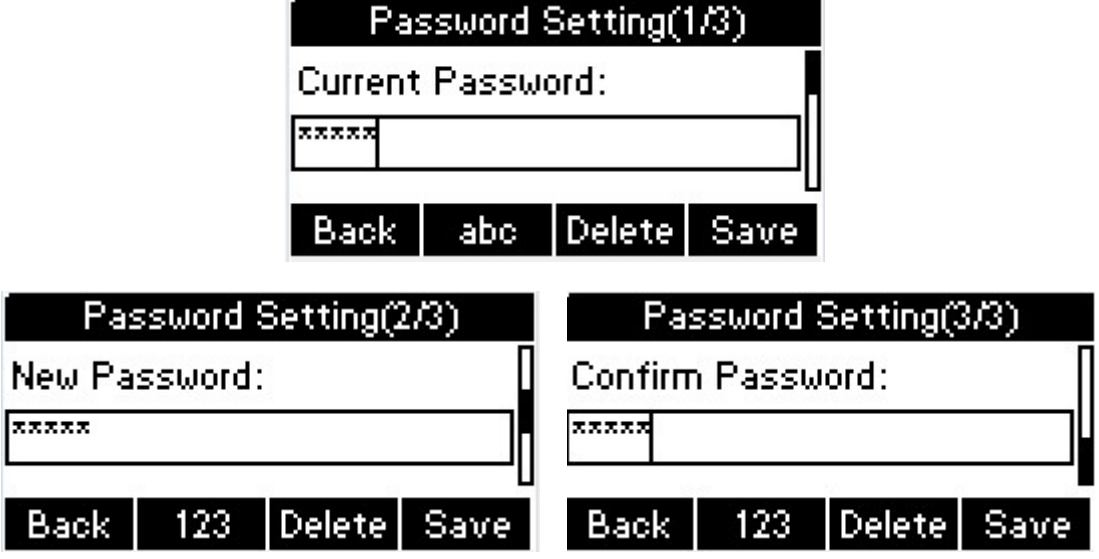

### 4.2. Sound Settings

#### 4.2.1. Phone Volume

The Volume key can be used to adjust the volume of handset, hand-free or headset during a call. Also, the key can be used to adjust the ring tones volume in the Idle mode.

1. Adjust the volume via the phone interface: access Menu -> Settings -> Basic

Setting -> Phone Volume.

2. In the Volume Setting interface, access the Handset Volume, Hand-free Volume or Headset Volume interface, then press the "+" or "-" softkey, or Left or Right key to adjust the volume. Press the Save softkey to save the operation or press the Back softkey to cancel operation.

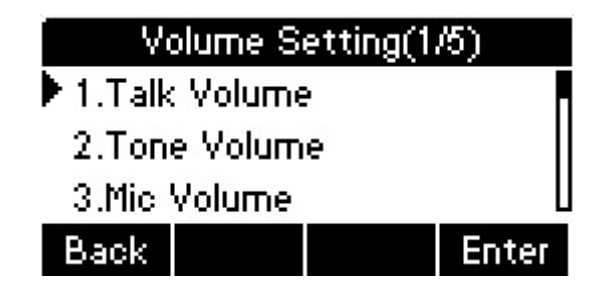

3. User can setup the handset, headset or hand-free volume in different situation. For example, setup the handset talk volume. Enter the Talk Volume interface,choose Handset Volume. Press - or + soft key to adjust. Press Save soft key to save the configuration

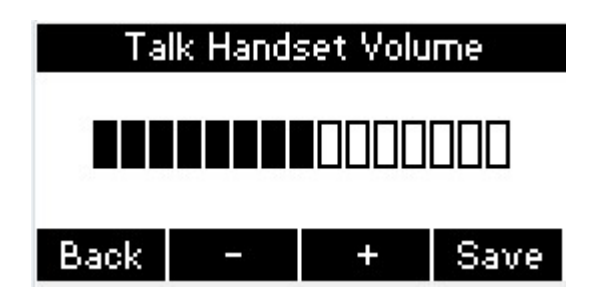

#### 4.2.2. Ring Tones

The Ring Tone refers to incoming ring tone, which reminds the user that there is new incoming call. The IP phone Akuvox SP-R50P supports phone ring tone to distinguish the incoming calls from other near phones' ring tone; At the same time, the IP phone Akuvox SP-R50P also supports setting specific incoming ring tone for contacts.

- 1. To set the ring tone via the phone interface, access Menu -> Settings -> Basic Setting -> Ring Tones.
- 2. Press Up or Down key on the keyboard to choose a suitable ring tone. Press Save soft key to save the configuration.

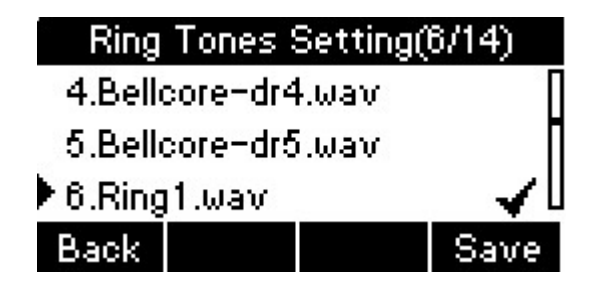

### 4.3. Phone Book

### 4.3.1. Local Phone Book

The Local Phone Book is used for storing the contacts names and numbers. The Akuvox SP-R50P can store up to 500 entries contacts. You can add, edit, delete, search, or call any contact from the Local Phone Book.

### 4.3.1.1.1.Add contacts manually

Add contacts manually from the Local phone book via Phone interface:

- 1. Press Phone book -> Local phone book
- 2. Select the relevant group (For example: Test1) or enter All Contacts. Press the Add softkey to enter the Add Contact interface.

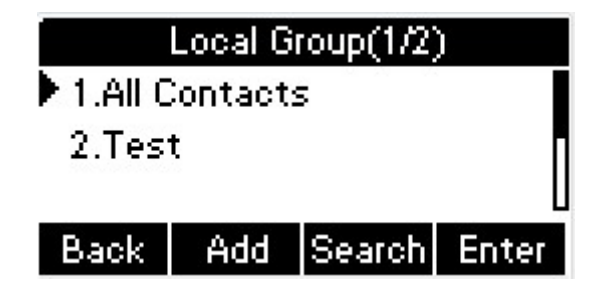

3. Input name in the relevant area.

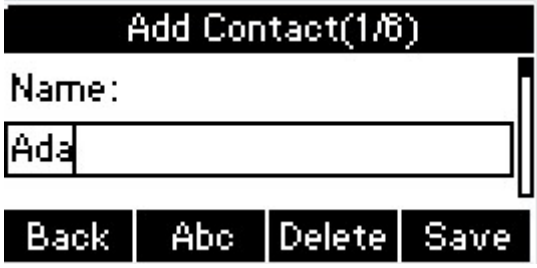

4. Press the Down key on the phone keyboard to input the office number in the

relevant area.

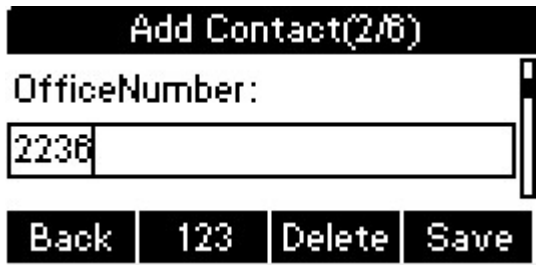

5. Press the Down key on the phone keyboard to input mobile number and other nuber in the relevant area.

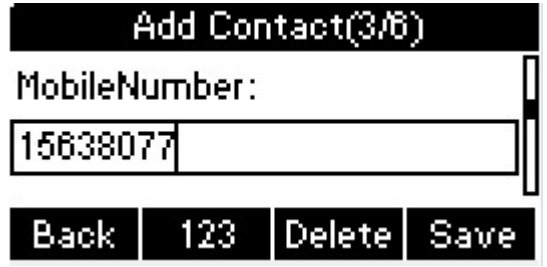

6. Press the Down key on the phone keyboard to input other number in the relevant area.

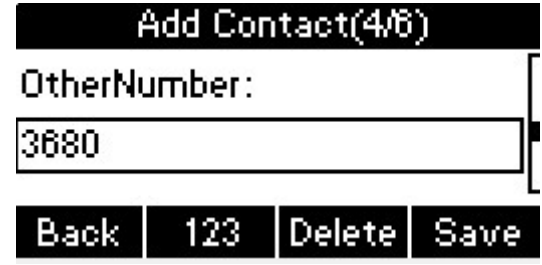

#### 4.3.1.1.2.ADD contact from All Calls History

Add contact from All Calls History in the phone interface:

- 1. Press the History softkey;
- 2. Press the Up or Down key on the phone keyboard to select the contact you want

to add;

3. Press the Option softkey to add to contacts.

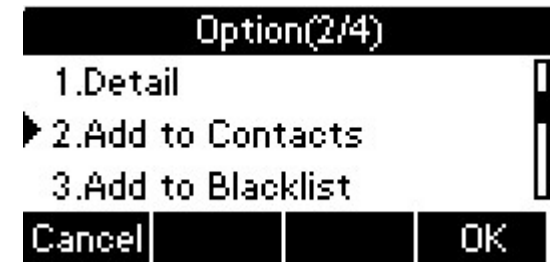

#### 4.3.1.1.3.Search Contacts

- 1. Press the Book softkey in the Idle interface to enter the Phone Book menu.
- 2. Select the Local Phone Book, Press the OK key on the phone keyboard or the Enter softkey to enter the Local Phone Book.
- 3. Press the Search softkey to search contacts.

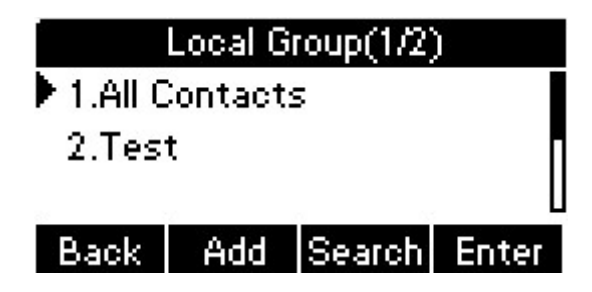

4. Input keywords such as name, any character of number or whole phone number, press the Search softkey or the OK key to enter the Search Contacts interface. For example, input "A", press Search soft key . It will show the name which contains A letter in the contact.

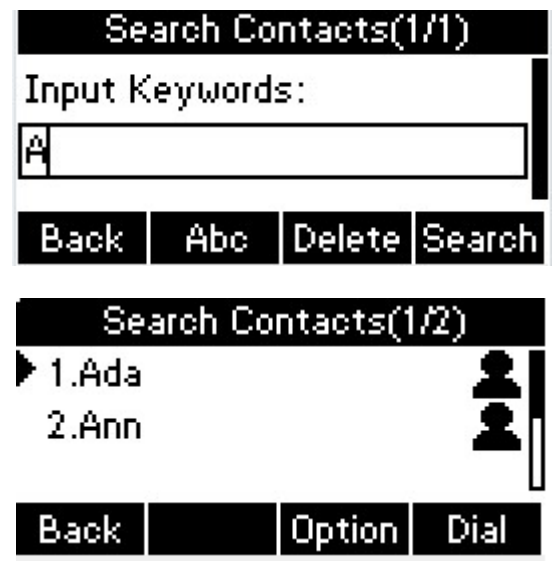

### 4.3.2. Blacklists

100 Blacklists contacts are available with Akuvox SP-R50P IP phone. You can add, edit, delete, search or call contact. The phone will reject to answer automatically within the blacklists contacts' incoming call.

1.Go to the path: Phone book -> Blacklist -> Add.

2.Enter the corresponding information, press Save soft key to save.

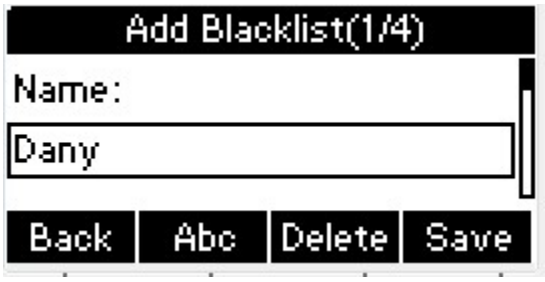

3. Or you can choose a exited contact, press Option soft key, choose Move to Blacklist.

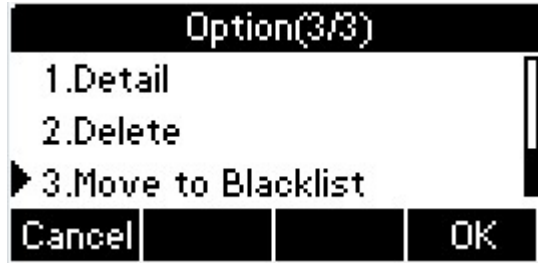

### 4.3.3. Remote Phone Book

Access the remote phone book, add the contacts to the local phone book from the remote phone book or make calls from the remote phone book. 5 URLs of remote phone book are available to set.

- 1. Set the remote phone book via web interface.
- 2. Access Book-> Remote Phone Book.
- 3. Input URL of phone book.
- 4. Input the phone book name.
- 5. Click the Submit to save.

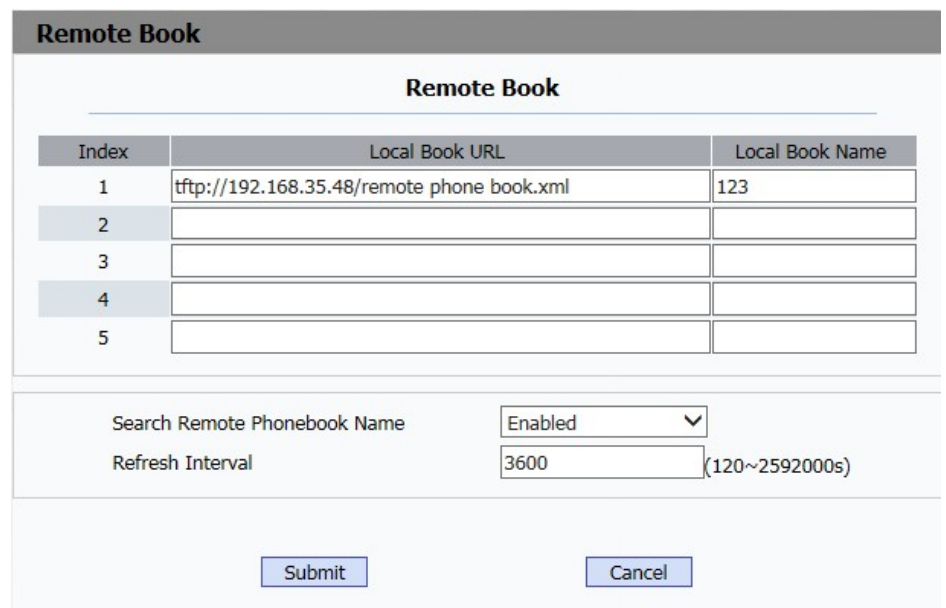

Access the remote phone book via phone interface.

- 1. Access Book->Remote phone book.
- 2. Select the relevant Remote Group and press the Enter softkey. The phone will load the remote group information, and the LCD will display the contacts of this remote group.
- 3. Press the  $\Box$  key or the Back softkey to unlink.
- 4. Press the Book softkey to enter the Phone Book Menu.

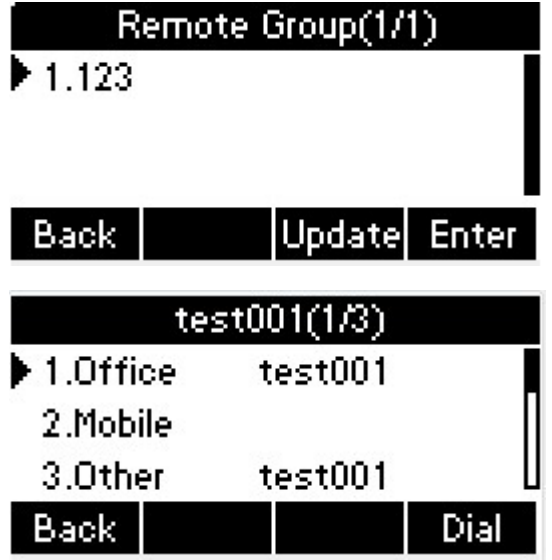

# 4.4. History Management

The History management of IP phone Akuvox SP-R50P contains dialed calls, received calls, missed calls and forwarded calls and supports 100 logs storage at most. You can check the history, make calls from the calls history and delete the calls history .

- 1. Press the History key, the LCD will display all the recent calls;
- 2. Press the Left or Right key on the phone keyboard to switch the lists of All Calls,Dialed Calls, Received Calls, Missed Calls and Forwarded Calls;

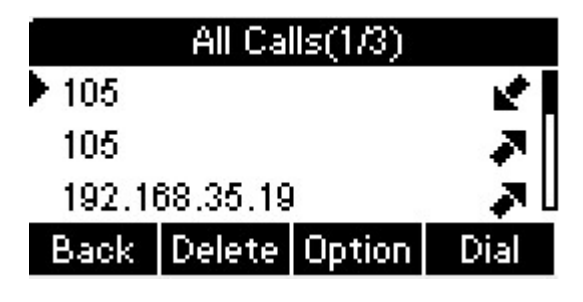

- 3. Press the Up or Down key on the phone keyboard to select the log;
- 4. Press the Option softkey and select the detail. The LCD will display the detailed information of this log; Press the Dial softkey, to make a call from the History;
- 5. Press the Option softkey to add to contacts(Move to Blacklists ) from the History;
- 6. Press the Delete softkey to delete calls log from the History;
- 7. Press the Option softkey to select "Delete all" to delete all the calls log from the History

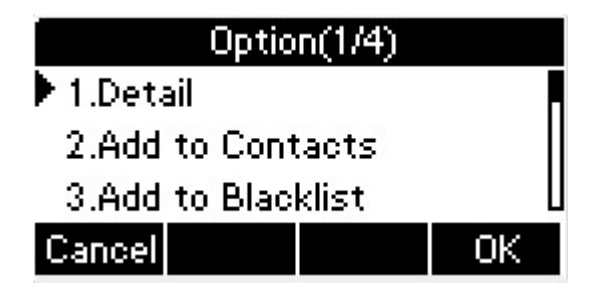

# 4.5. System Customizations

### 4.5.1. Programmable keys

- 1. Press the Menu softkey in the Idle interface, access Menu->Features-> Programmable keys;
- 2. Select the programmable key you will set and press the Enter softkey;
- 3. Select key style in the type area;
- 4. Input suitable value in the label area;
- 5. (Optional) Select the relevant account in the account ID area;
- 6. (Optional) Input suitable value in Value blank;
- 7. (Optional) Input suitable value in Extension blank;
- 8. Press the Save softkey to save or the Cancel softkey to cancel.

### 4.5.2. SIP Account management

#### 4.5.2.1. Register an Account

Register an account via phone interface:

1. Press the Menu softkey to enter setting interface to select Advanced setting, input

password(password: admin) to enter the Account setting;

2. Press Enter key to enter the account activation status area;

3. Input the label, display name, register name, account, password and SIP server address separately;

4. Press the Save softkey to save, or the Back softkey to cancel.

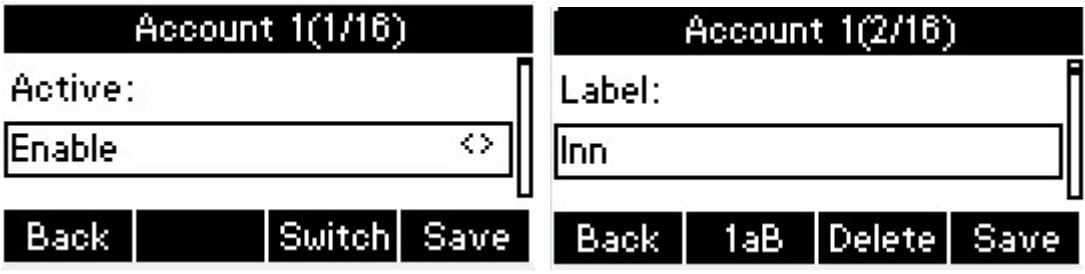

#### Akuvox SP-R50P Settings

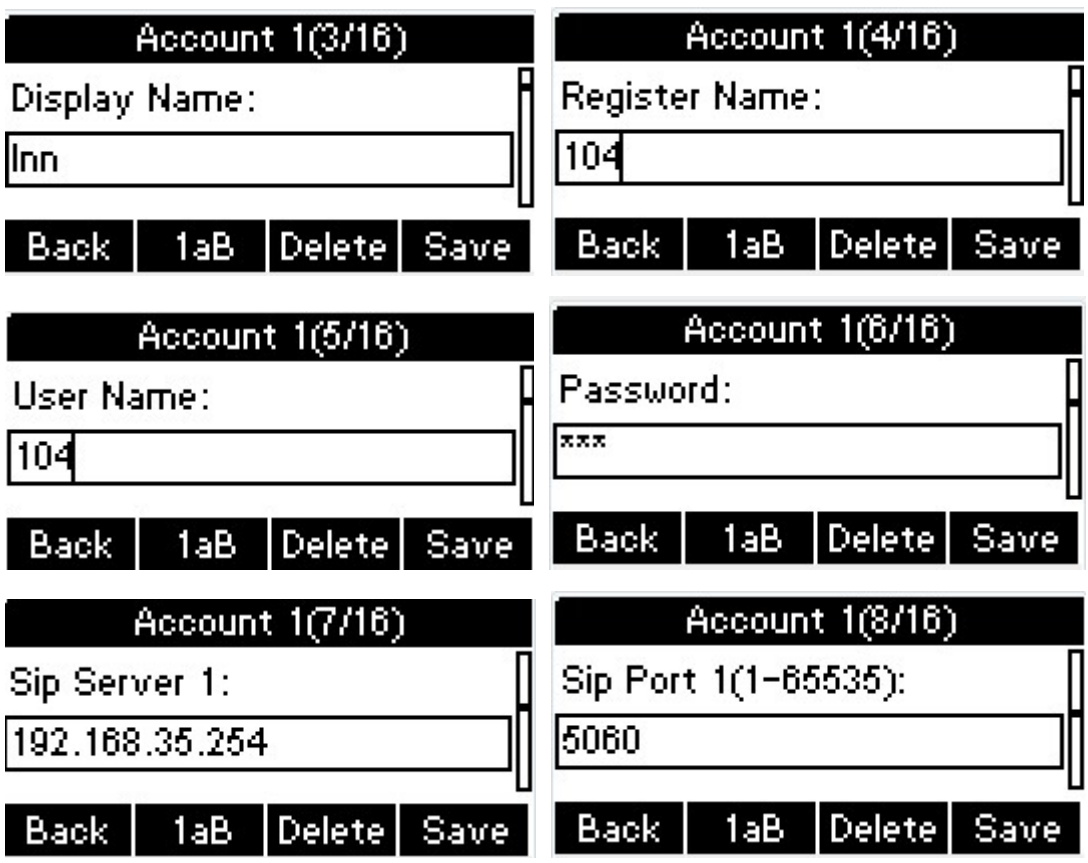

#### 4.5.2.2. Disable an Account

- 1. Access Menu->Settings->Advanced setting->Account (password: admin).
- 2. Press Enter key to enter the account activation status area.
- 3. Select "Disable" in the account active status area.
- 4. Press the Save softkey to save or the Back softkey to cancel.

### 4.6. Basic Network Settings

Through the Basic Network setting, you can set the IP Phones to get the IP address by

three ways: DHCP, static IP and PPPoE.

PATH: Menu -> Settings -> Advanced Setting -> Network

### 4.6.1. DHCP Mode

To configure the DHCP mode via phone user interface.

- 1. In IP Phone idle interface,press soft key Menu->Settings->Advanced Setting(default password:admin)->Network->LAN Port.
- 2. Phone user interface shown: DHCP by default

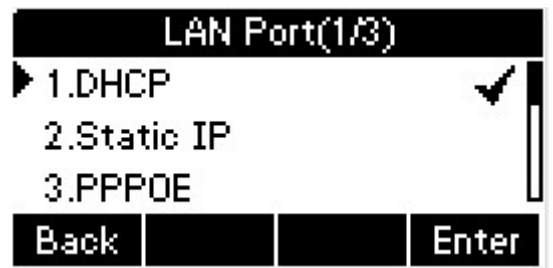

3. Press soft key Enter or OK button to enter the DHCP setting interface,after obtain the IP address,it will automatically back to the previous interface

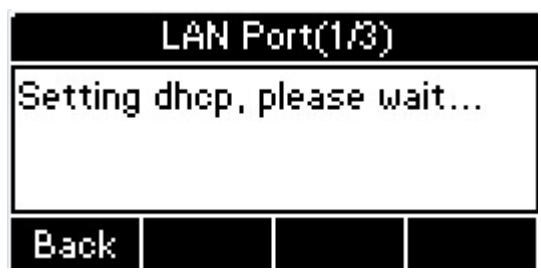

Note: Default DHCP mode after reset to factory.

# 4.6.2.Static IP Mode

To configure the Static IP mode via phone user interface.

- 1. In IP Phone idle interface,press soft key Menu->Settings->Advanced Setting(default password:admin)->Network->LAN Port.
- 2. Press navigation key Down on the phone keypad to select Static IP,then press OK button or soft key Enter to the Static IP Setting interface,input the IP address,Subnet Mask,Gateway,DNS 1 and DNS 2 in the corresponding area,press OK button or soft key Save to save the change.

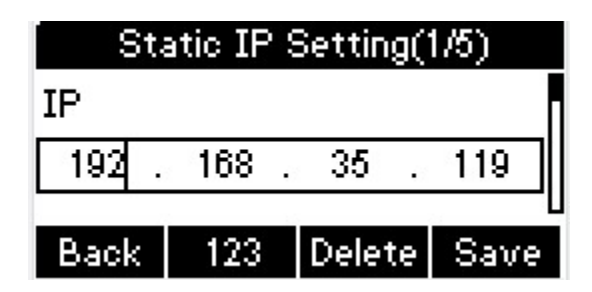

# 4.6.3.PPPOE Mode

To configure the PPPOE mode via phone user interface.

- 1. In IP Phone idle interface,press Menu->Settings->Advanced Setting(default password:admin)->Network->LAN Port.
- 2. Press twice navigation key Down on the phone keypad to select PPPOE,then press OK button or Enter soft key to enter PPPOE Setting interface,input the User Name and Password,press OK button or Save soft key to save the configuration.

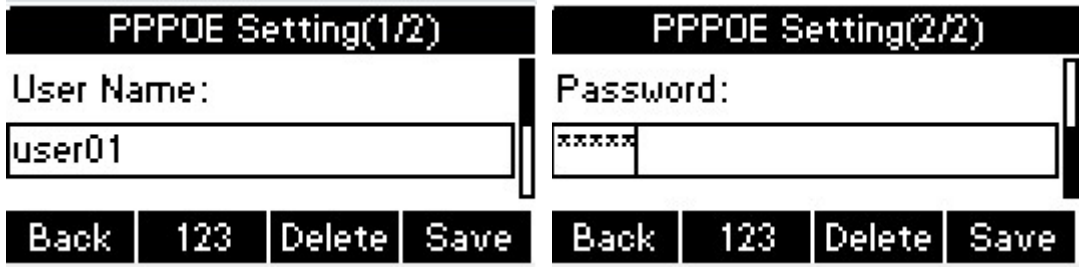

# 4.6.4.Configure PC Port Mode

#### Bridge mode

- 1. In IP Phone idle interface,press Menu->Settings->Advanced Setting(default password:admin)->Network->PC Port.
- 2. In the PC Port configuration interface, press the navigation key Up or Down to select Bridge mode. press OK button or Enter soft key , enter Warning interface prompt "Reboot Phone?"; Press OK soft key to reboot.(PS: Setting will take effect after reboot.If cancel the reboot, the Settings will be saved but not take effect.)

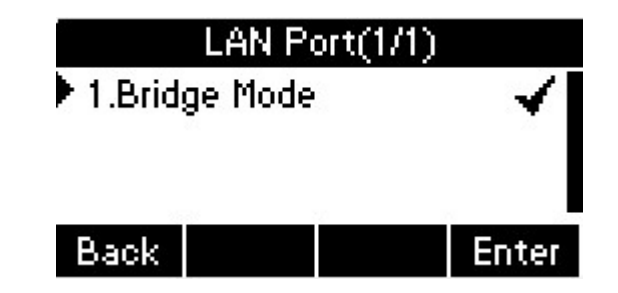

# 4.6.5.Configure VPN

To configure the VPN mode via phone user interface.

- 1. In IP Phone idle interface,press Menu->Settings->Advanced Setting(default password:admin)->Network->VPN.
- 2. Press Enter soft key to enter the VPN Setting interface,press Switch soft key to enbale or disable the VPN status.press Save soft key to save the change.(about more detail information,you can refer to the following web configuration.)

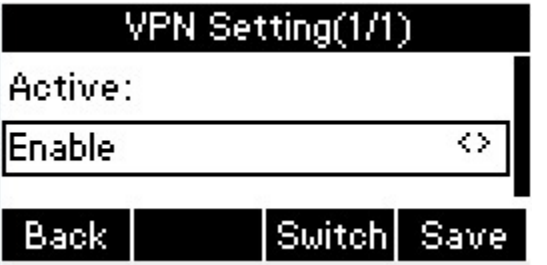

3. When configured VPN function success,in the phone idle interface,it will shown  $V$ PN  $\overline{\mathbf{W}}$  icon.

# 4.6.6.Configure VLAN

In the Network Settings interface, press the Up or Down key on the phone keyboard to select VLAN Port, press the OK key on the phone keyboard or the Enter softkey to enter LAN Port configuration interface.

#### LAN Port

- 1. In the VLAN Port interface, press the navigation key Up or Down to select LAN Port, press the OK button or Enter soft key to enter LAN Port.
- 2. In the LAN Port interface, press the navigation key Up or Down to configure the functionality Enable, VID, Priority.press OK button or Save soft key.it will pop up a prompt "Setup completed! Restart to take effect?",press OK button or OK soft key to reboot.

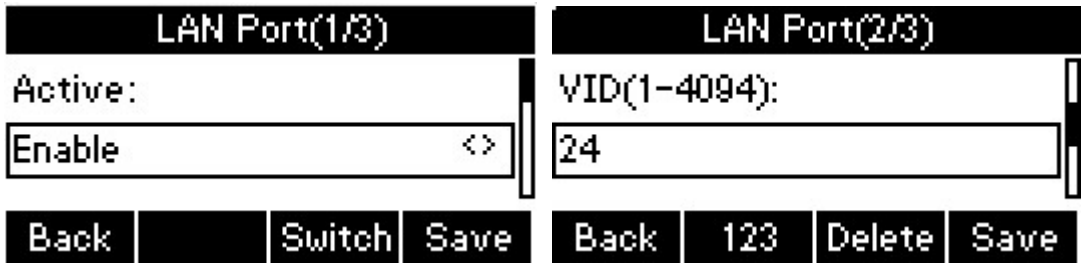

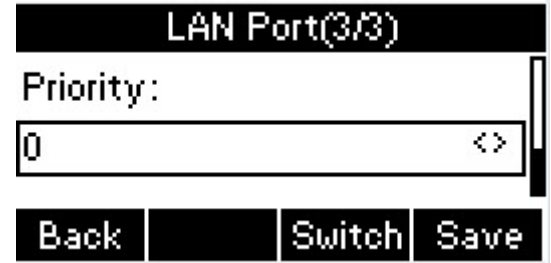

#### PC Port

- 1. In the VLAN Port interface, press the navigation key Up or Down to select PC Port, press the OK button or the soft key Enter to enter PC Port.
- 2. In the PC Port interface, press the Up or Down key on the phone keyboard to configure the functionality Enable, VID, Priority.press OK button or soft key Save.it will pop up a prompt "Setup completed! Restart to take effect ?",press OK button or soft key OK to reboot.

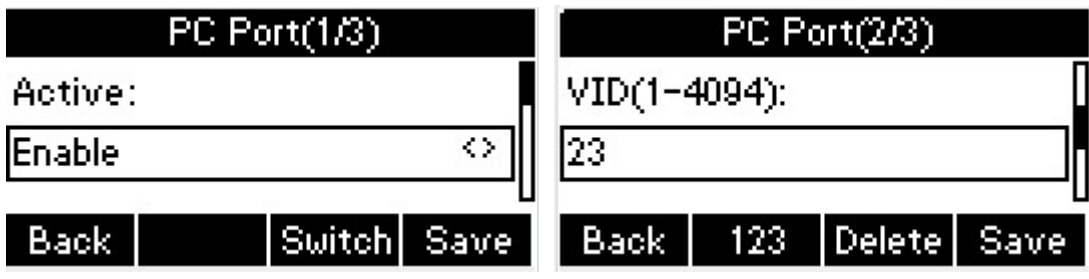

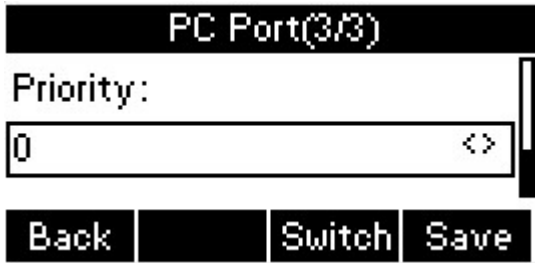

### 4.7. WebServer

In the Advanced Setting interface, press the Up or Down key on the phone keyboard to select "WebServer," press OK key on the phone keyboard or the Enter softkey to access the disable/enable WebServer settings.

### 4.8. Reset to Factory

In the Advanced Setting interface, press the Up or Down key on the phone keyboard to select "Reset to factory", Press the OK key on the phone keyboard or the Enter softkey to access the reset to factory interface.

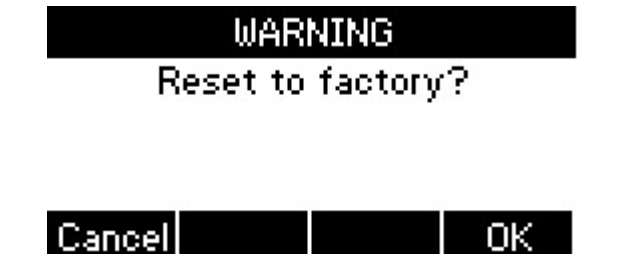

# 4.9. Password setting

User can modify the password, go to the path: Advanced->Setting.(Default password :admin.)

1. In IP Phone idle interface,press Menu->Settings->Advanced Setting(default password:admin)->Password Setting.

2. Enter the Current Password,New Password,Confirm Password.Press OK button or Save soft key to save the change.

### 4.10. Autoprovision

To configure the Autoprovision via phone user interface.

- 1. In IP Phone idle interface,press Menu->Settings->Advanced Setting(default password:admin)->Autoprovision.
- 2. Enter the URL,User Name,Password to update the configuration,also user can modify the provision mode and time.press OK button or Save soft key the change.

### 4.11.Reboot

This is a function to set the phone reboot.

1. In the Advanced Setting interface, press the Up or Down key on the phone keyboard to select Reboot;

2. Press the OK key or the Enter softkey to on the phone keyboard to enter the reboot warning interface.

# 5.WEB Interface

Web user interface (we will used Web UI for short in the following context) which is used for user or administrator to check or change the IP SIP phone's settings.

- Press the OK key on the phone keyboard to check the Phone's IP address.
- Type the IP address on IE, input default User Name and Password: admin/admin to login the web interface.

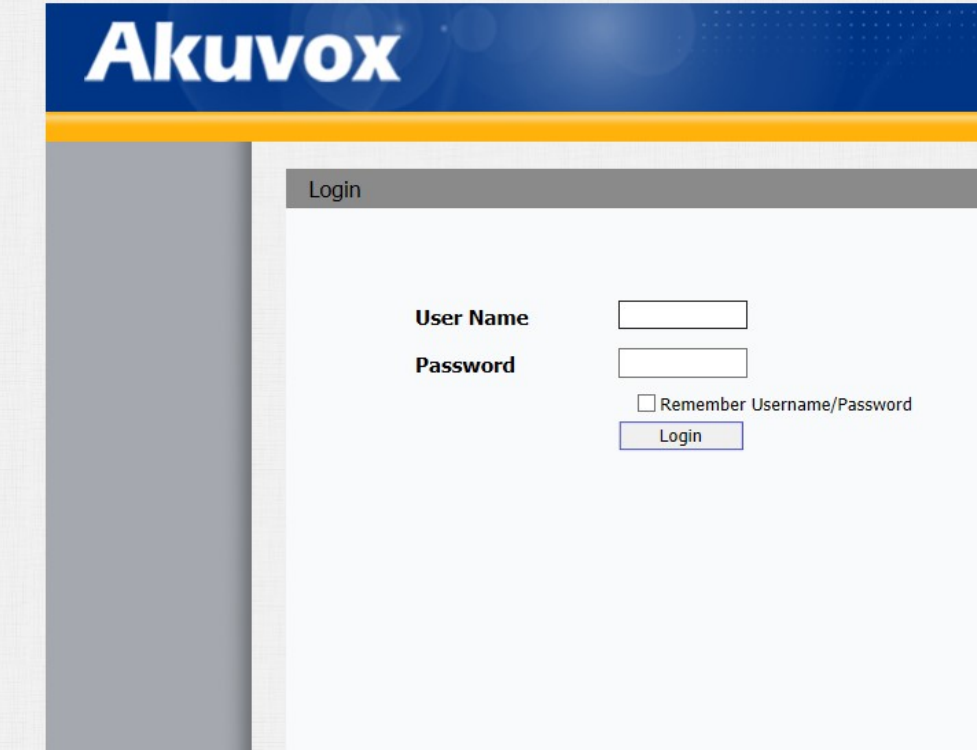

### 5.1. Status->Basic

Go to Status->Basic Page as shown below:

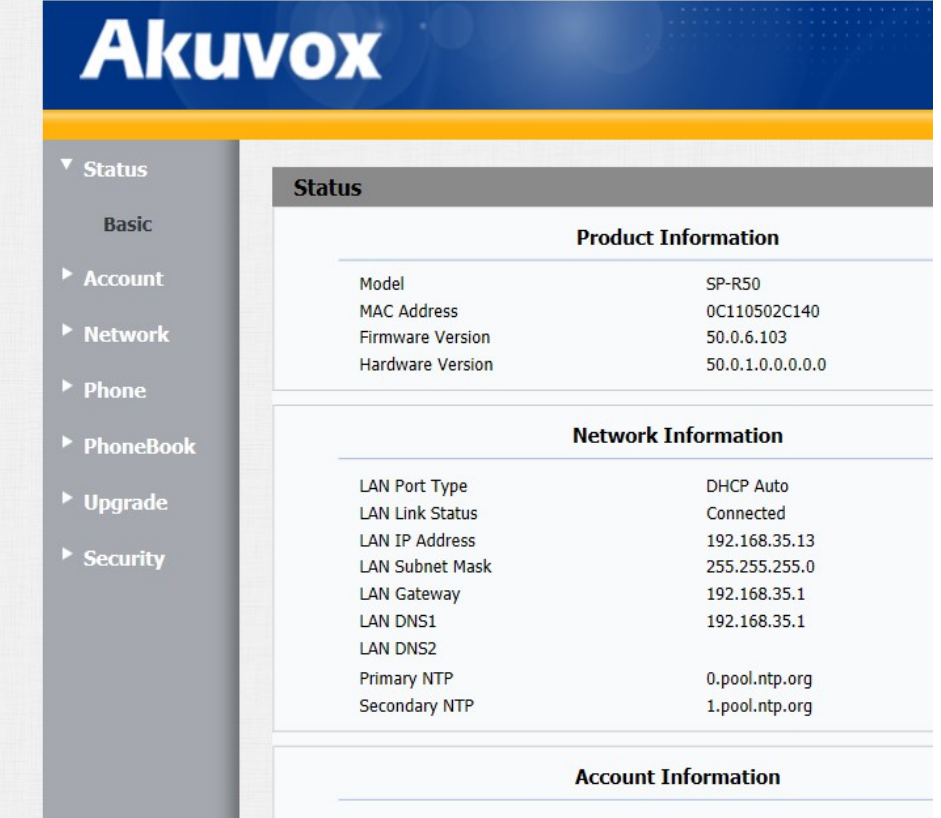

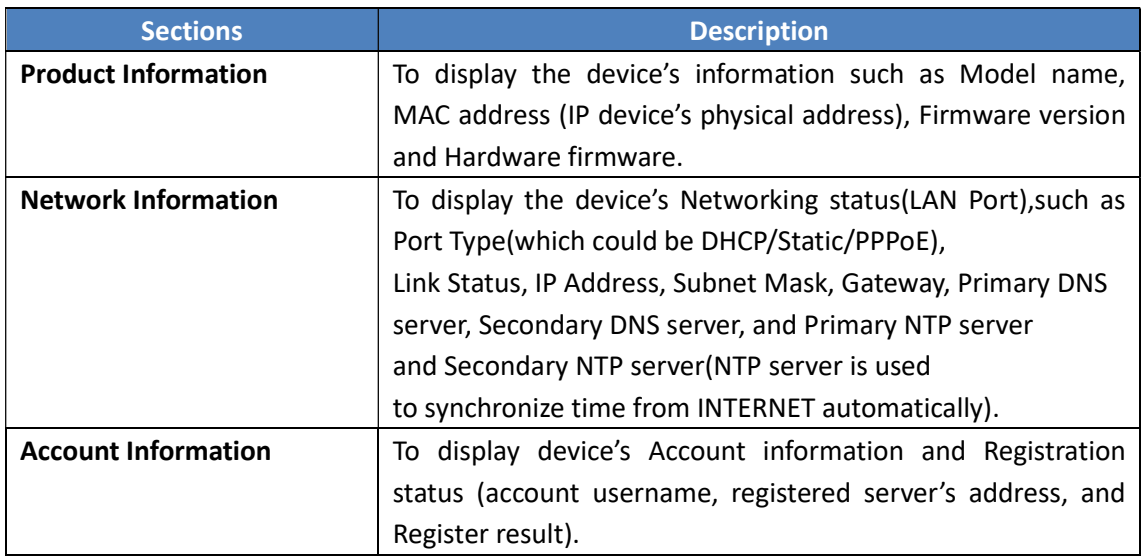

Status->Basic page is used to display some basic information for IP Phone. Please refer to corresponding page for any further information.

# 5.2. Account->Basic

#### Path: Web UI -> Account->Basic

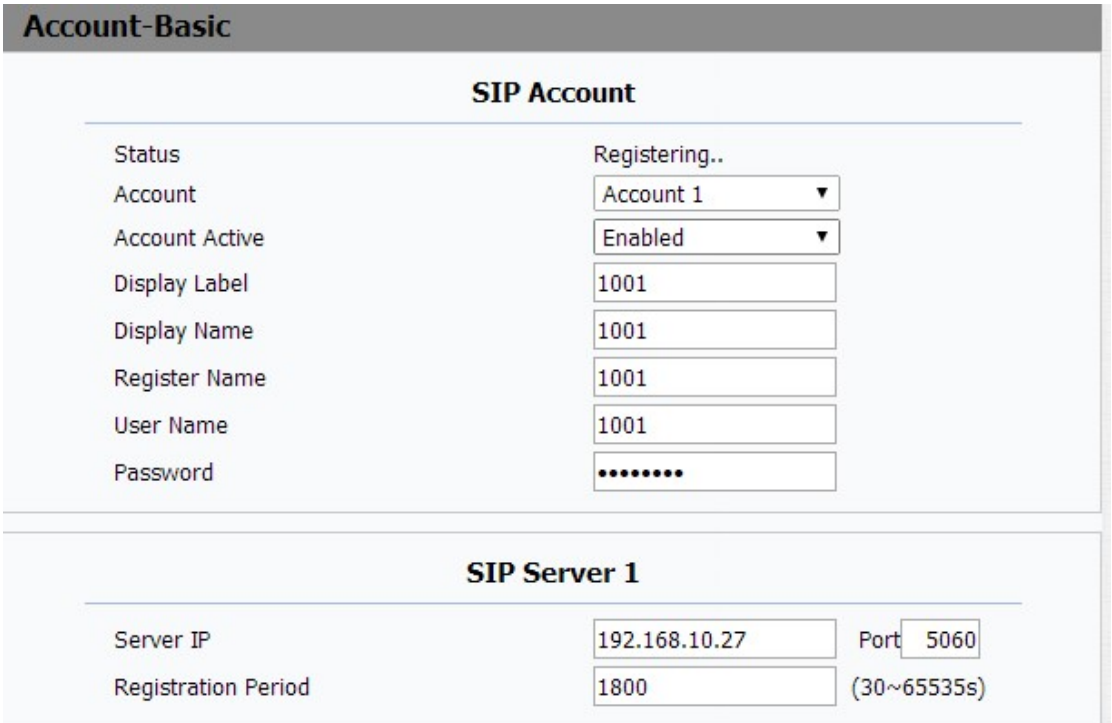

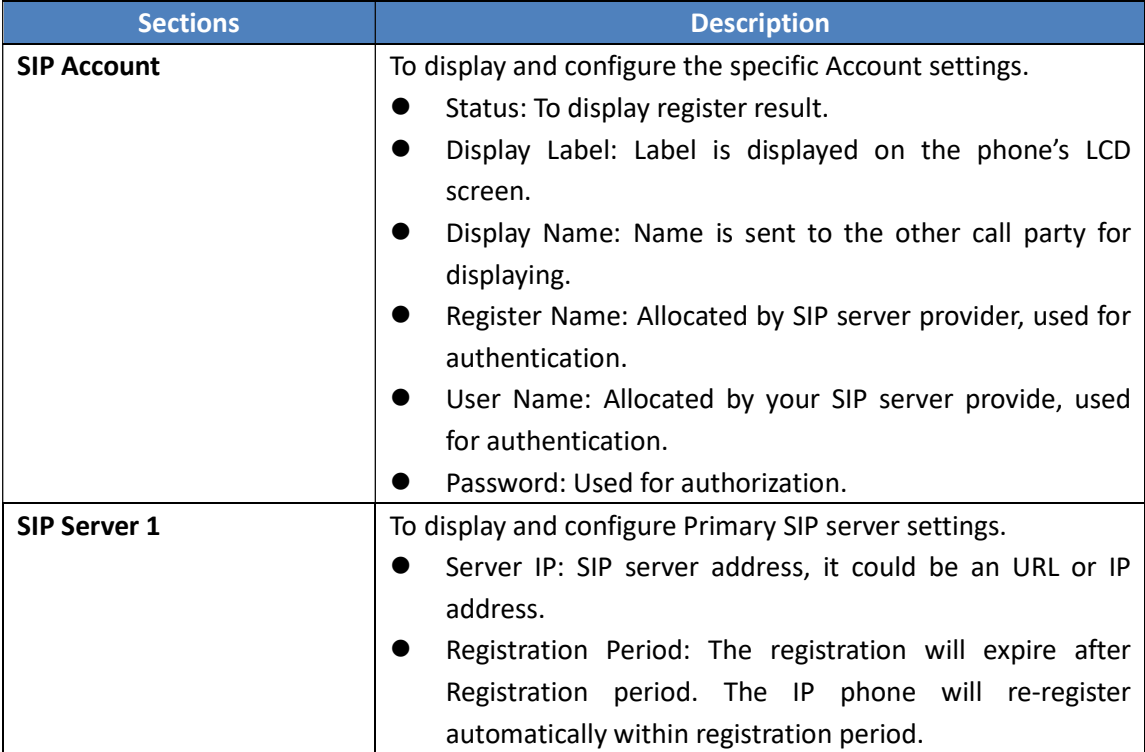

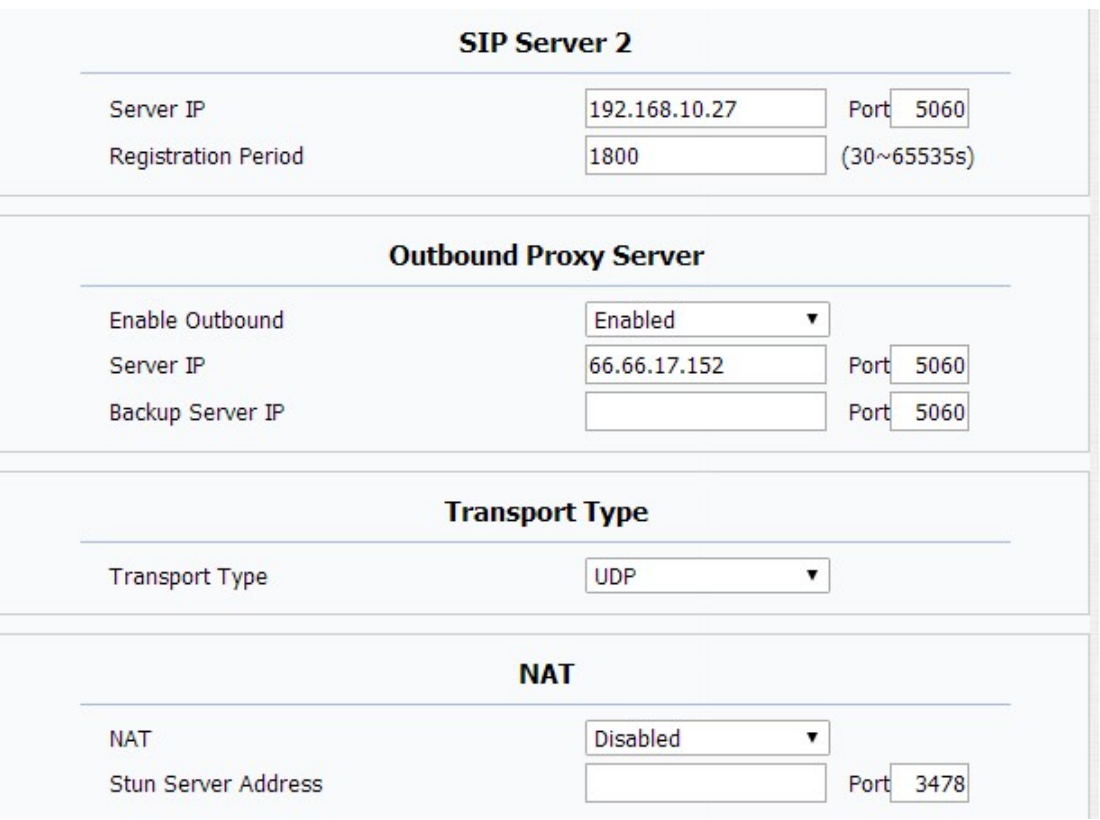

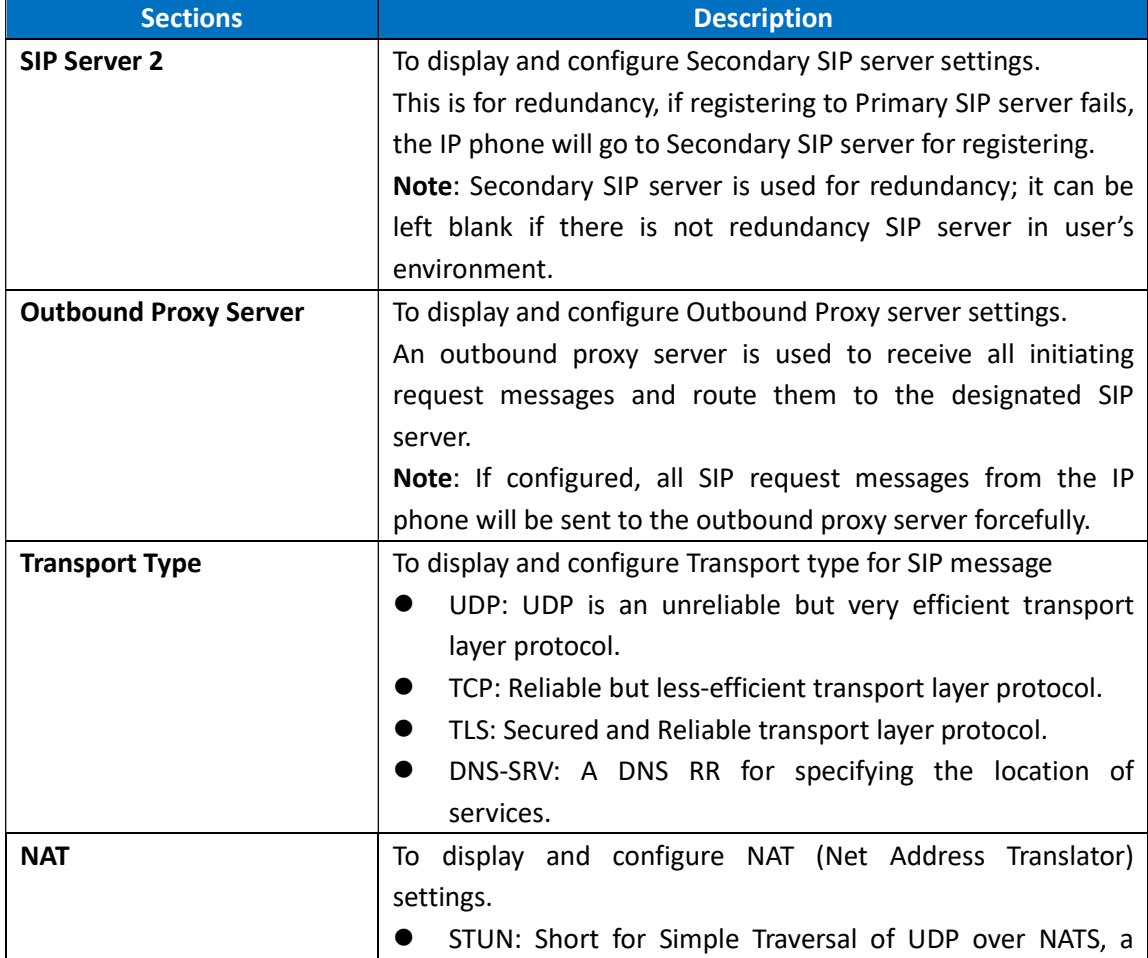

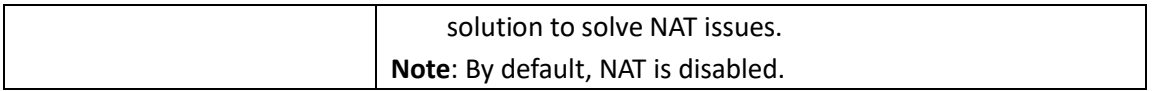

# 5.3. Account->Advanced

Path: Web UI->Account->Advanced

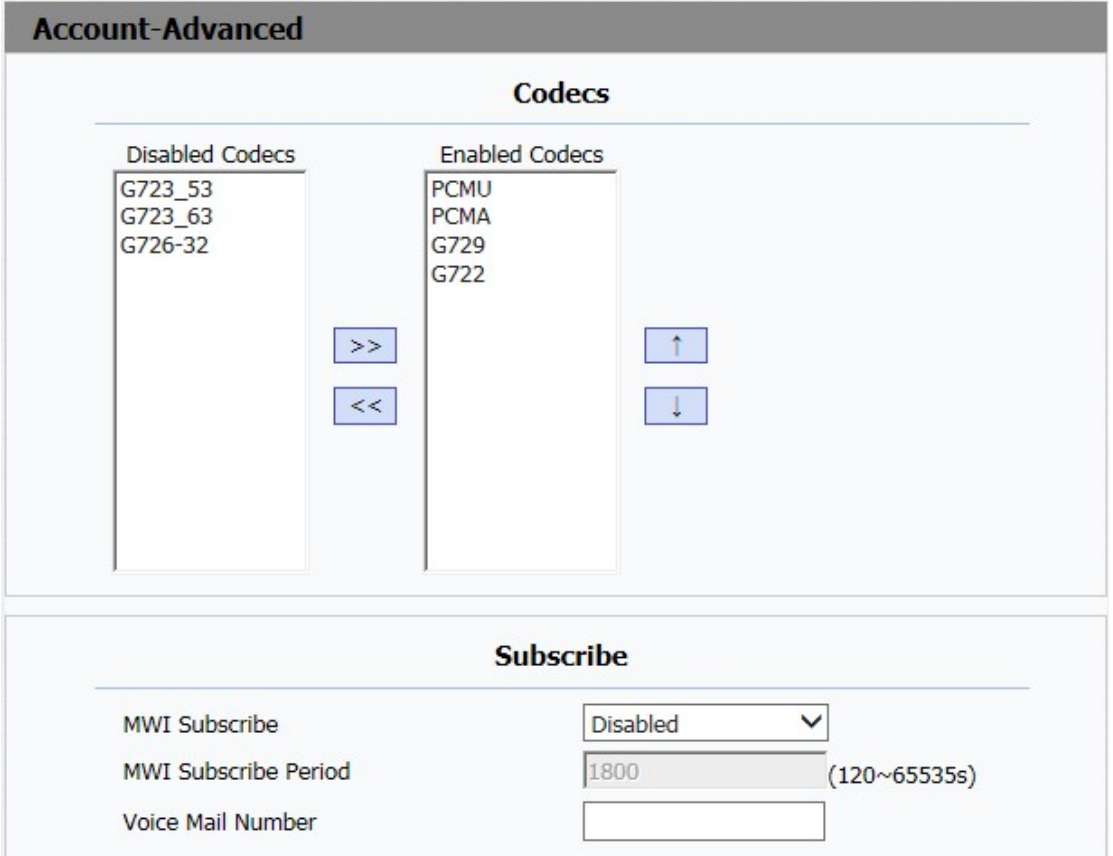

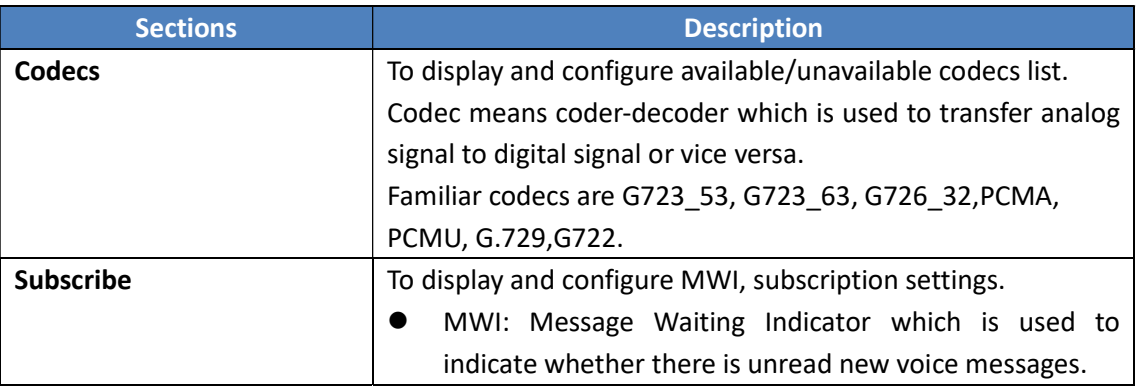

T.

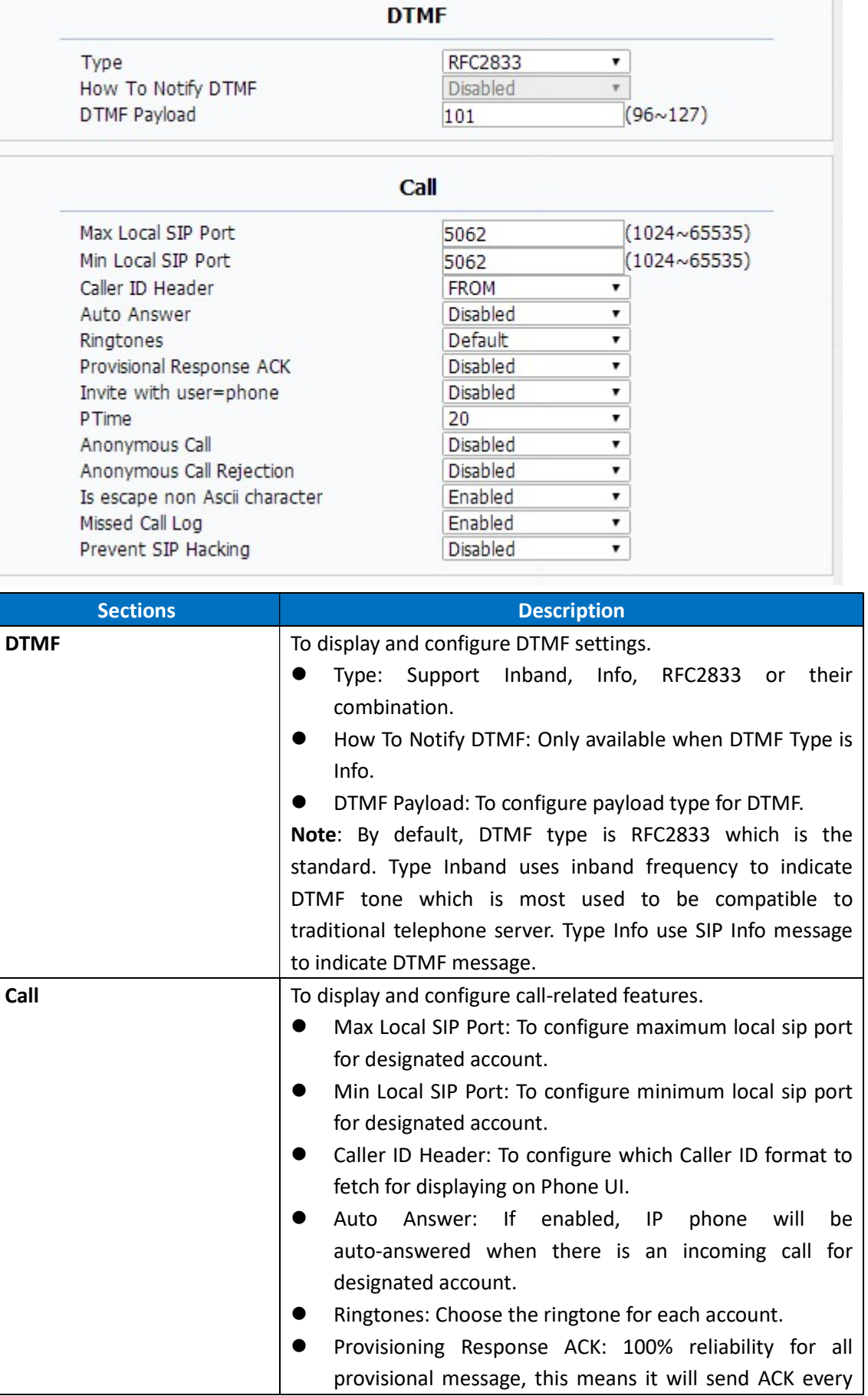

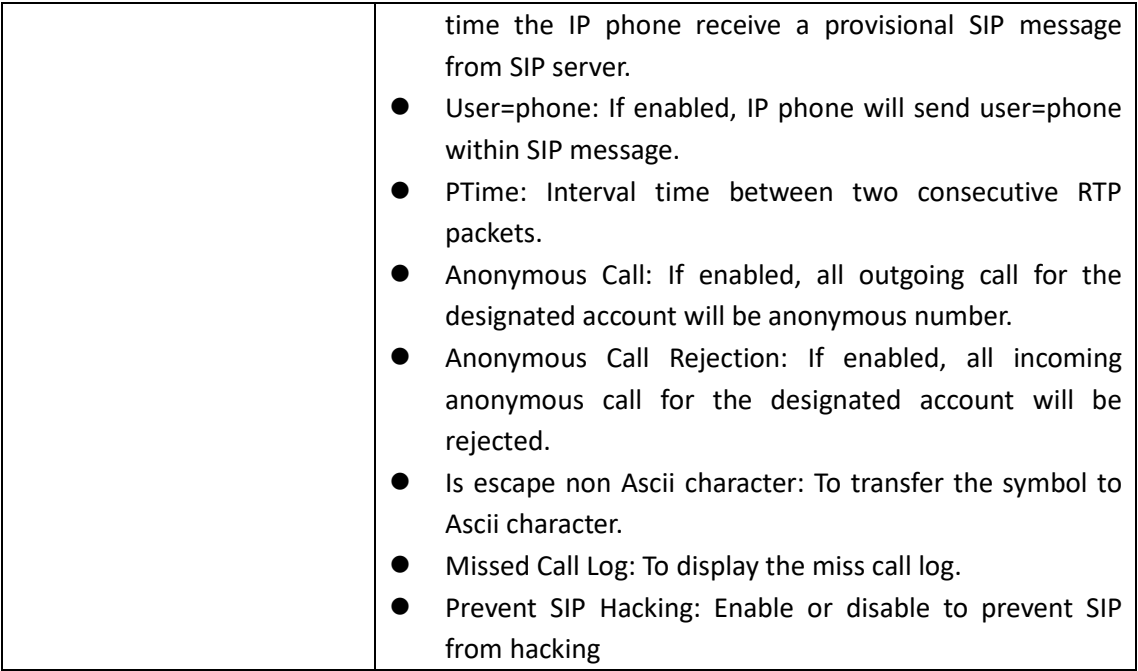

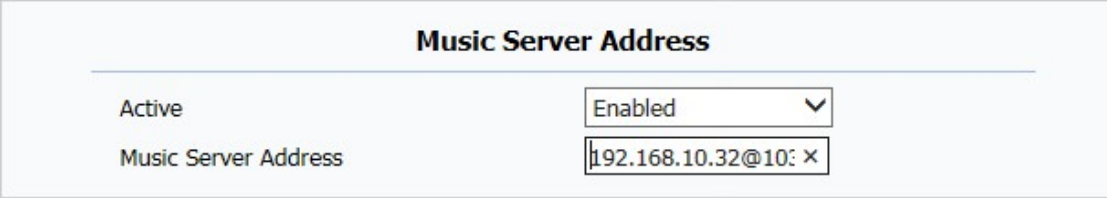

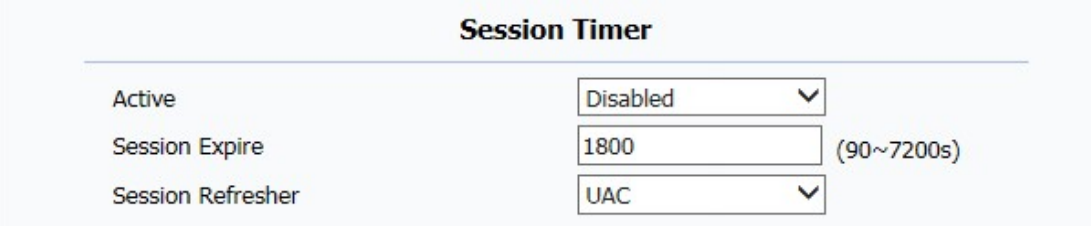

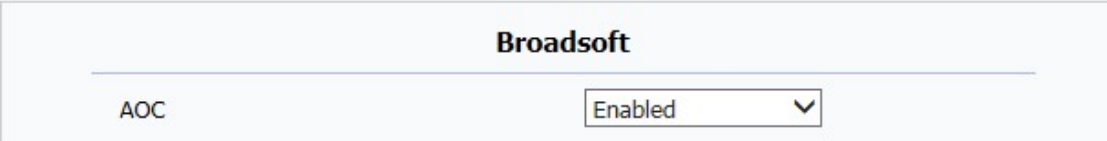

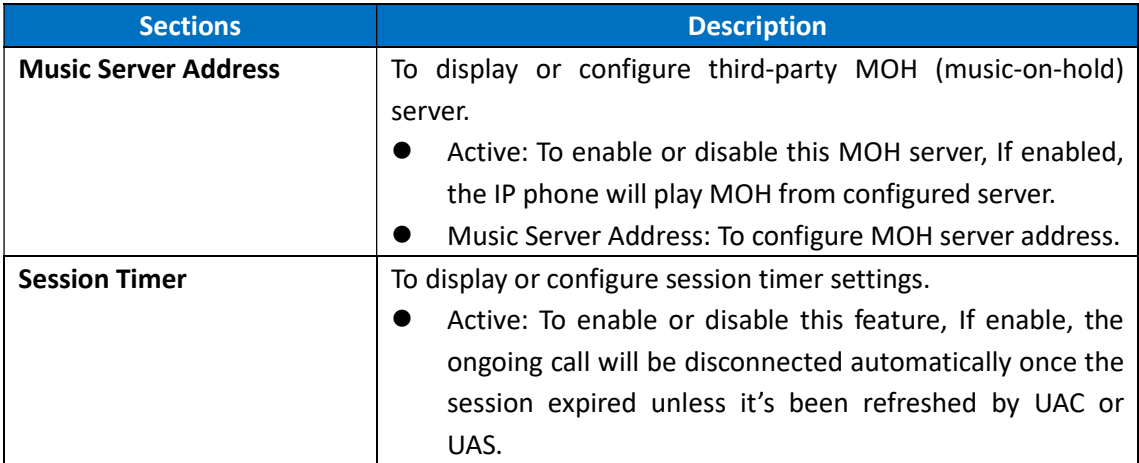

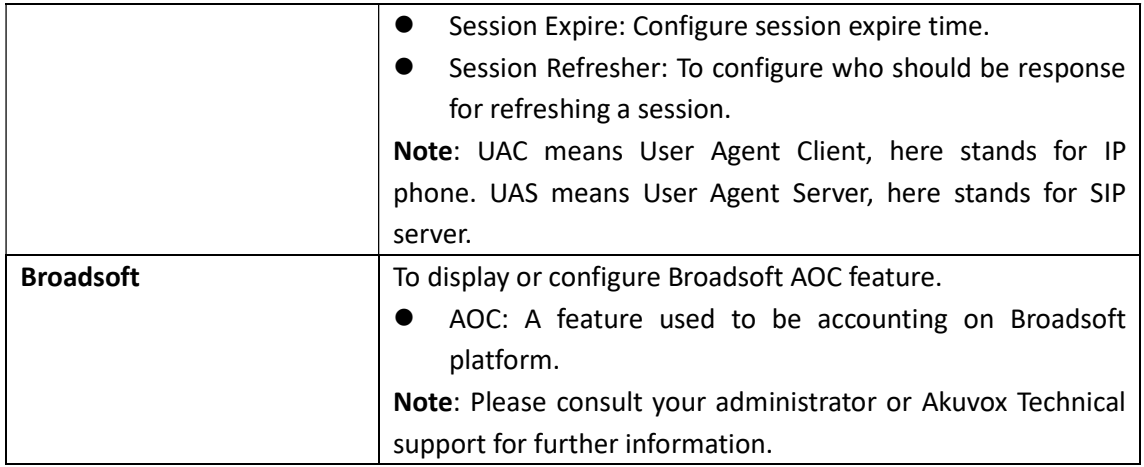

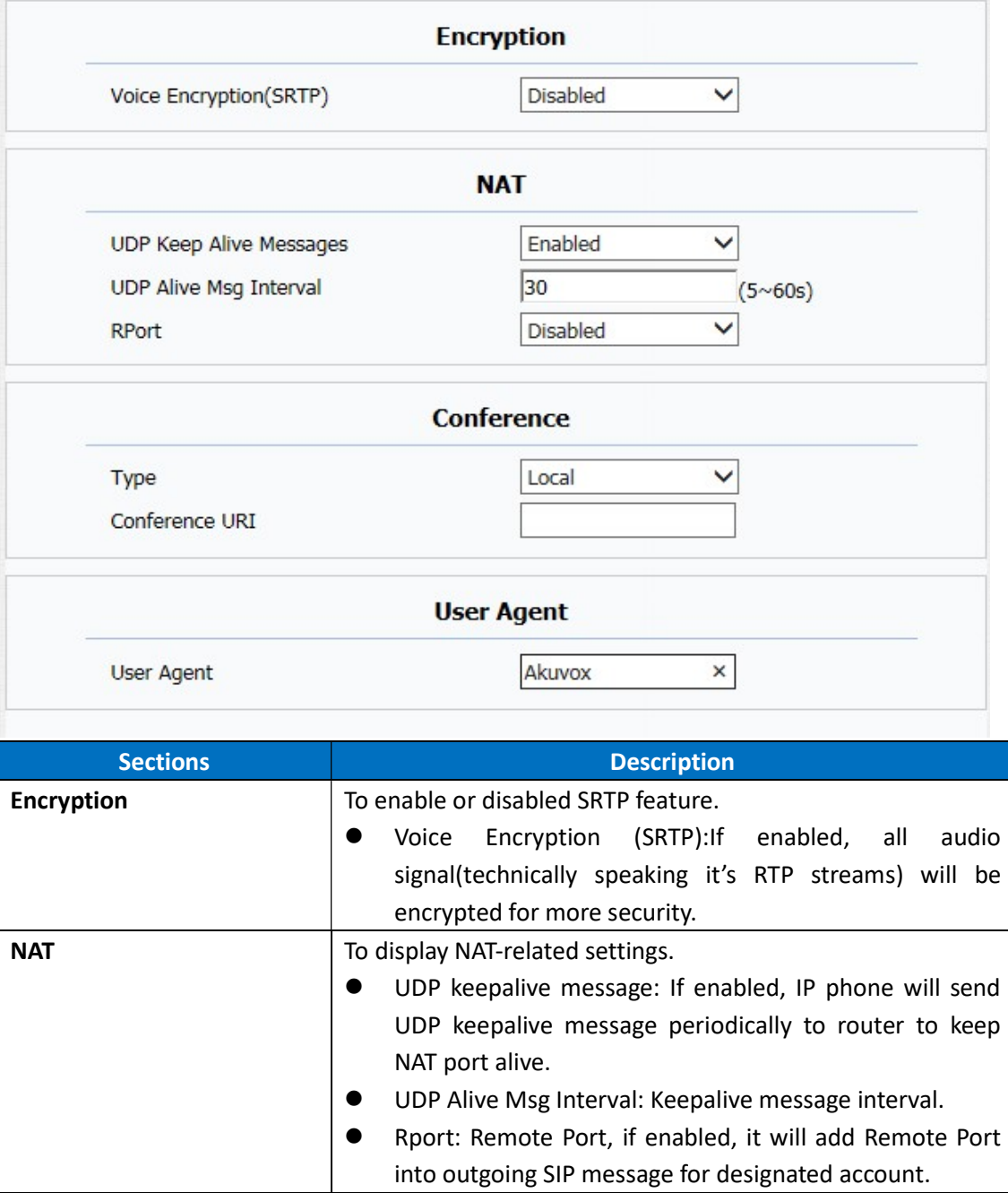

Akuvox SP-R50P WEB Interface

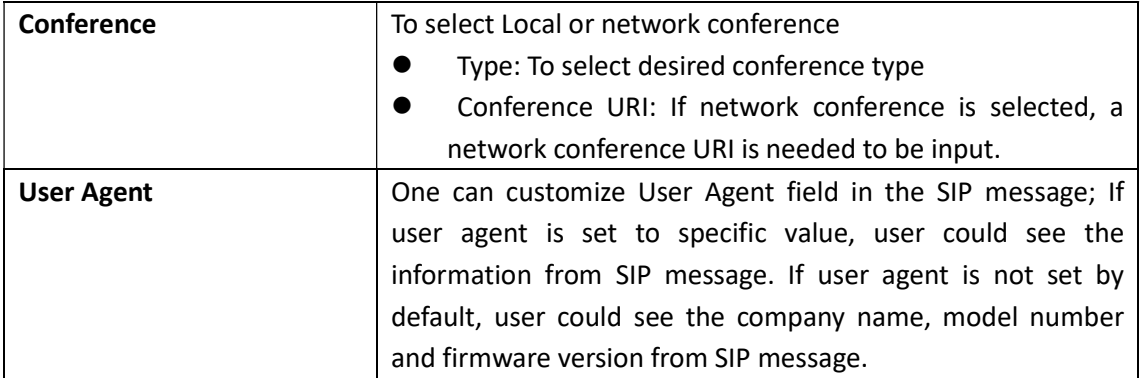

# 5.4. Network->Basic

Path: Web UI->Network->Basic

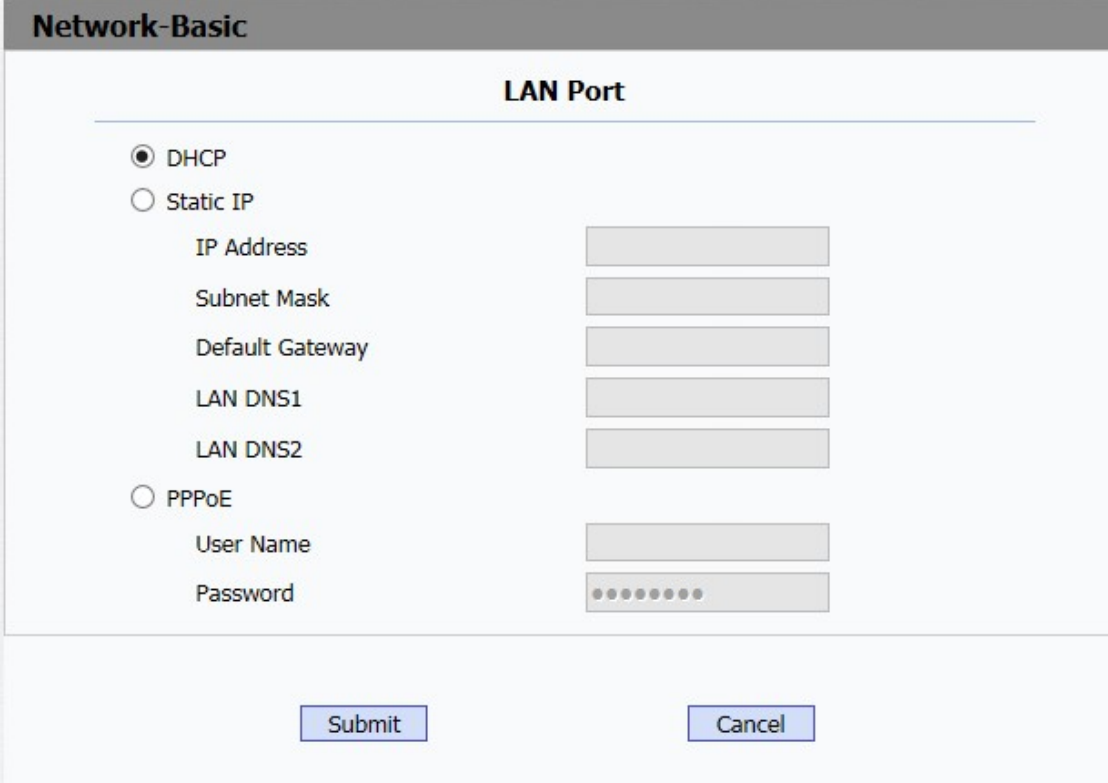

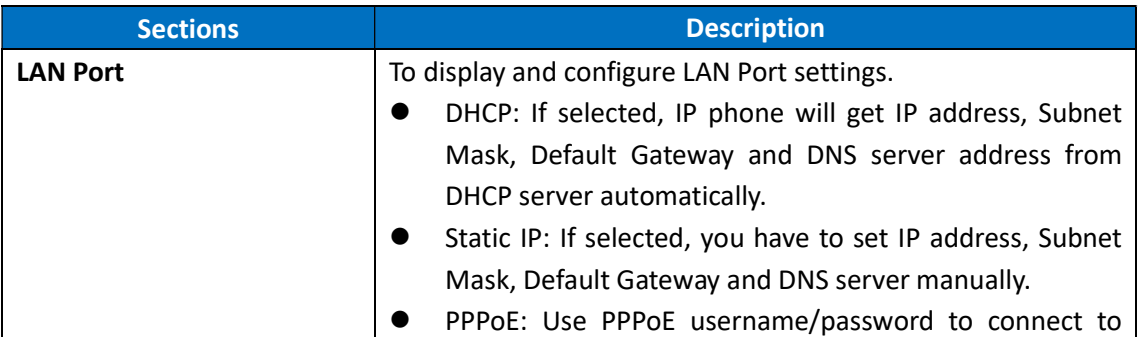

PPPoE server.

# 5.5. Network->Advanced

Path: Web UI->Network->Advanced

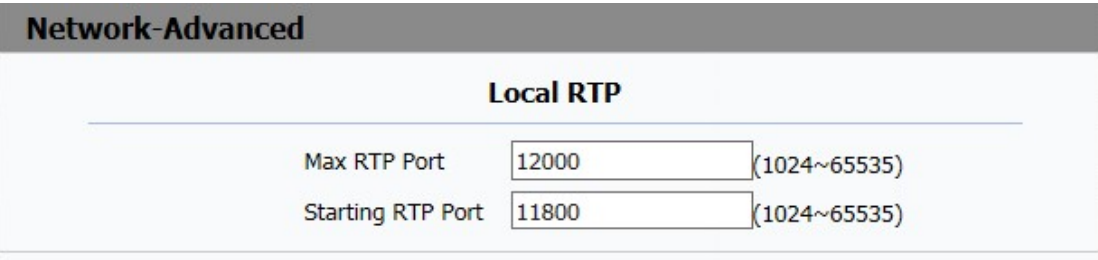

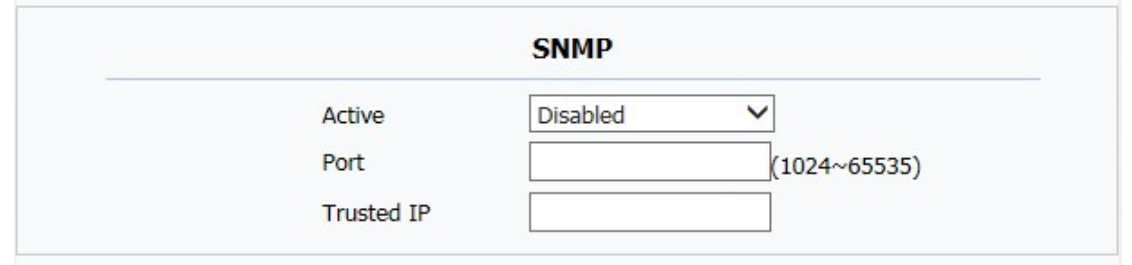

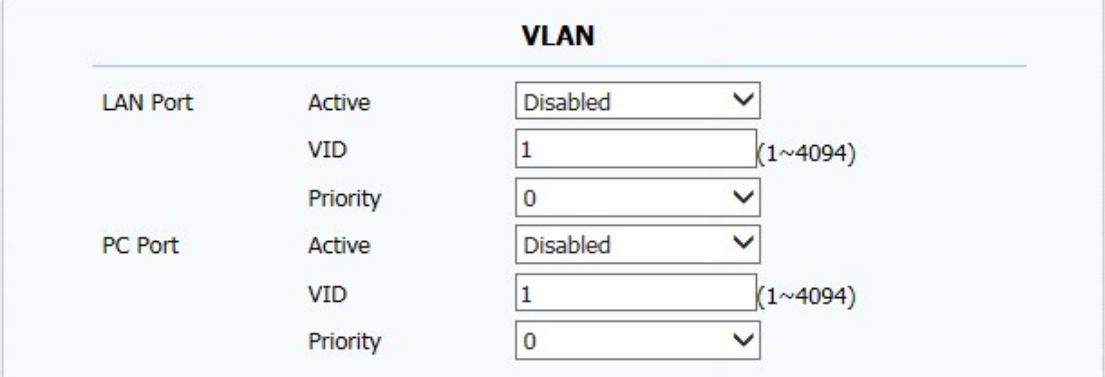

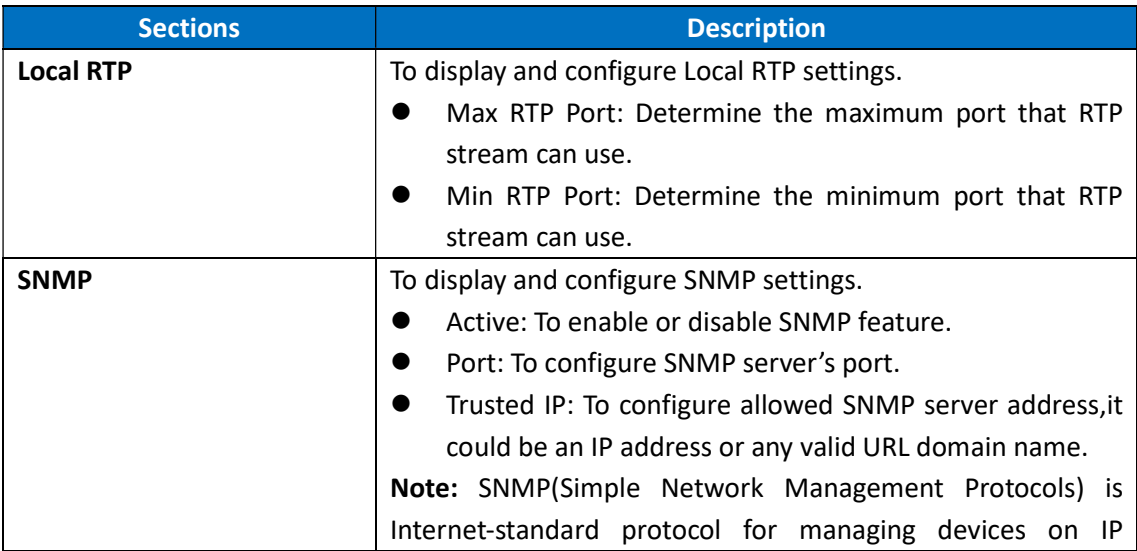

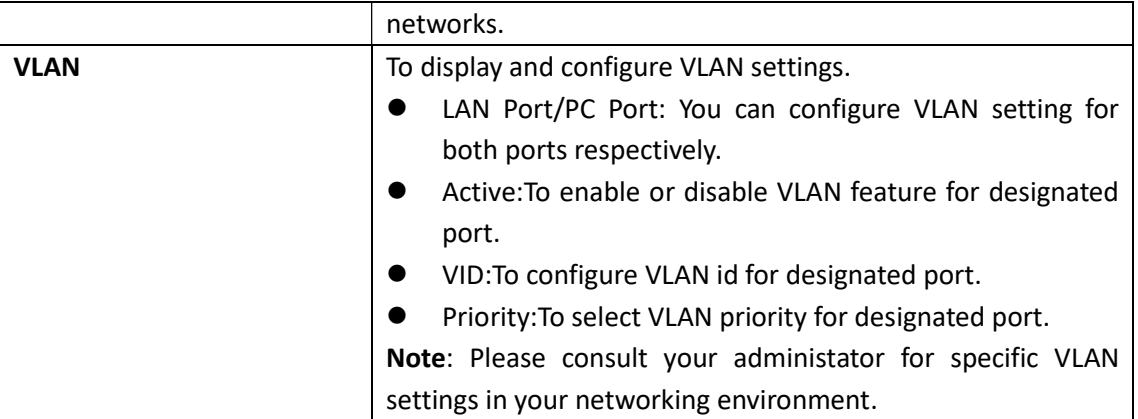

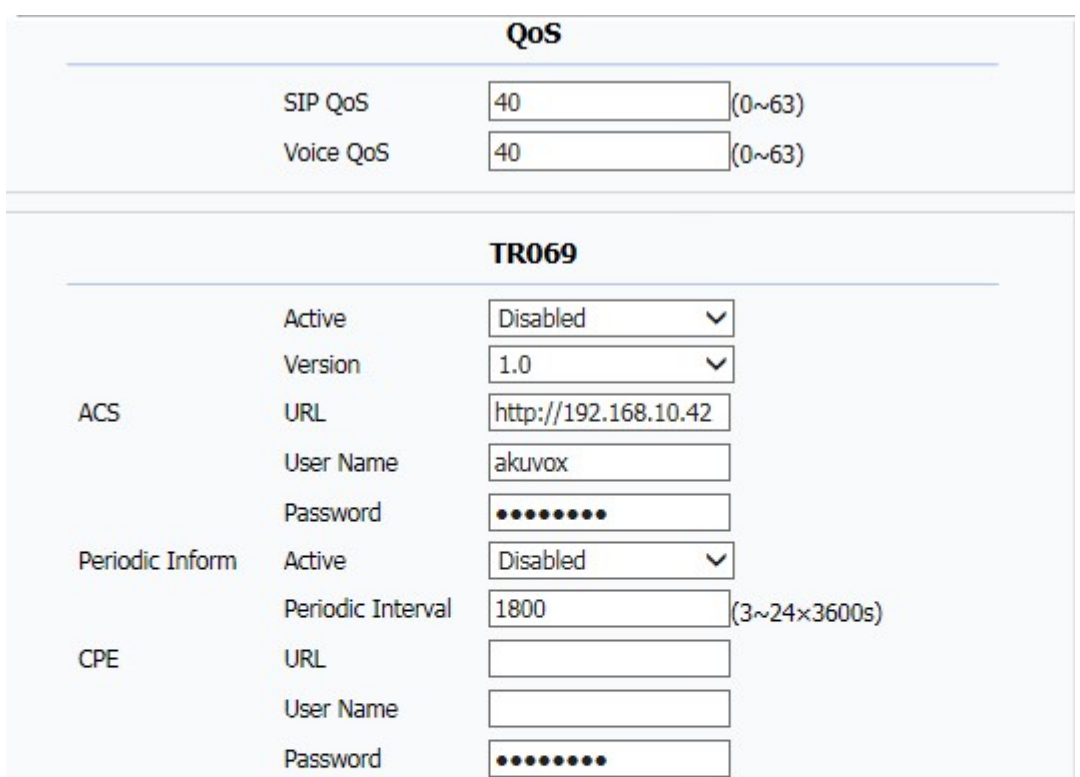

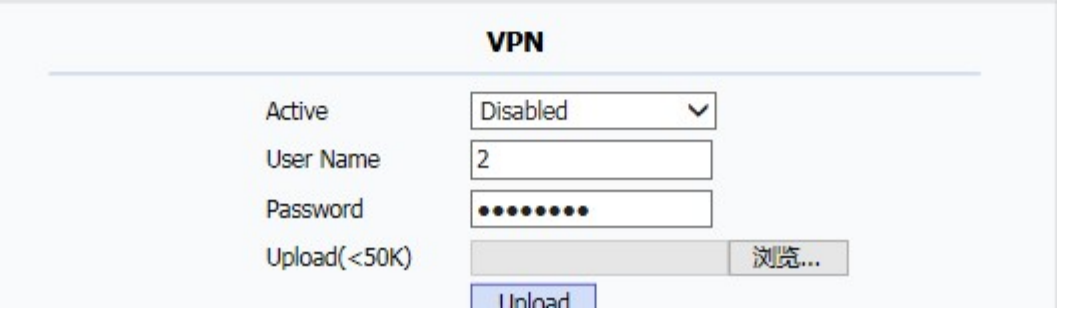

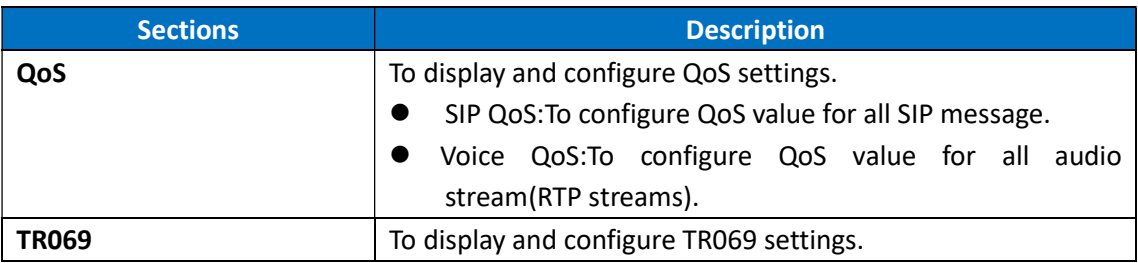

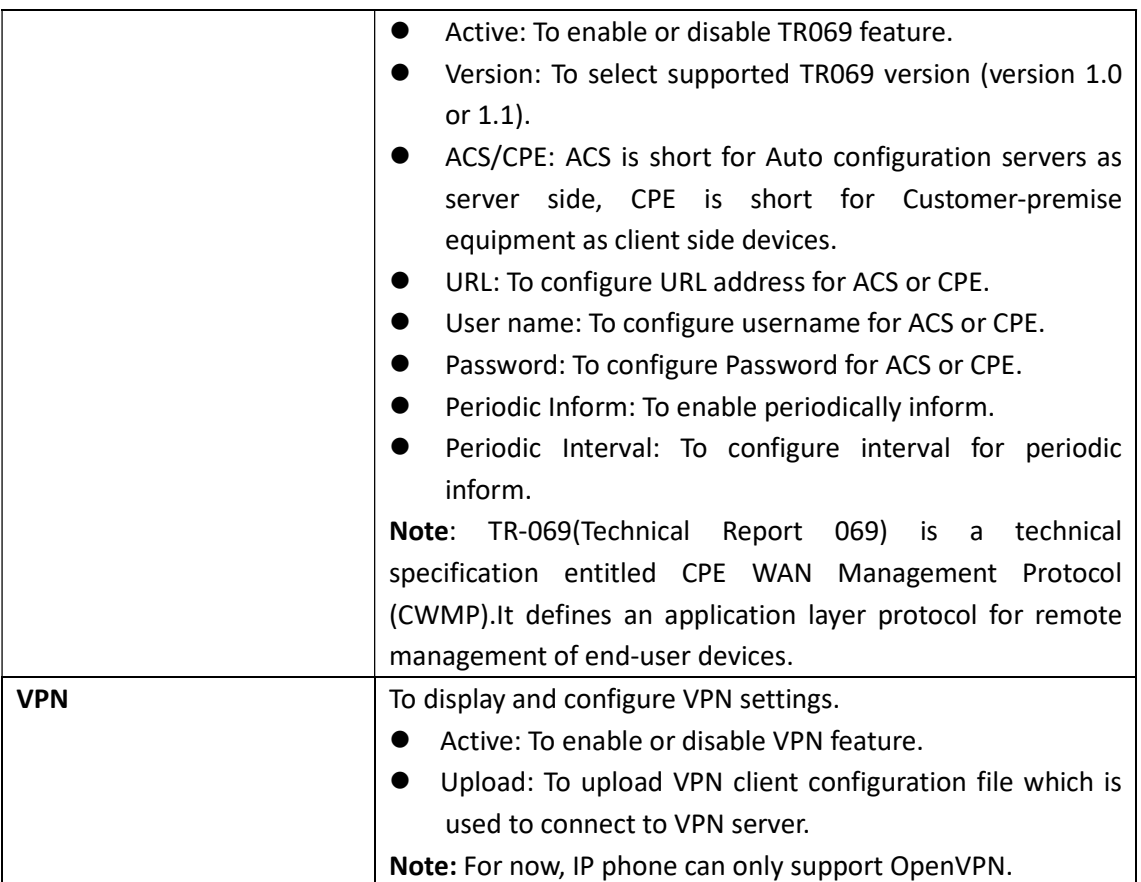

# 5.6. Phone ->Time/Lang

Path: Web UI->Phone->Time/Lang

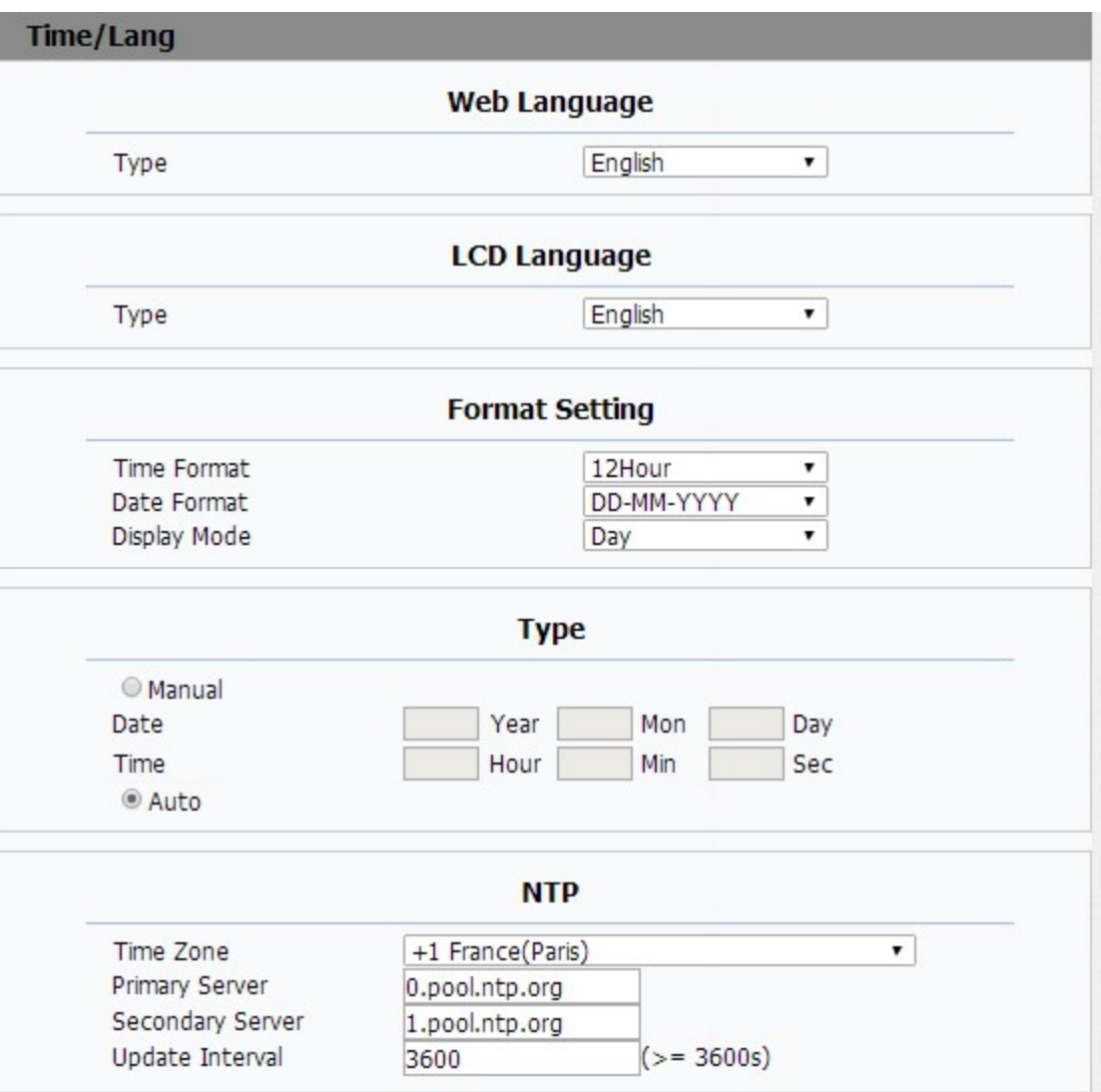

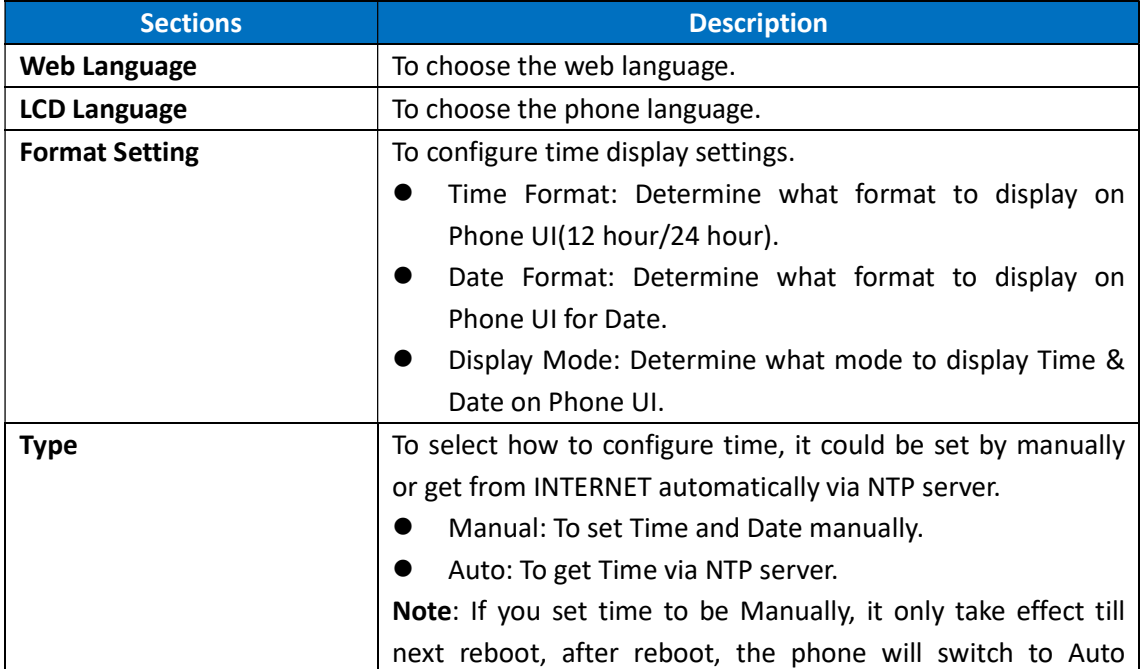

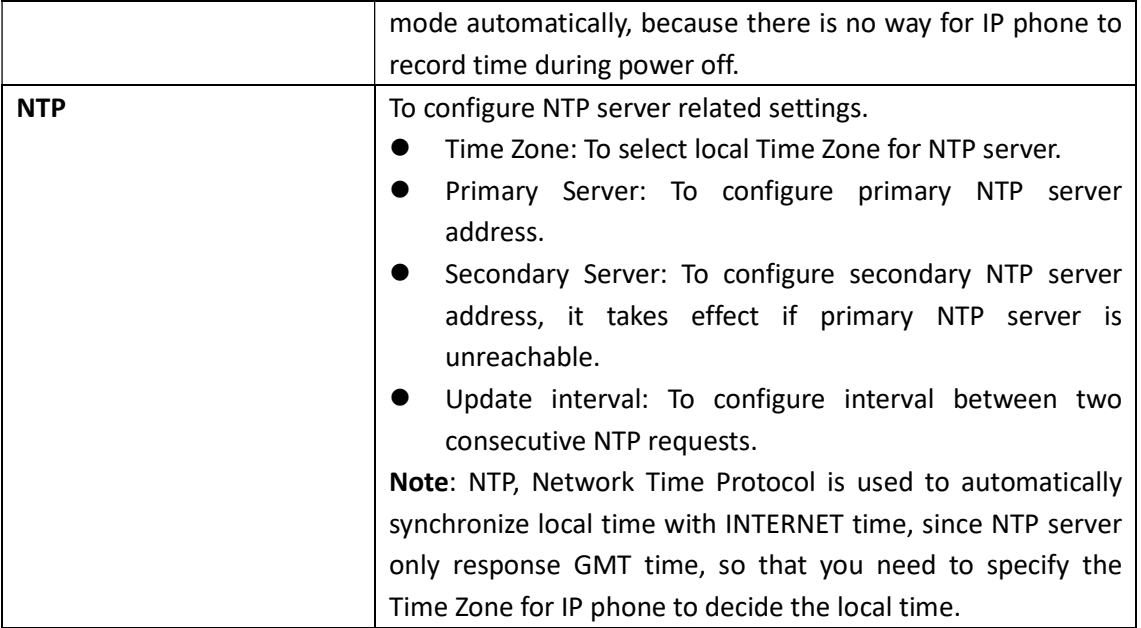

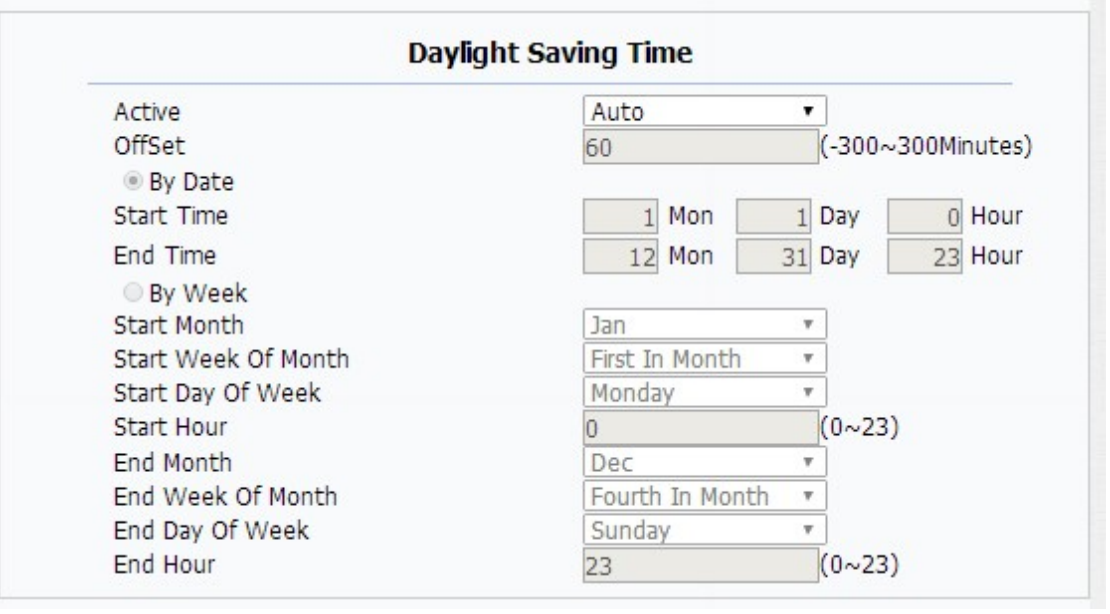

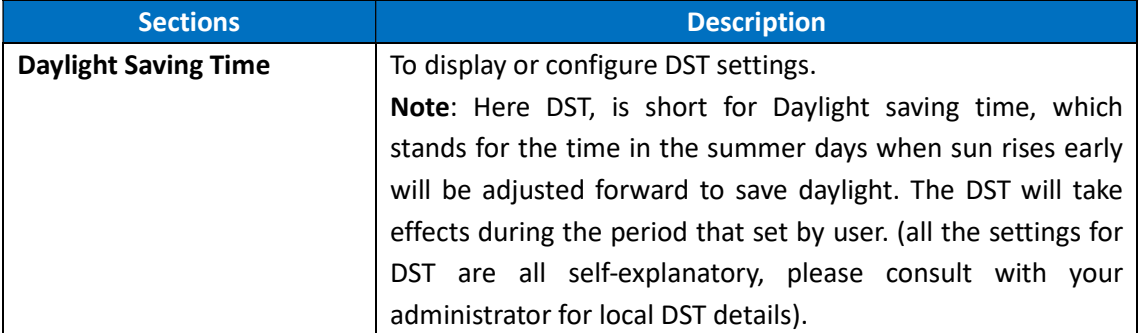

# 5.7. Phone->Preference

#### Path: Web UI->Phone->Preference

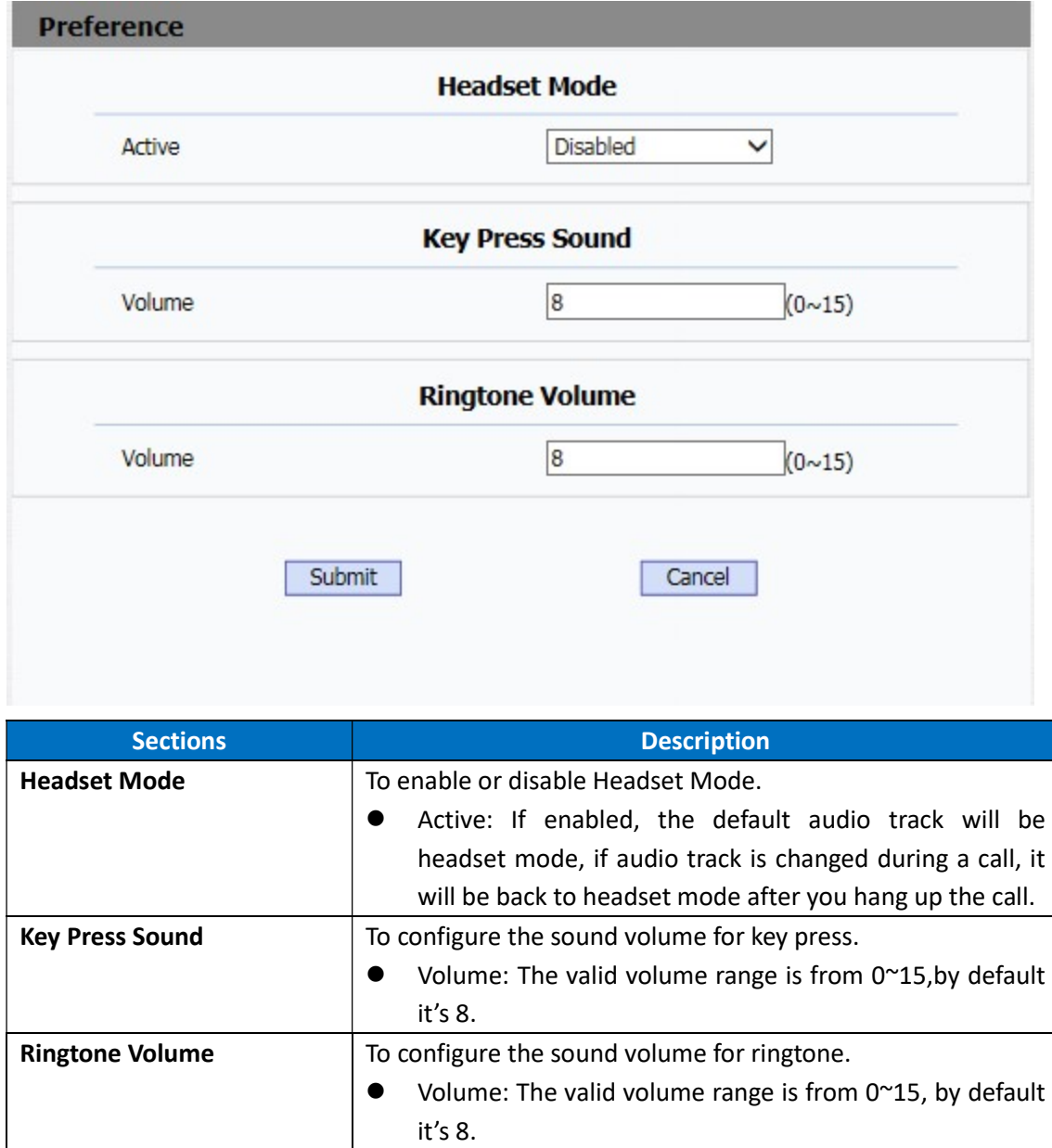

# 5.8. Phone->Call Feature

Path: Web UI->Phone->Call Feature

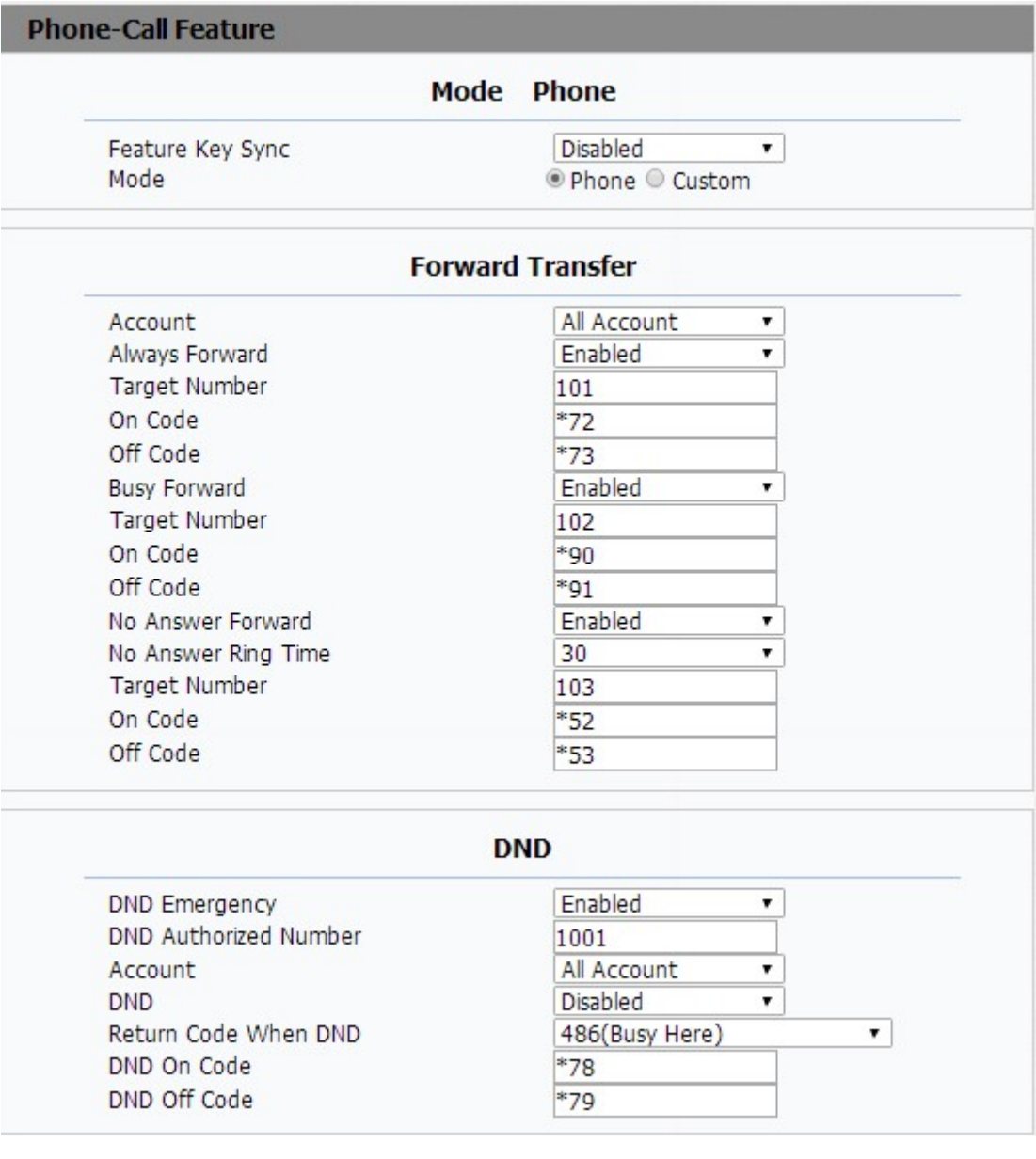

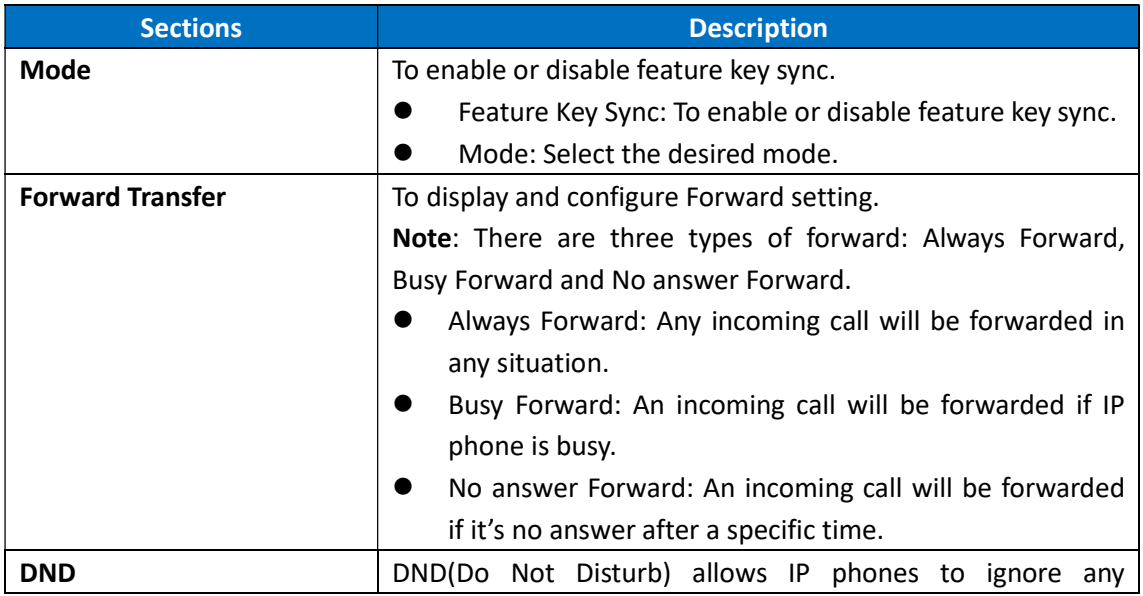

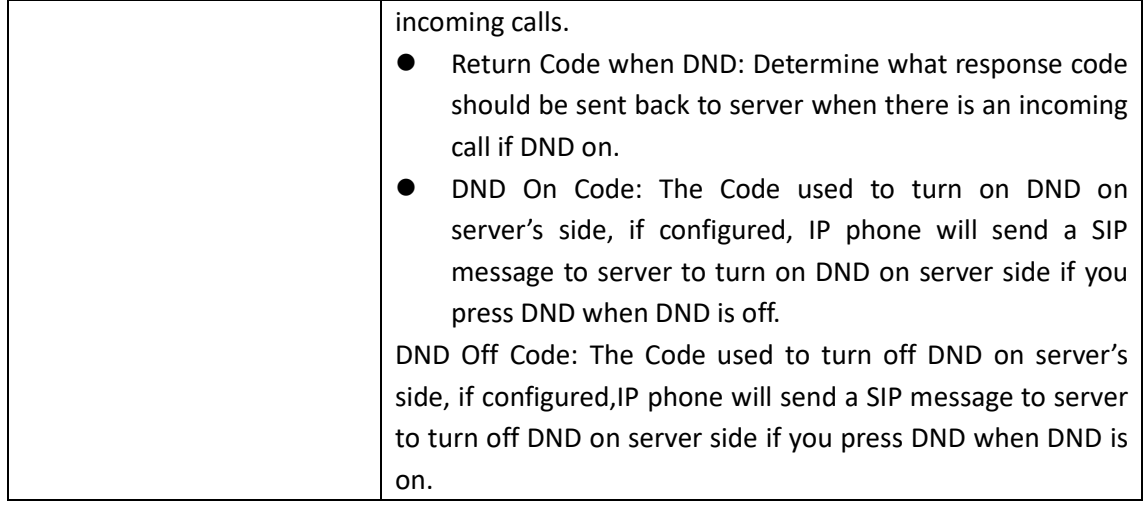

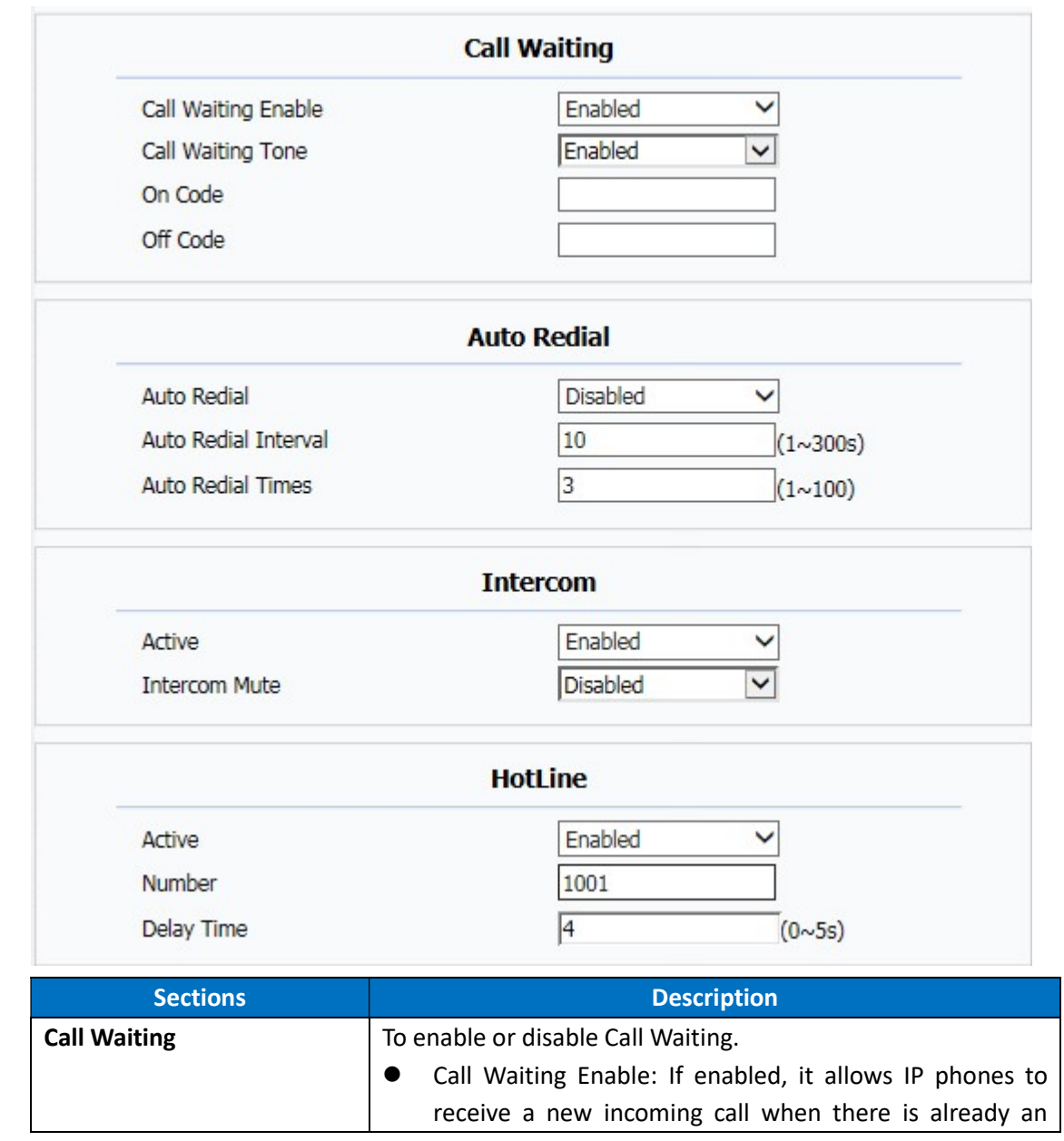

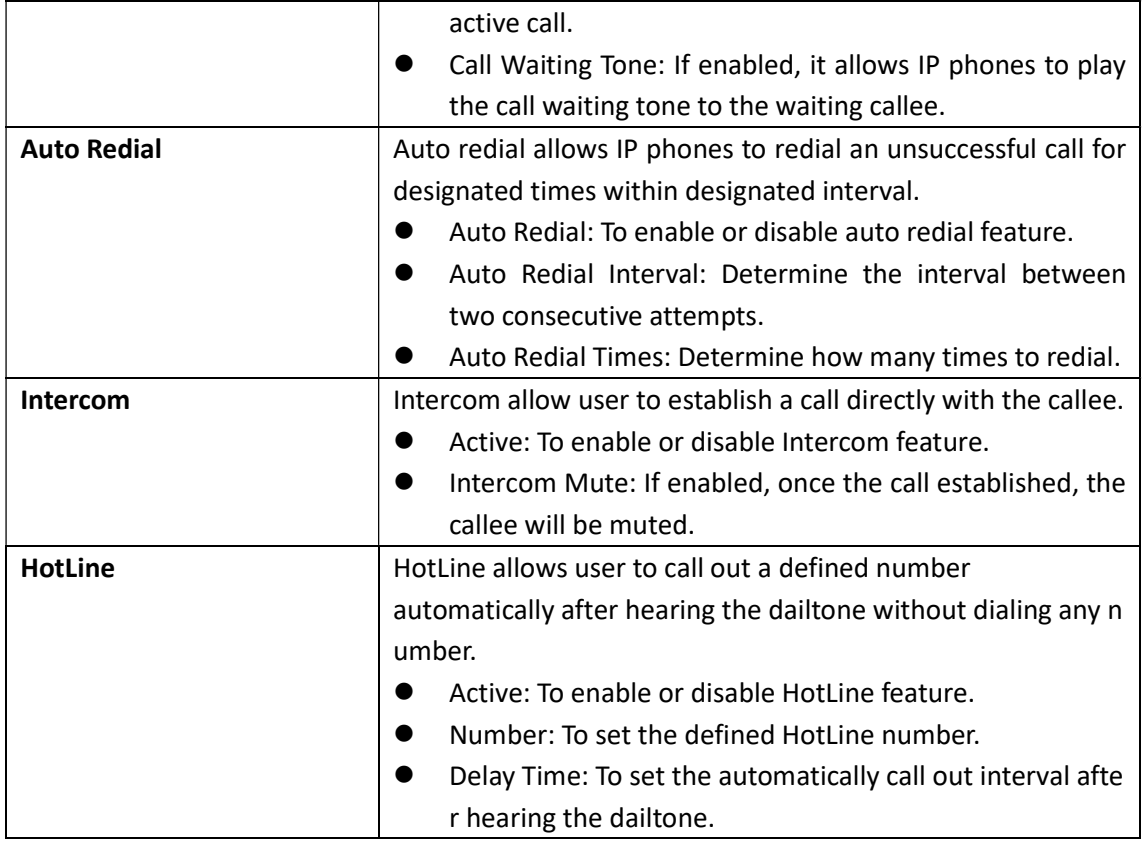

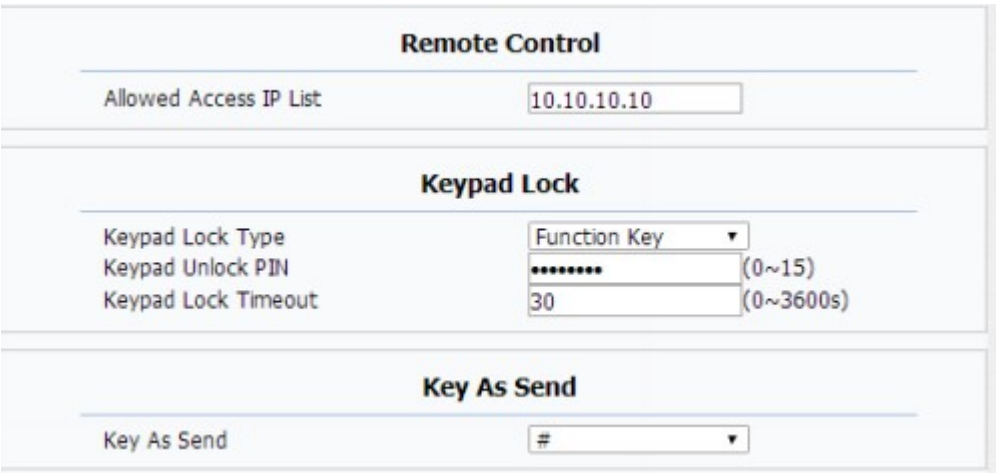

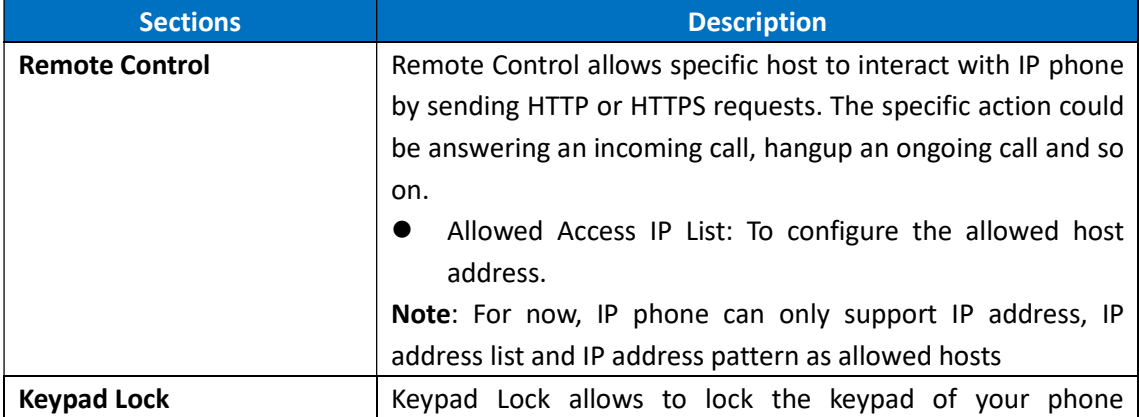

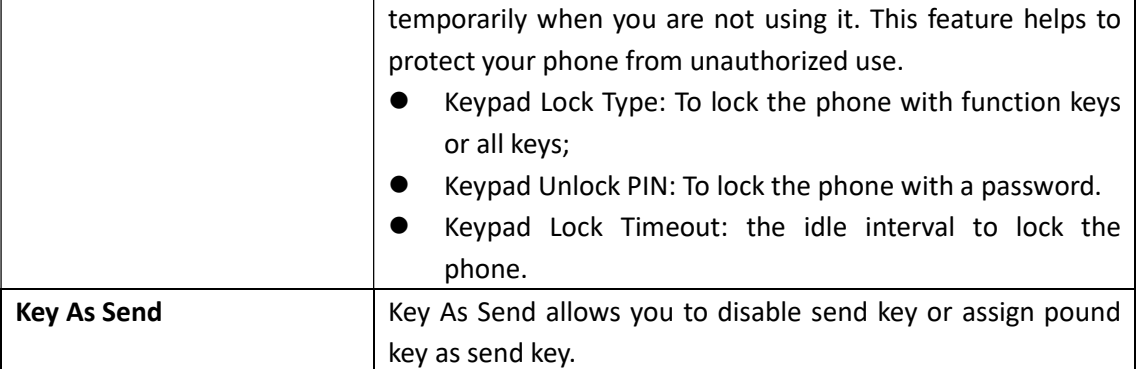

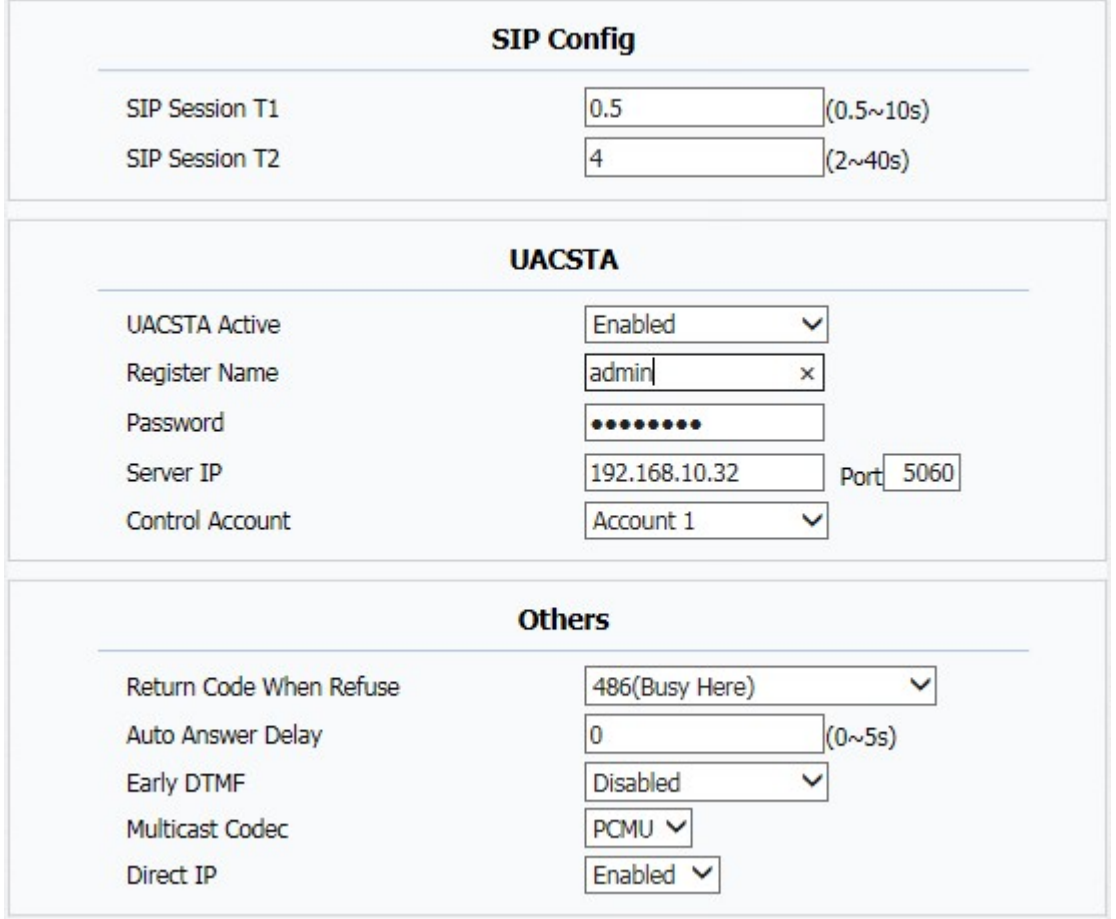

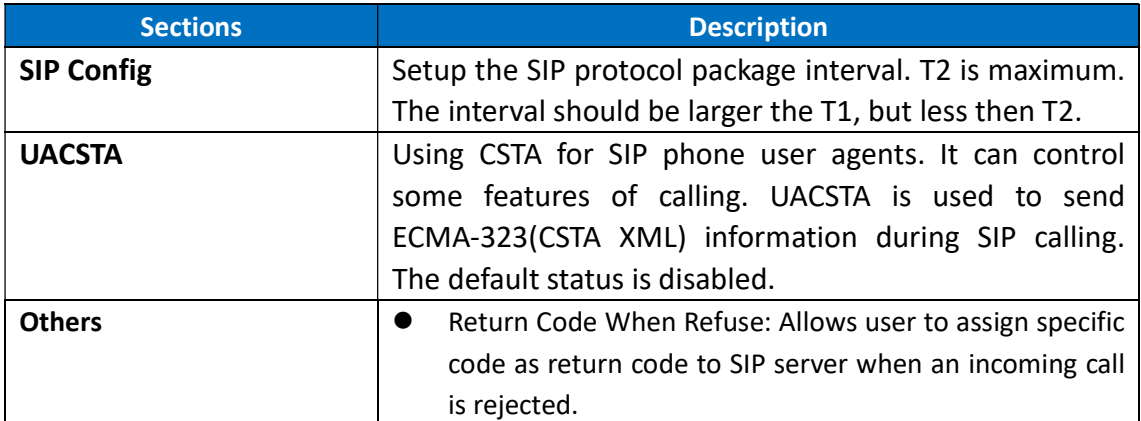

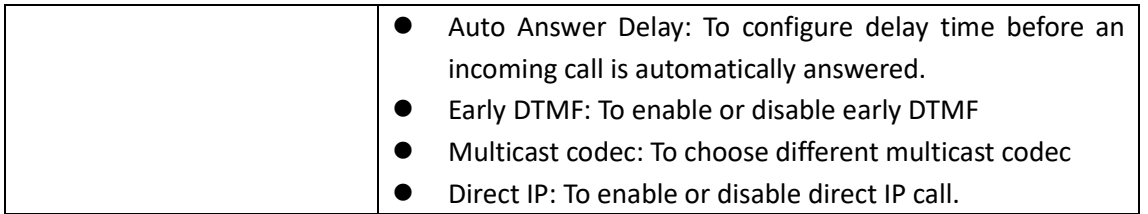

# 5.9. Phone->Voice

Path: Web UI->Phone->Voice

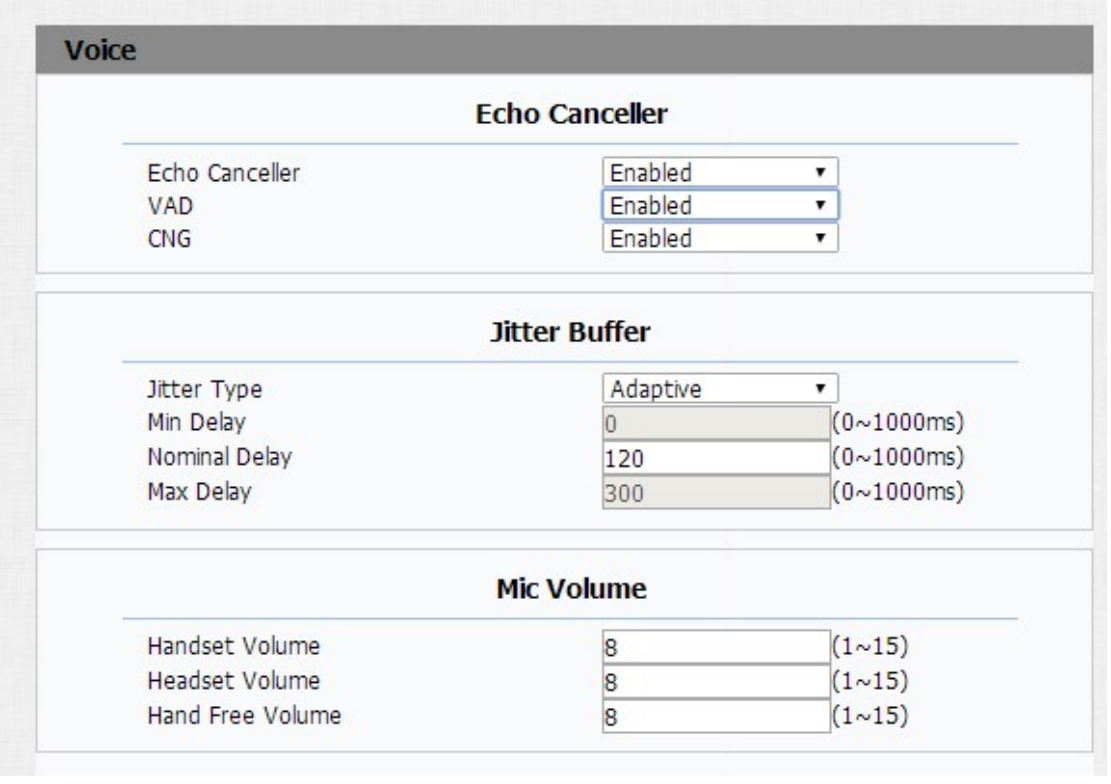

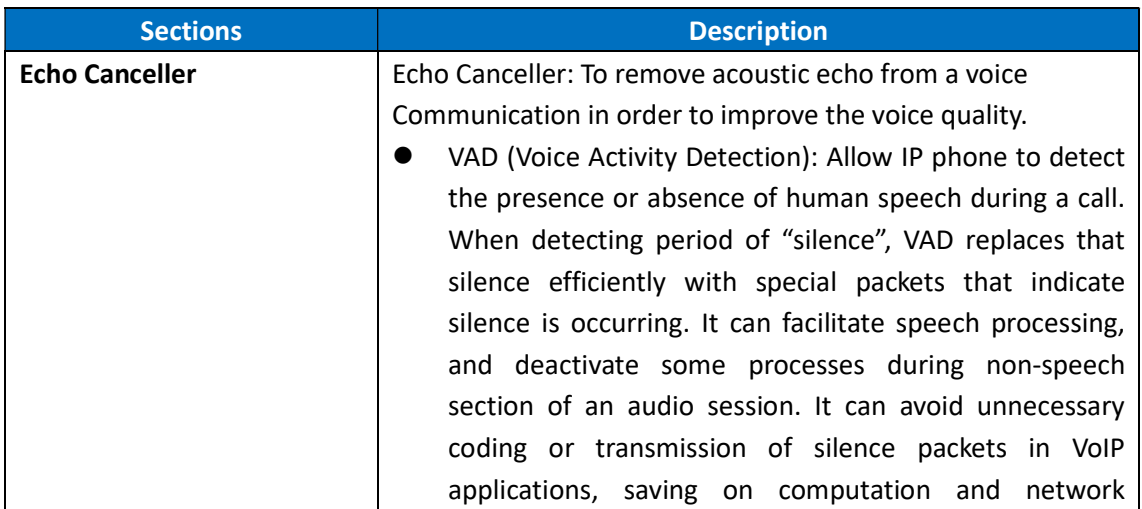
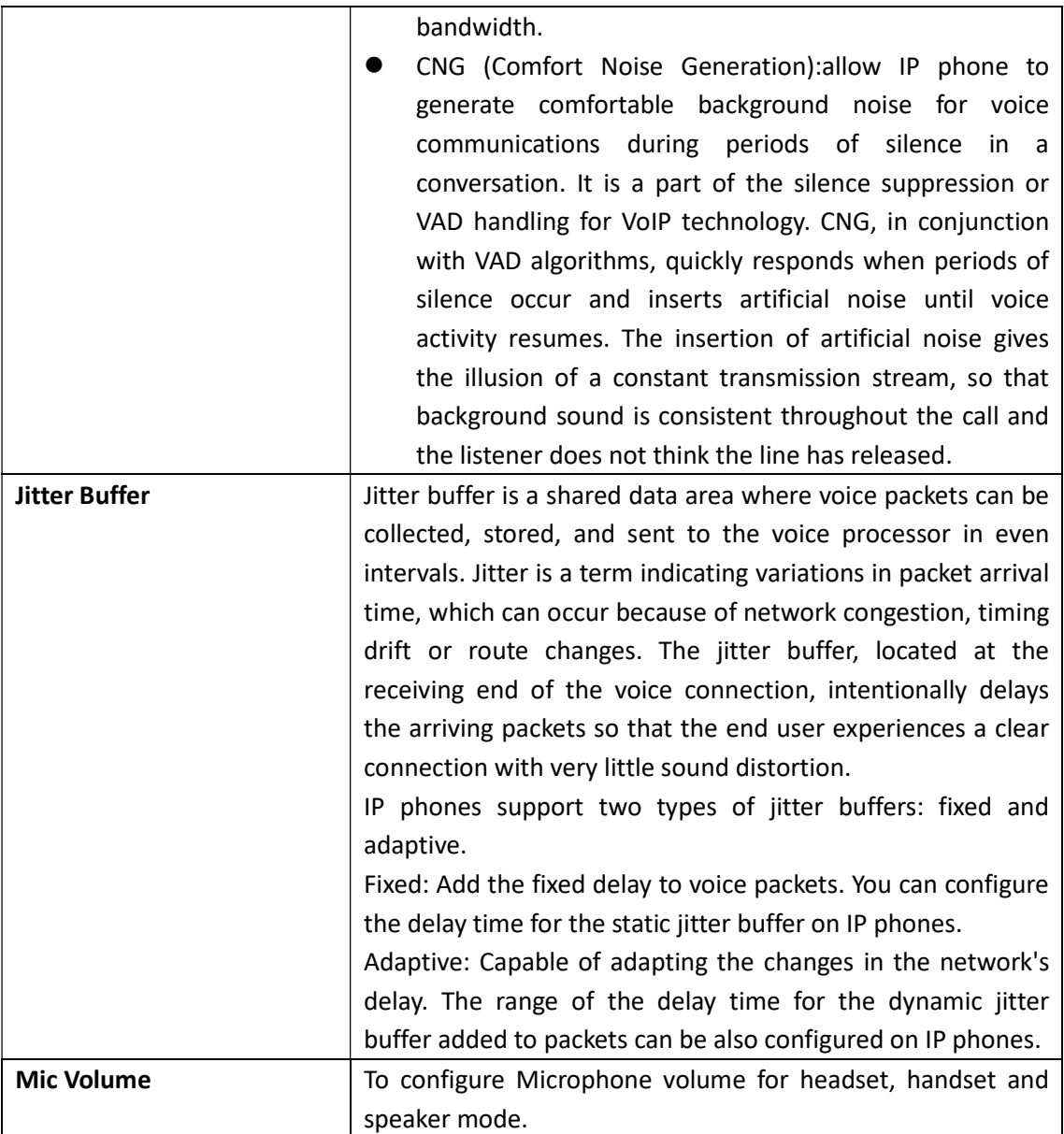

### 5.10.Phone->Key/Display

Path: Web UI->Phone->Key/Display

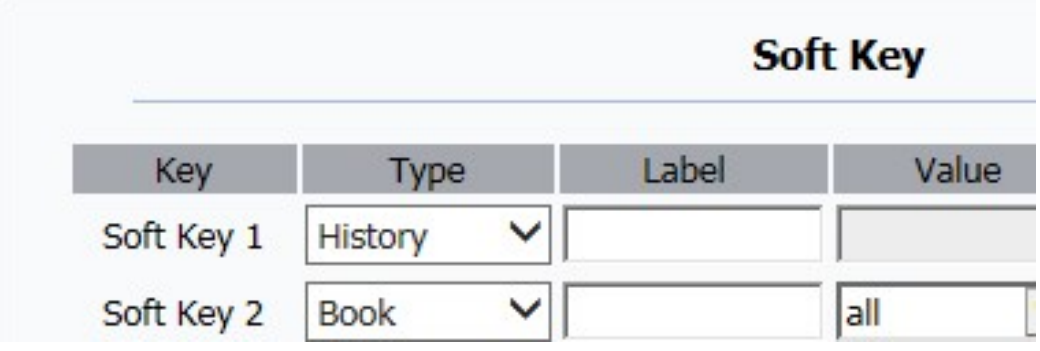

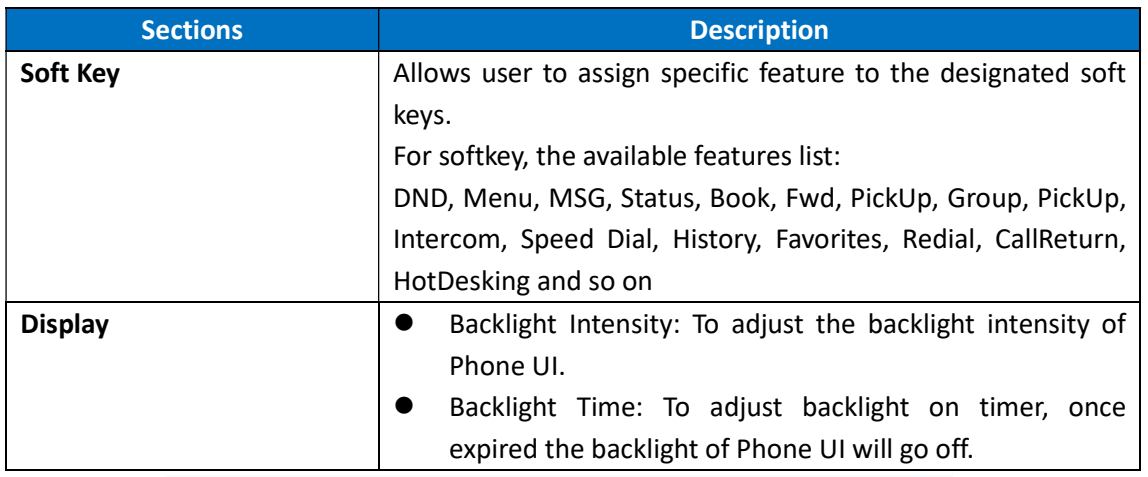

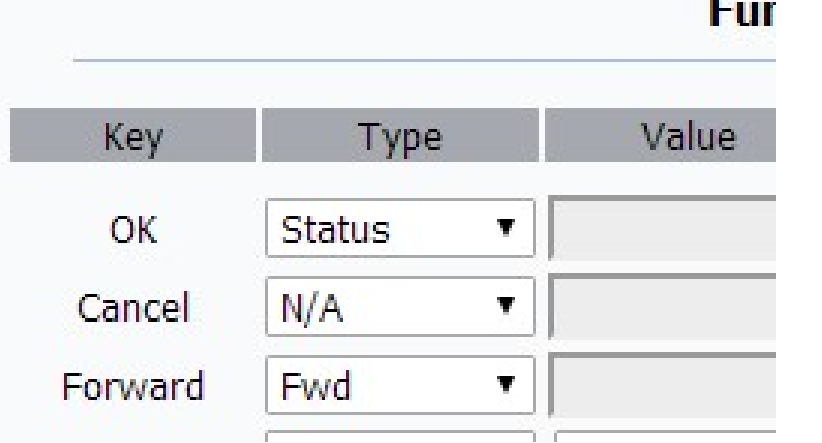

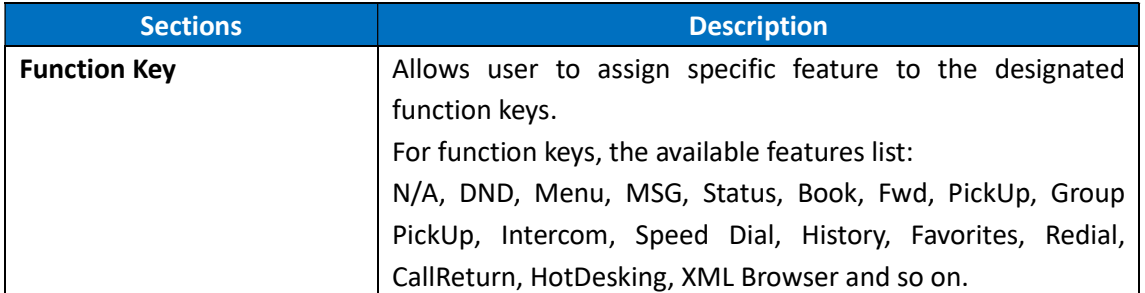

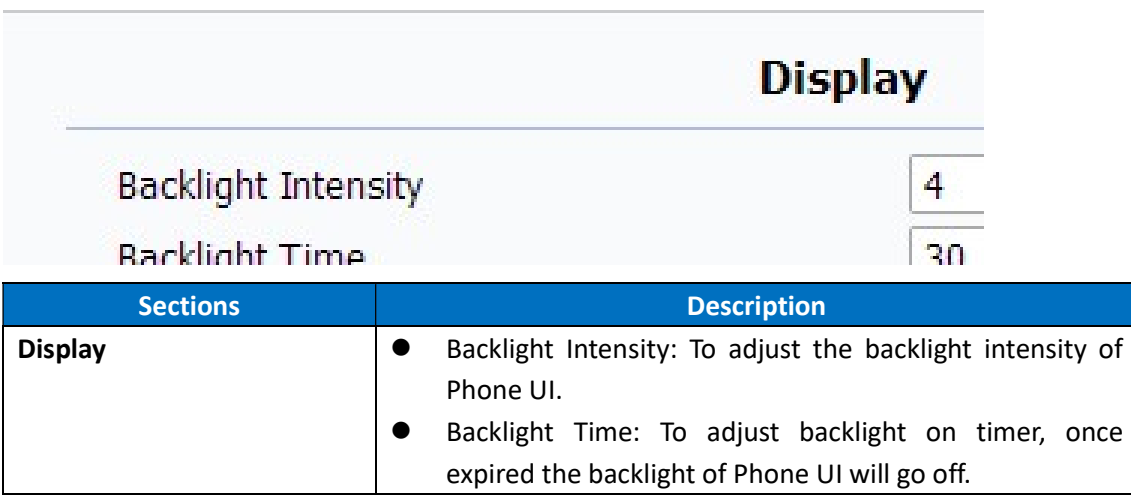

## 5.11.Phone->Ring tones

### Path: Web UI->Phone->Ringtones

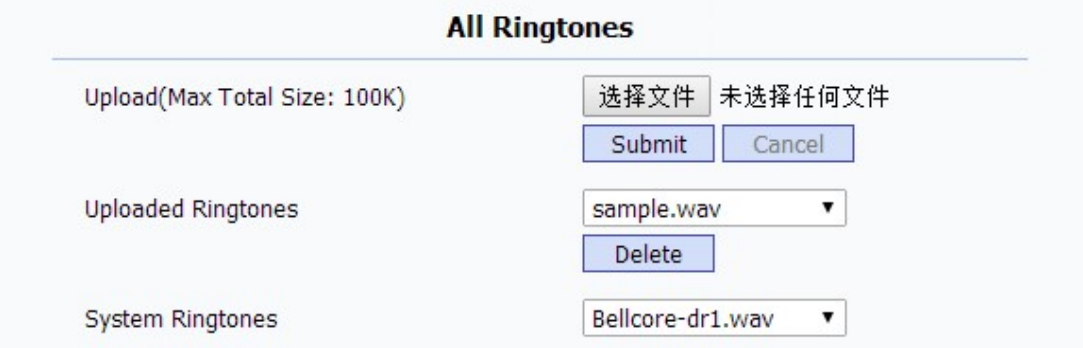

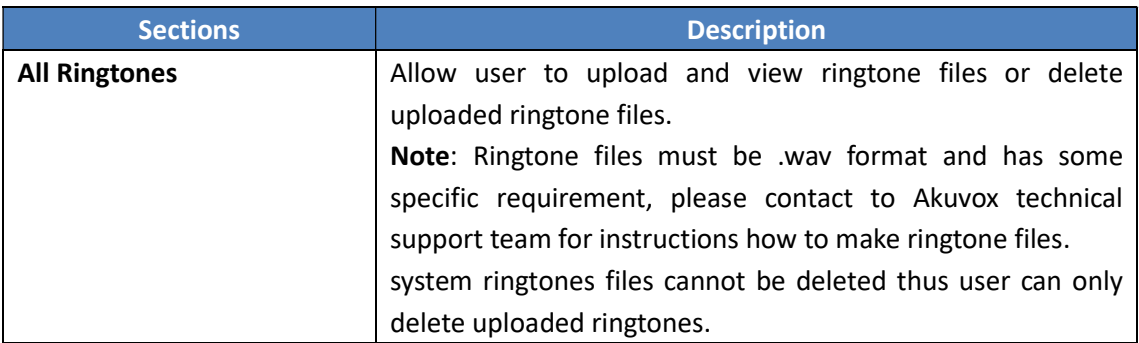

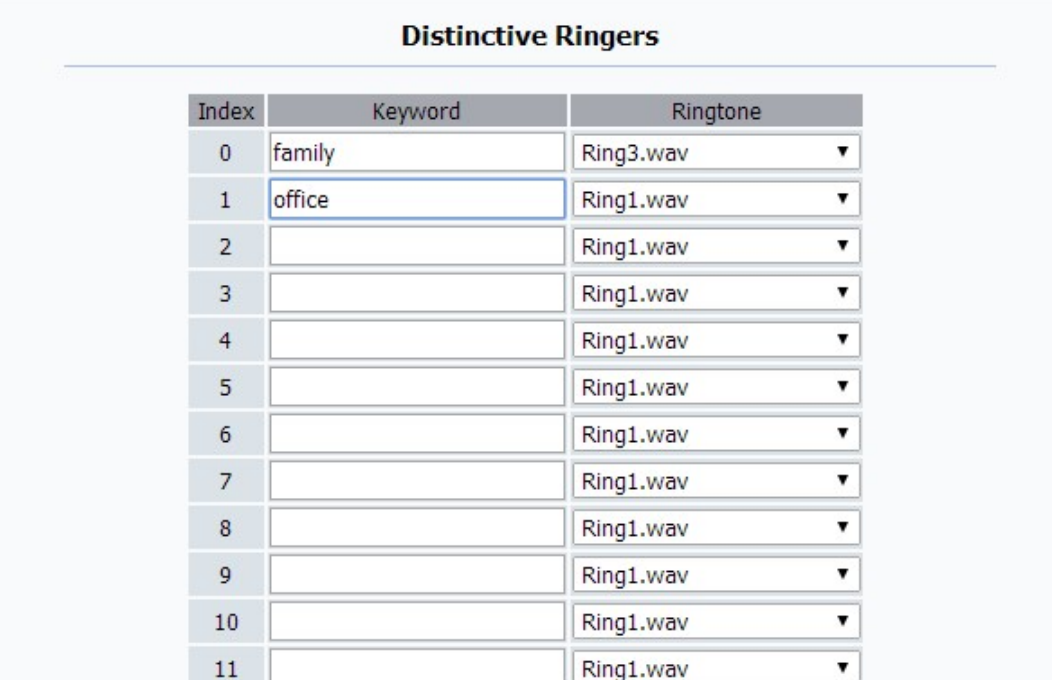

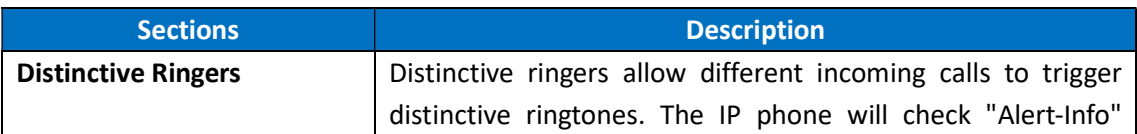

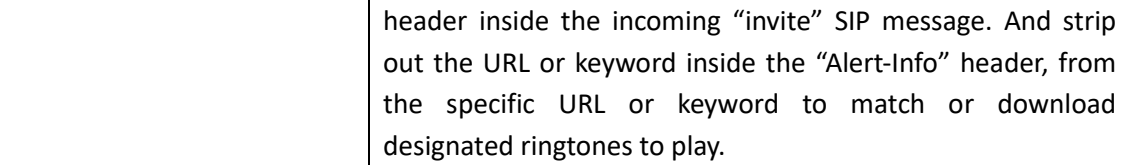

### 5.12.Phone->Tones

Path: Web UI->Phone->Tones

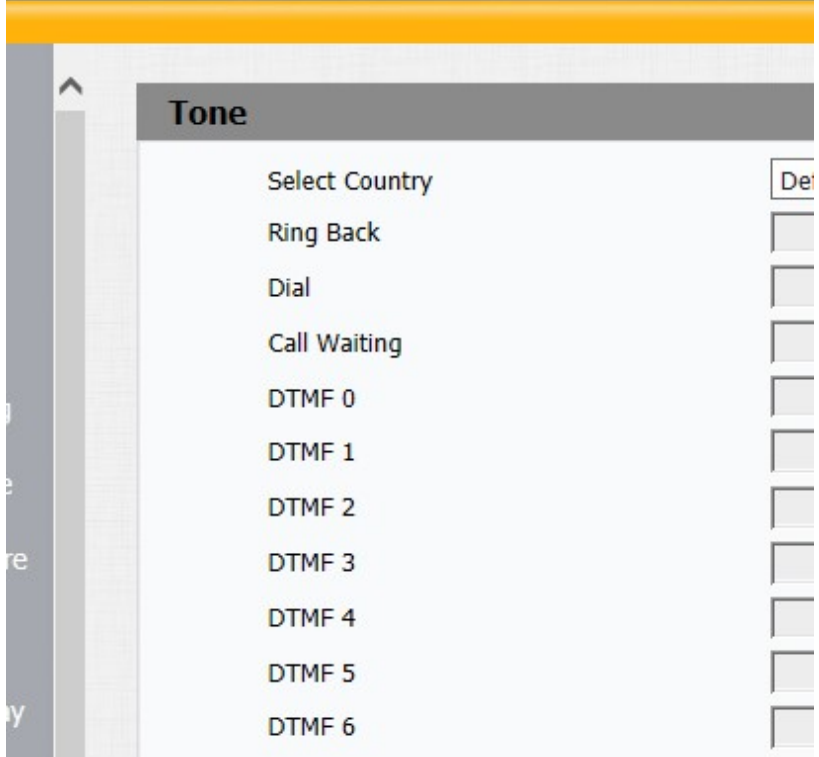

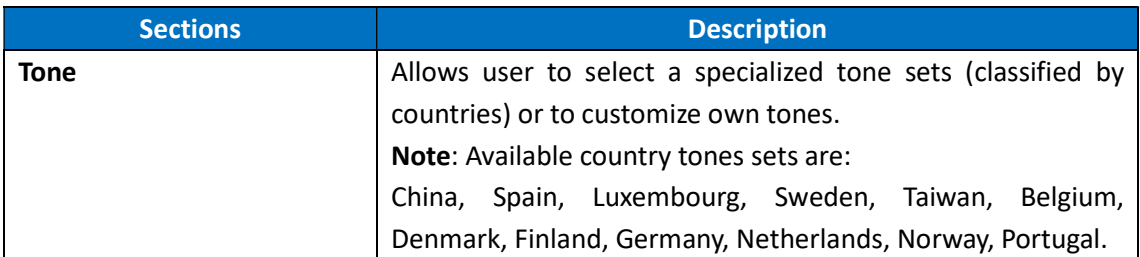

### 5.13.Phone->Dial Plan->Replace Rule

Path: Web UI->Phone->Dial Plan->Replace Rule.

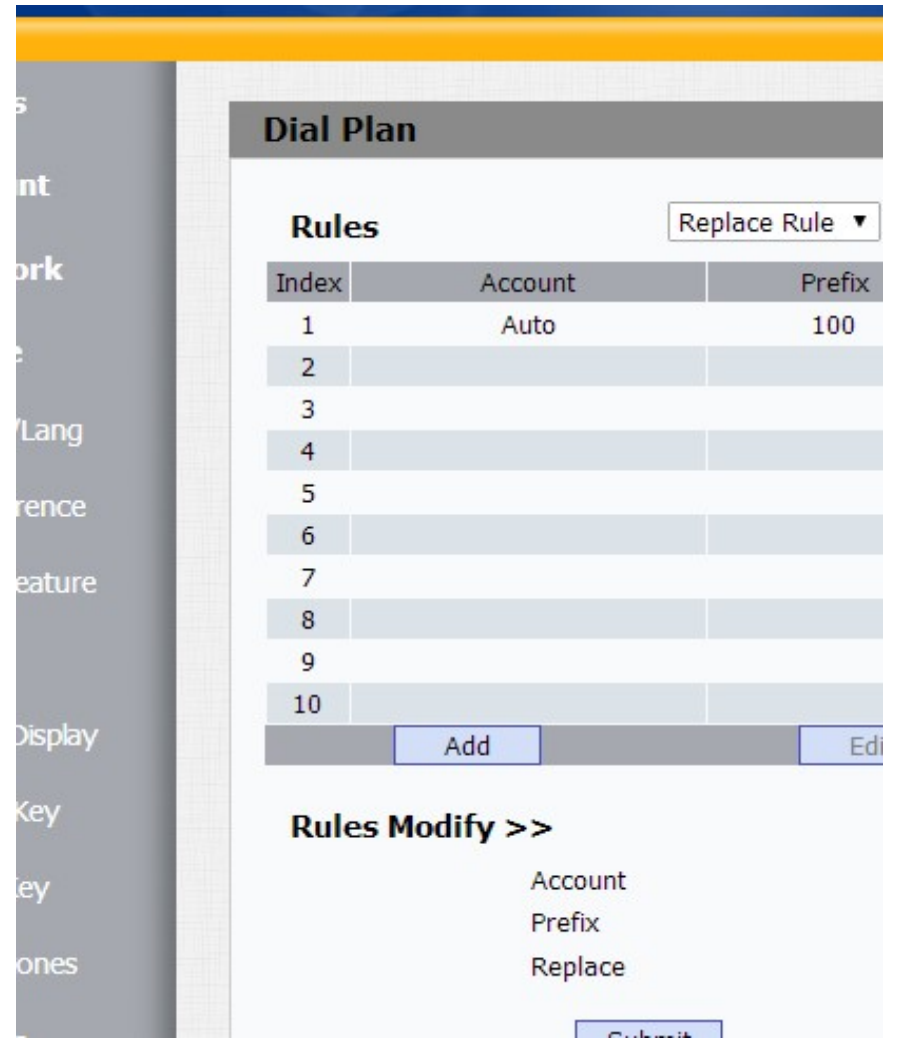

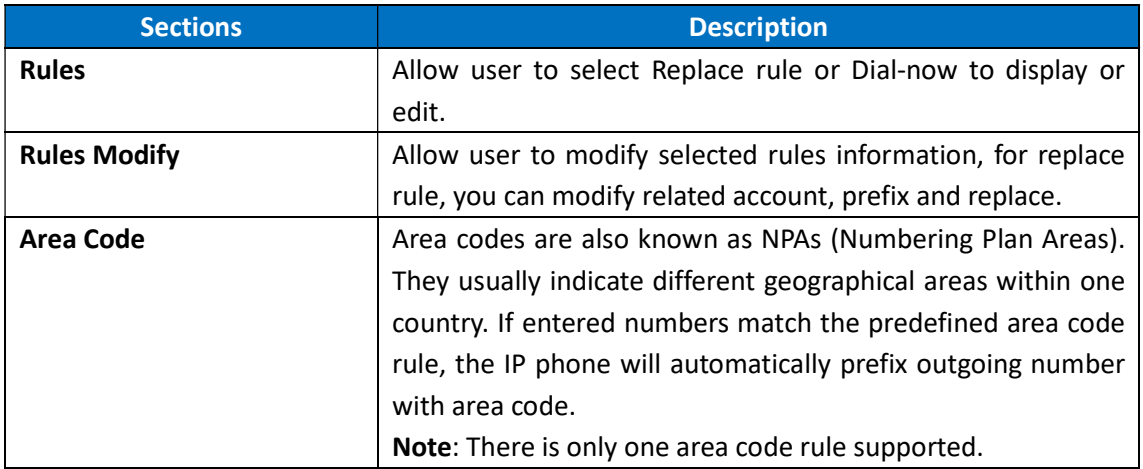

### 5.14.Phone ->Dial Plan->Dial Now

Path: Web UI->Phone->Dial Plan->Dial Now

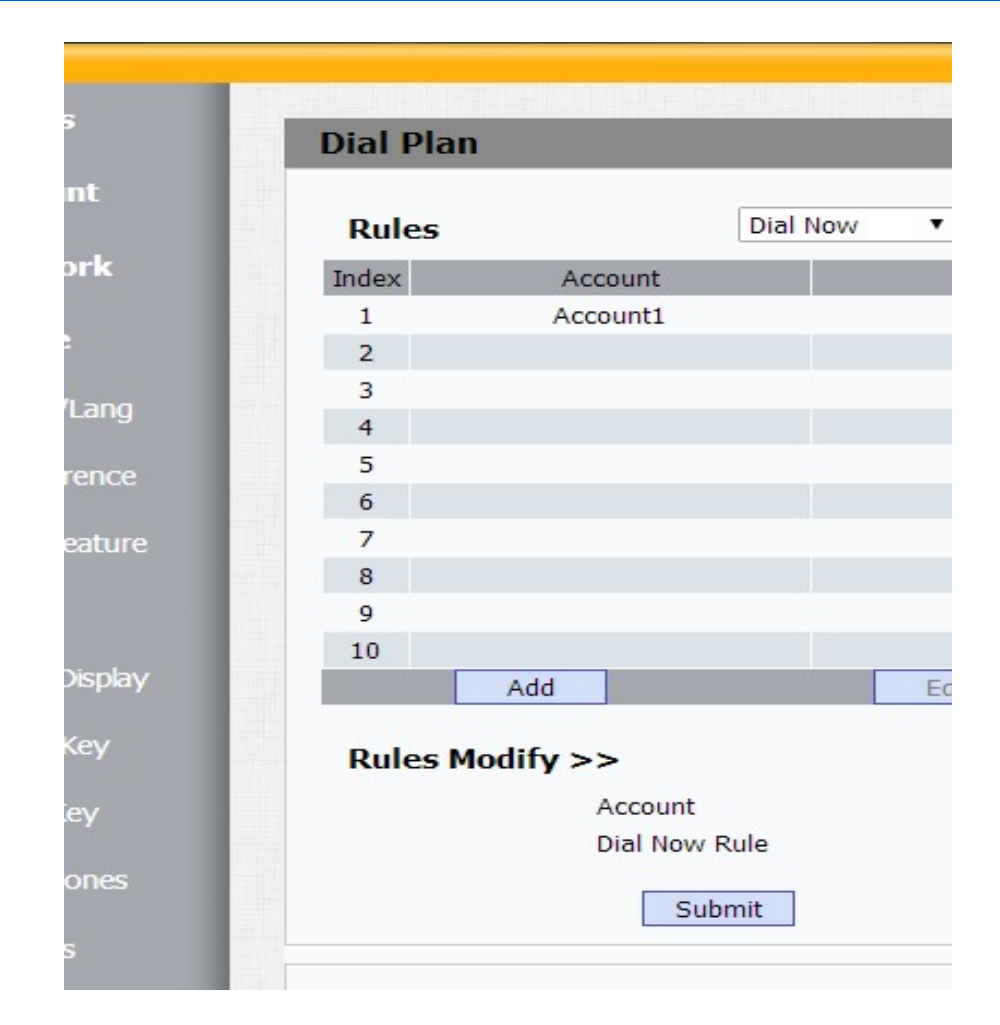

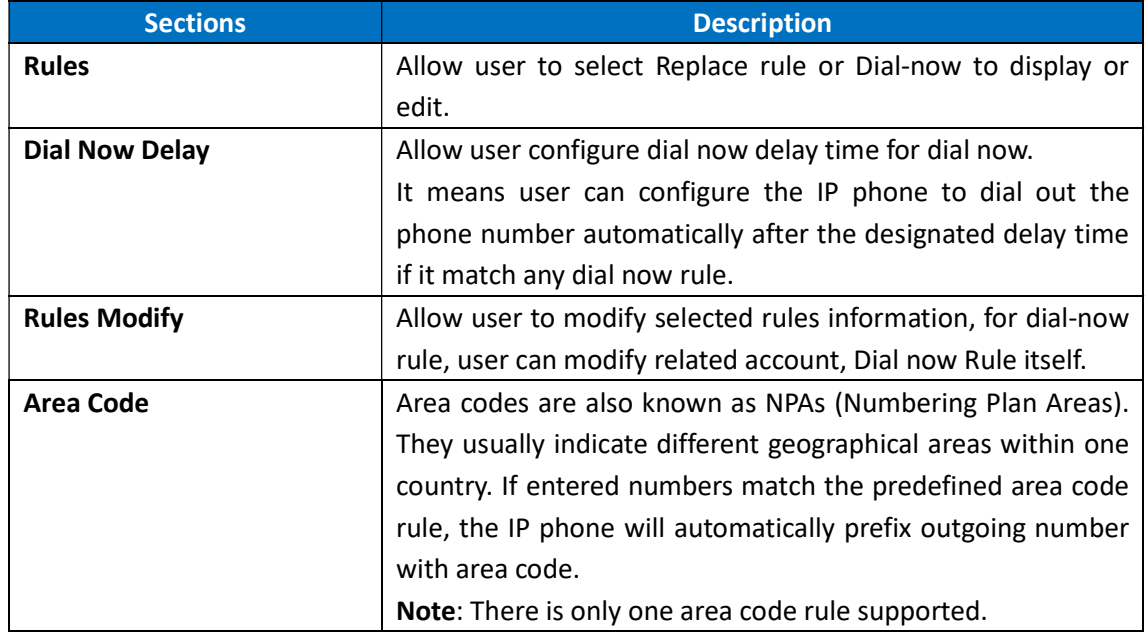

### 5.15.Phone –>Action URL

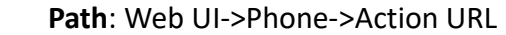

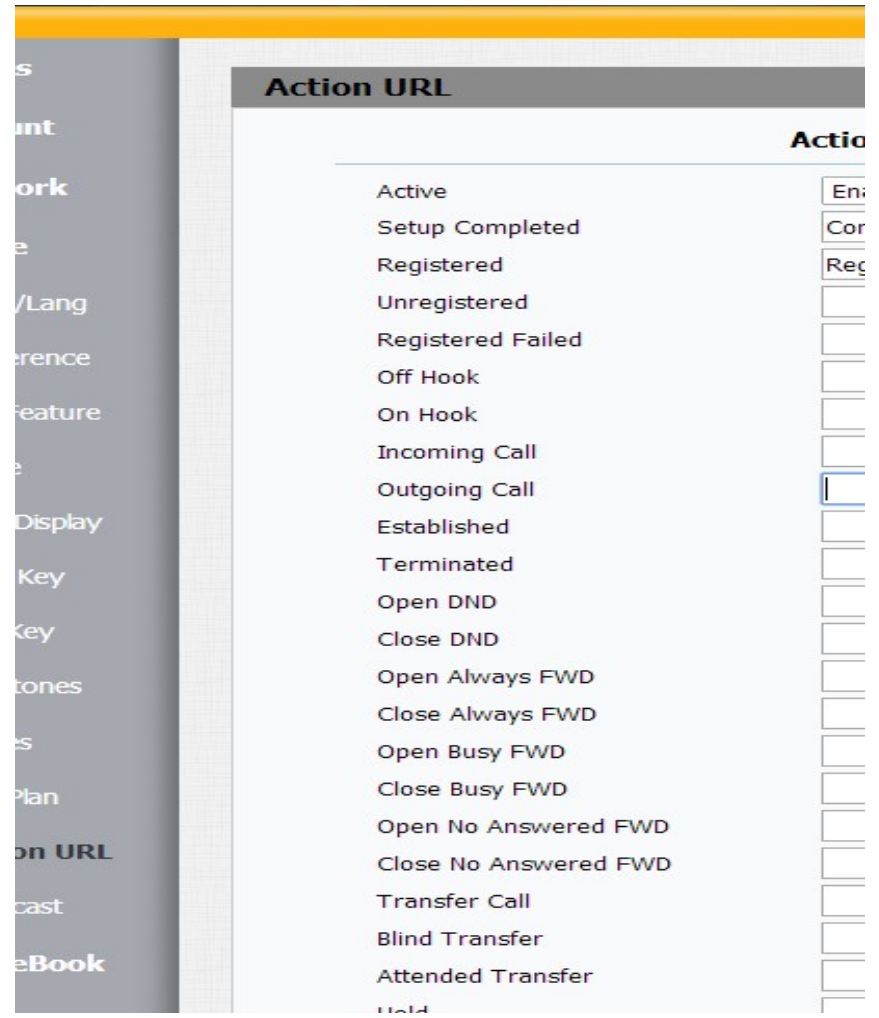

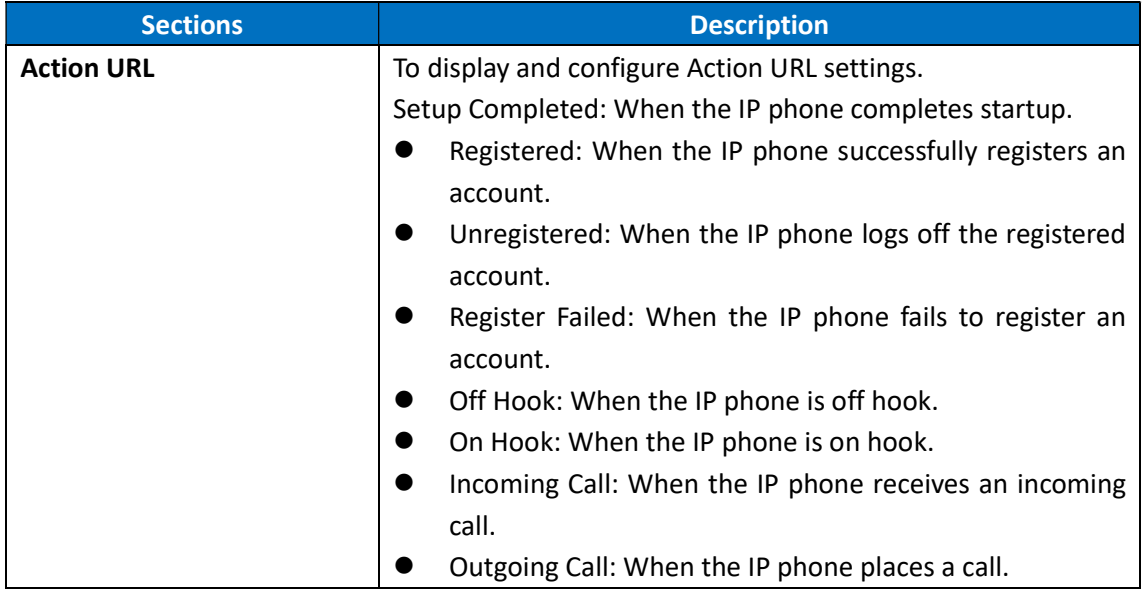

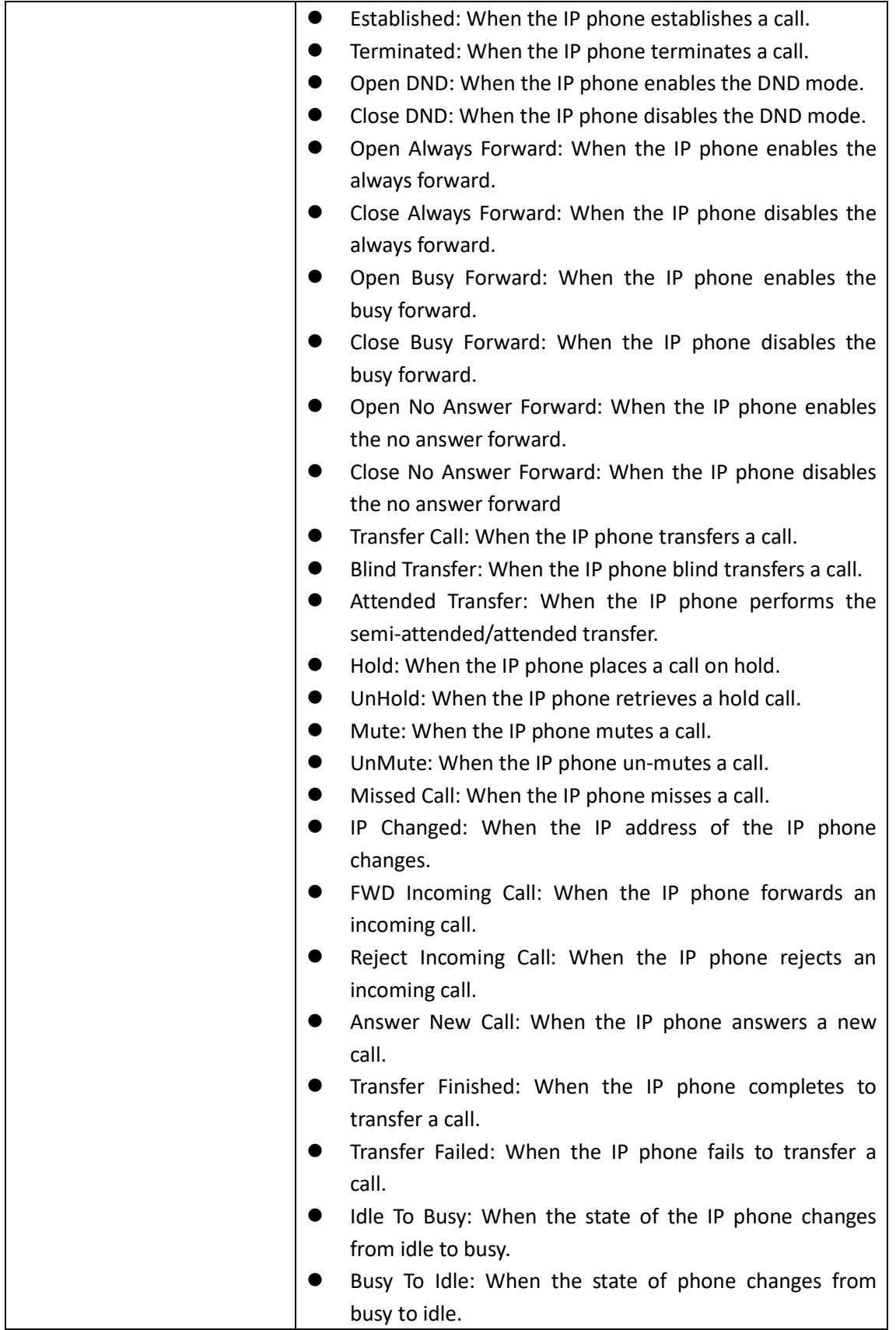

### 5.16.Phone->Multicast

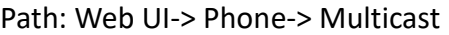

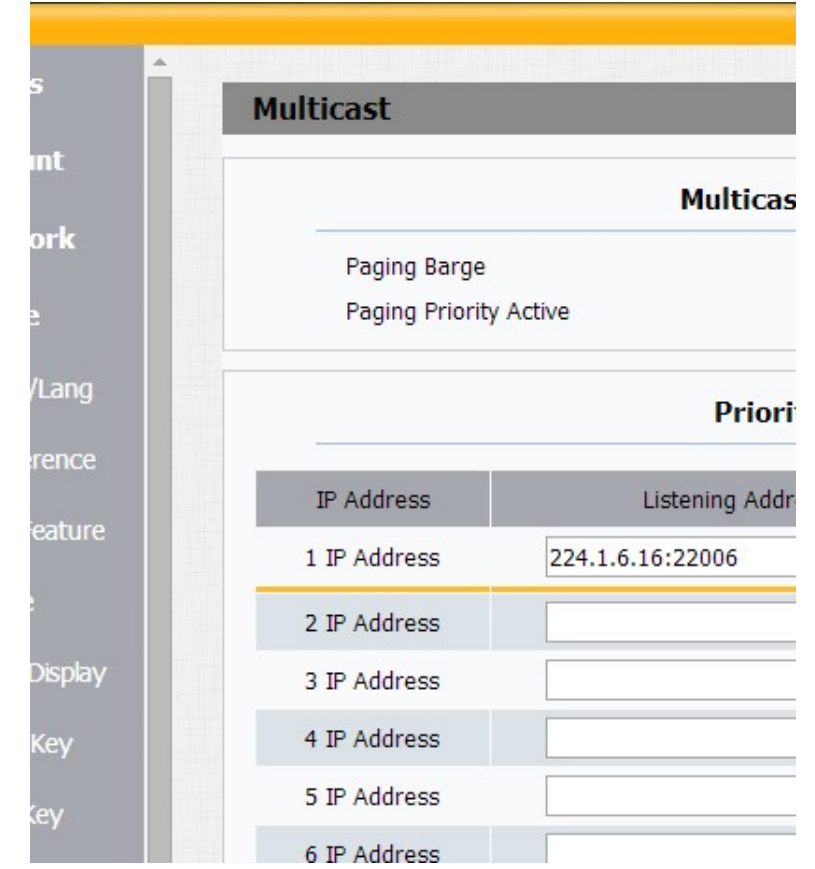

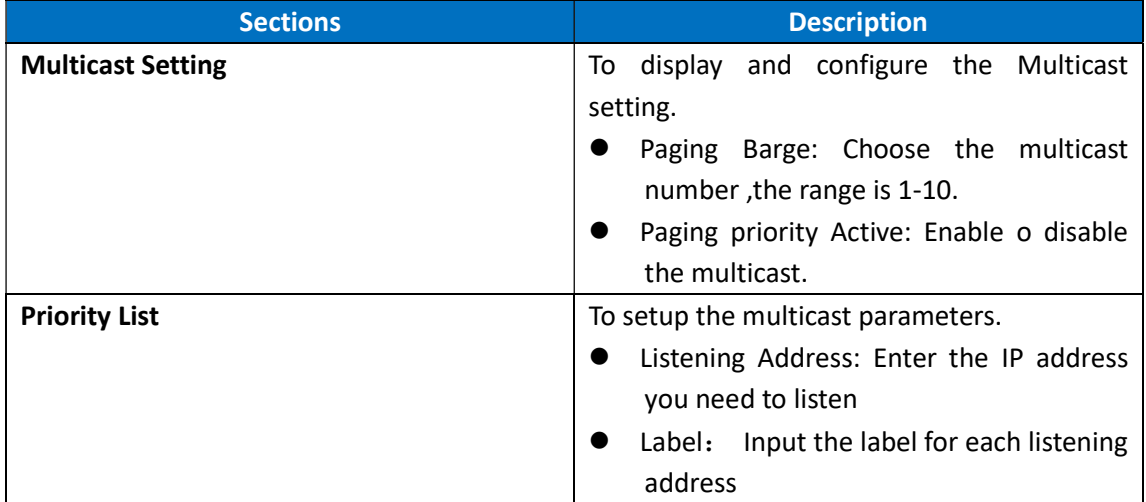

### 5.17.PhoneBook->Local Phone Book

Path: Web UI->PhoneBook->Local Book

### Akuvox SP-R50P WEB Interface

**Local Book All Contacts**  $\ddot{\phantom{1}}$ **Contact All Contacts Favorites** Search Reset **Search Black List** Dial Hand Up Auto  $\bar{\phantom{a}}$ **Dial** Index **Name Office Num** Mobile Num Other Num Group Ring Account  $\mathbf{1}$ AAA  $171$  $171$  $171$ **Default** Auto Auto  $\overline{\mathbb{C}}$  $\overline{2}$  $DG$  $12$ 132  $\overline{3}$ **Default** Auto Auto  $\Box$  $\overline{3}$  $\Box$  $\overline{4}$  $\Box$  $\Box$ 5  $6\phantom{a}$  $\overline{\mathbb{R}}$  $\overline{7}$  $\overline{\phantom{a}}$  $\Box$  $\overline{8}$  $\overline{9}$  $\Box$  $\Box$  $10$ **Next** Move To All Contacts -**Delete** Delete All Page  $1 -$ Prev **Contact Setting Name Office Num** Mobile Num **Other Num** Group **Default**  $\overline{\phantom{a}}$ Ring Auto  $\overline{\phantom{a}}$ Account Auto  $\bar{\star}$ Add Edit Cancel

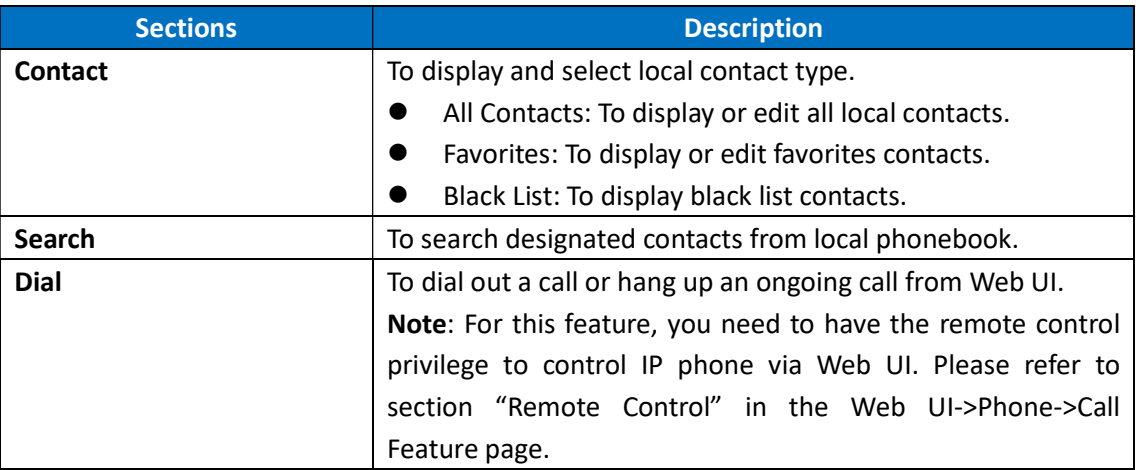

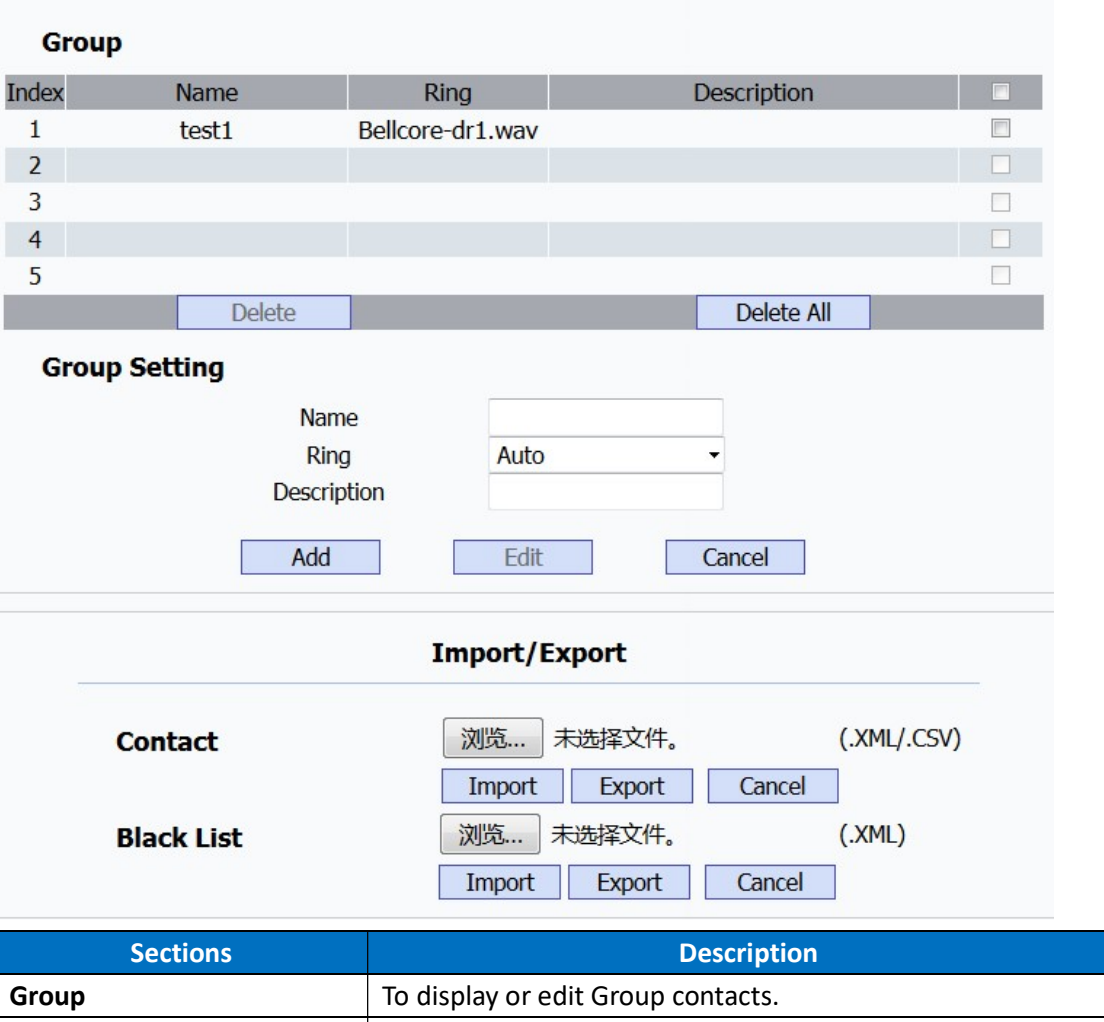

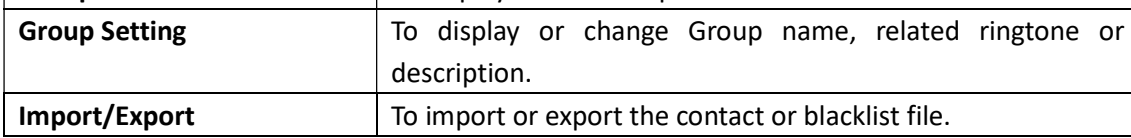

### 5.18.Phone Book->Remote Phone Book

Path: Web UI->PhoneBook->Remote Book

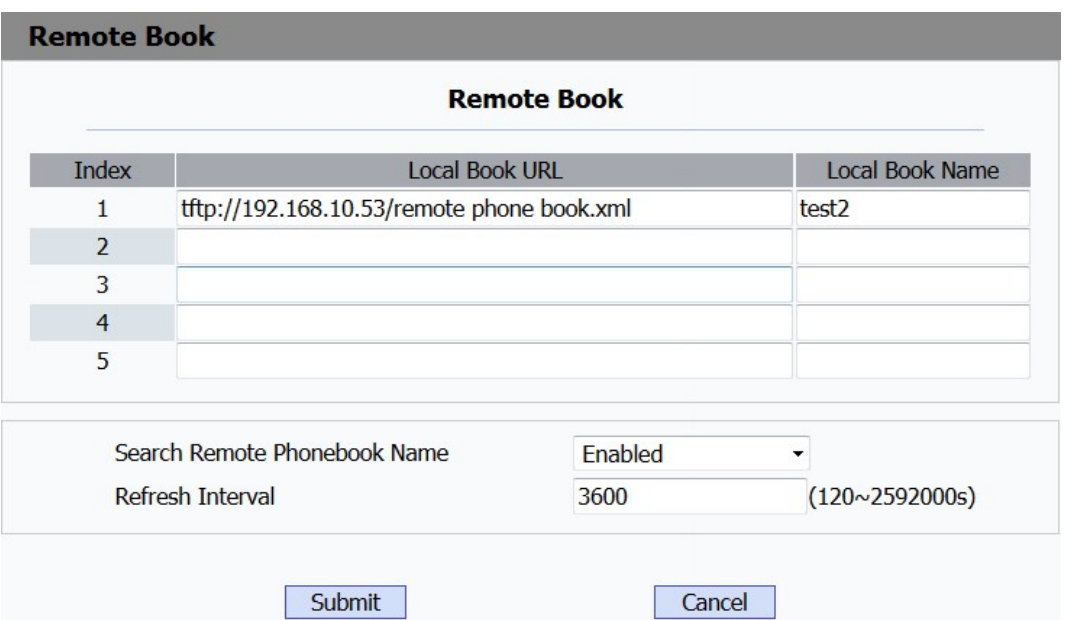

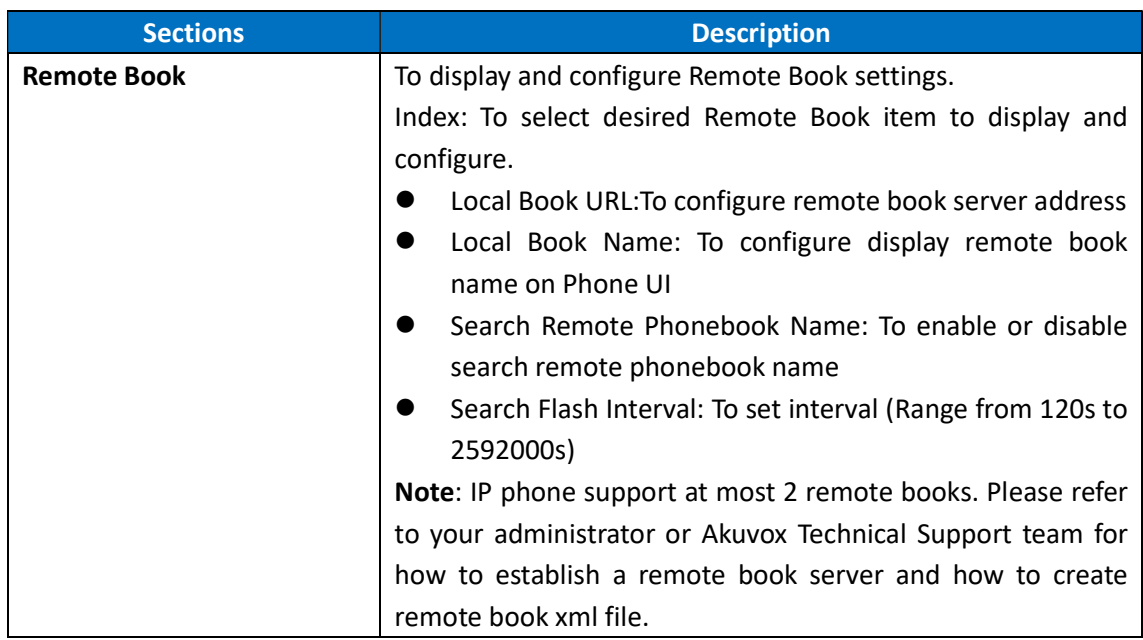

### 5.19.Phone Book->Call log

Path: Web UI ->PhoneBook ->Call Log

**Call Log** 

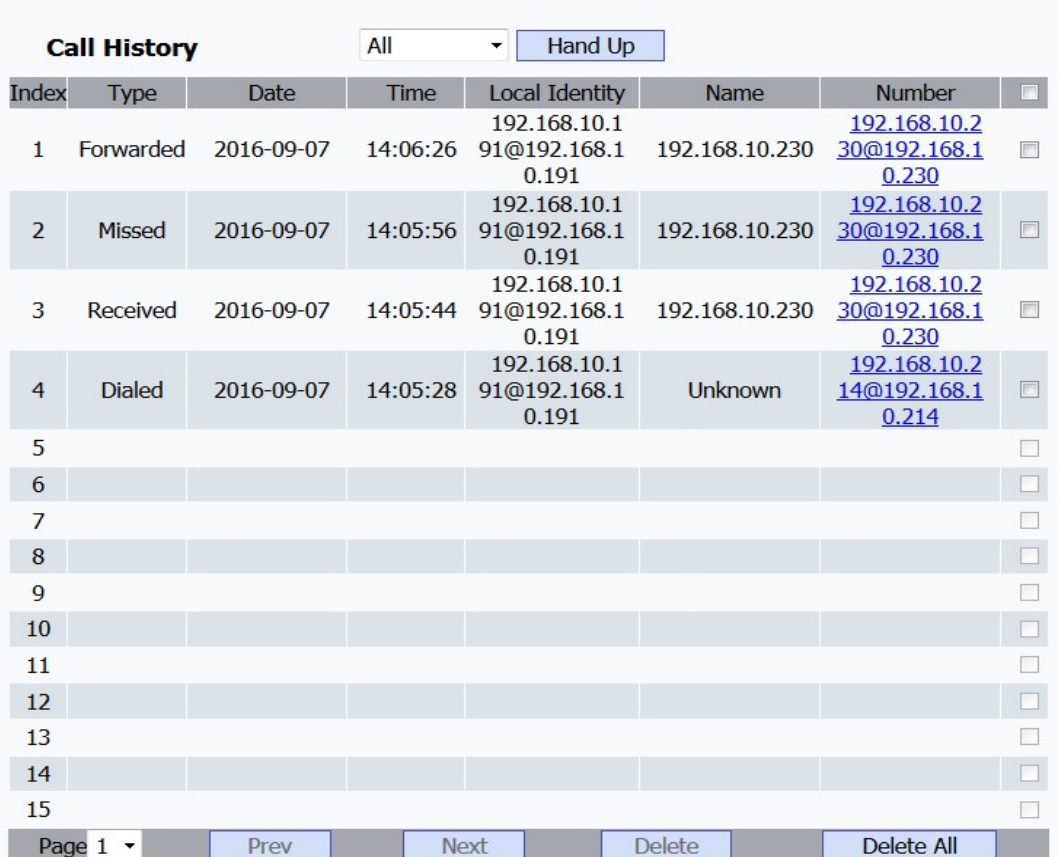

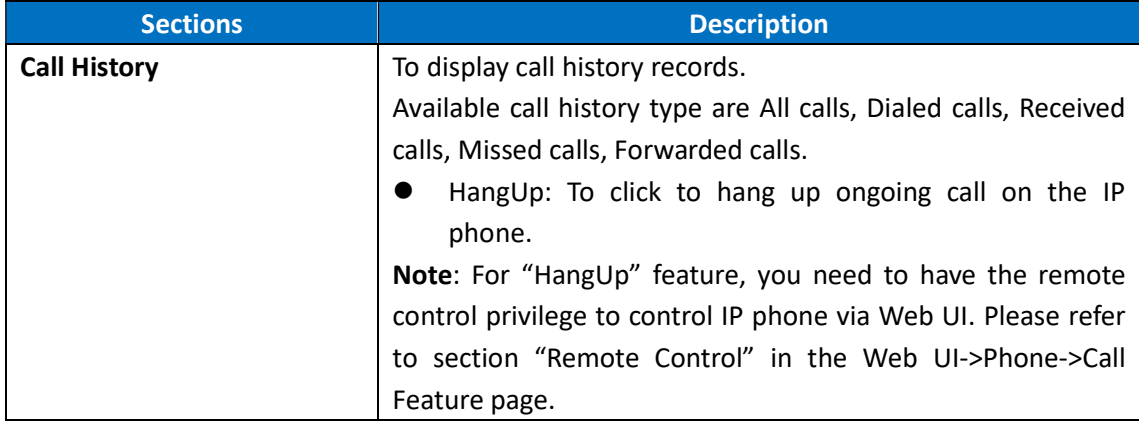

### 5.20.Phone Book->LDAP

Path: Web UI->PhoneBook->LDAP

#### **LDAP**

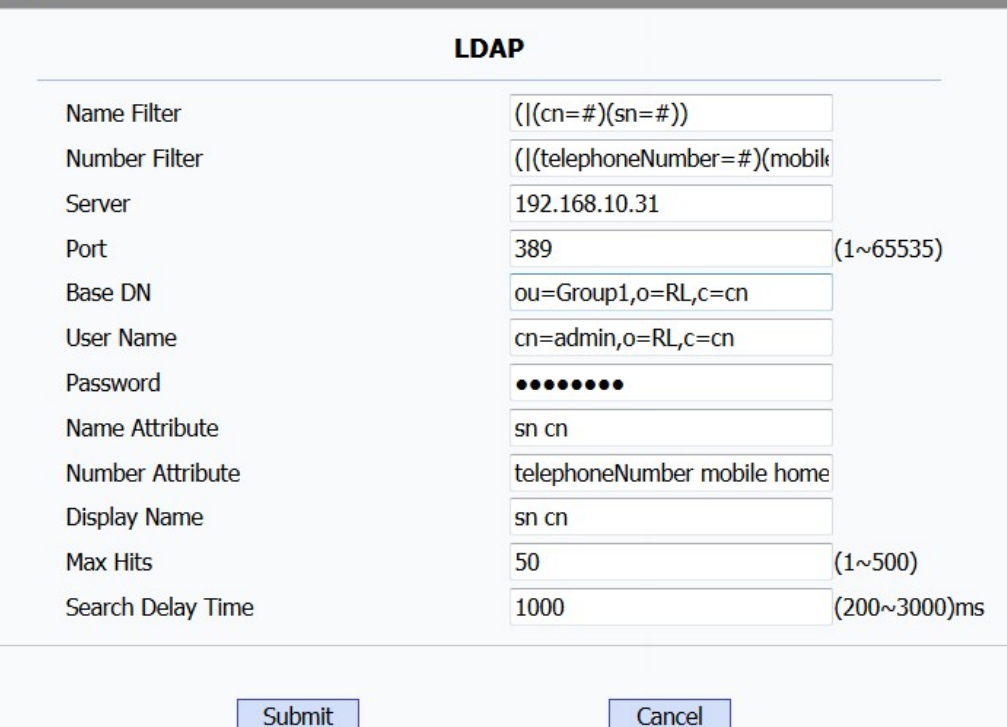

**Sections Description** LDAP To display and configure LDAP phonebook settings. Name Filter: The settings used to tell LDAP server what name attributes to search. Number Filter: The settings used to tell LDAP server what number attributes to search. Server: To configure LDAP server's address. Port: To configure LDAP server's port. **•** Base DN: To configure searching base DN on LDAP server. User Name: To configure user name for accessing LDAP server. Password: To configure password for accessing LDAP server. Name Attribute: To configure which name attributes should be feedback from LDAP server. Number Attribute: To configure which number attributes should be feedback from LDAP server. Display Name: To configure display name on Phone UI when there is any searching result from LDAP server. Max Hits: To configure the maximum size of result response from LDAP server. Search Delay Time: To configure delay time before initiate LDAP searching request after you input a value

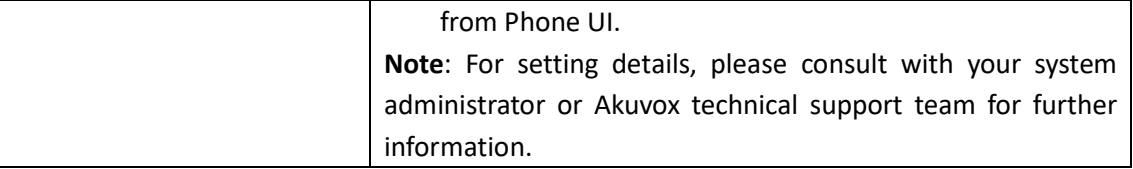

### 5.21.Phone Book->BroadSoft

#### Path: Web UI->PhoneBook->Broadsoft

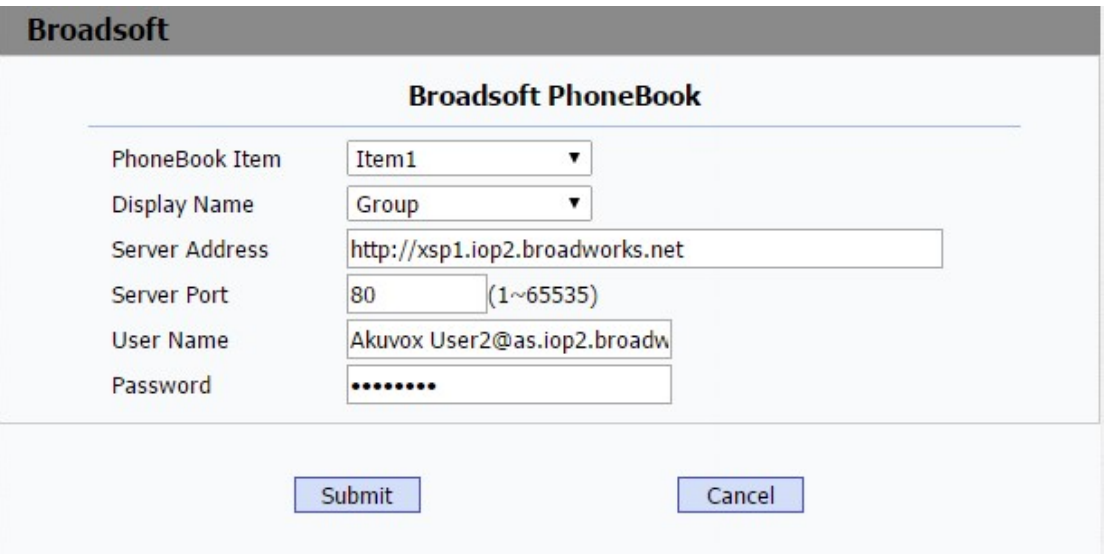

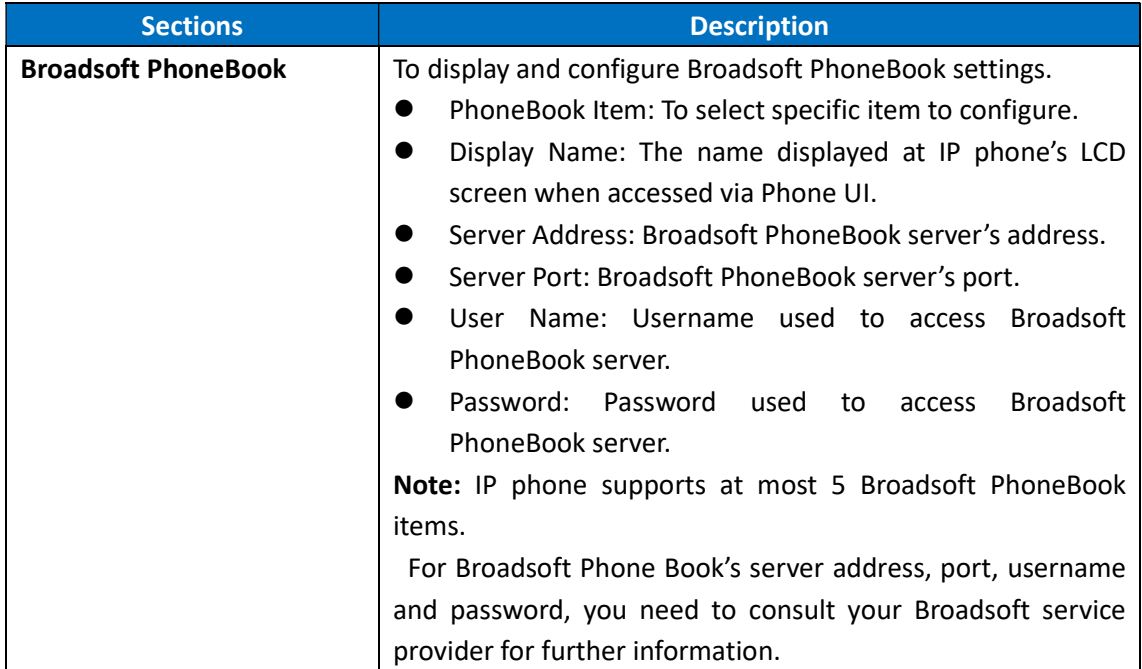

## 5.22.Upgrade->Basic

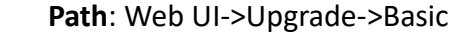

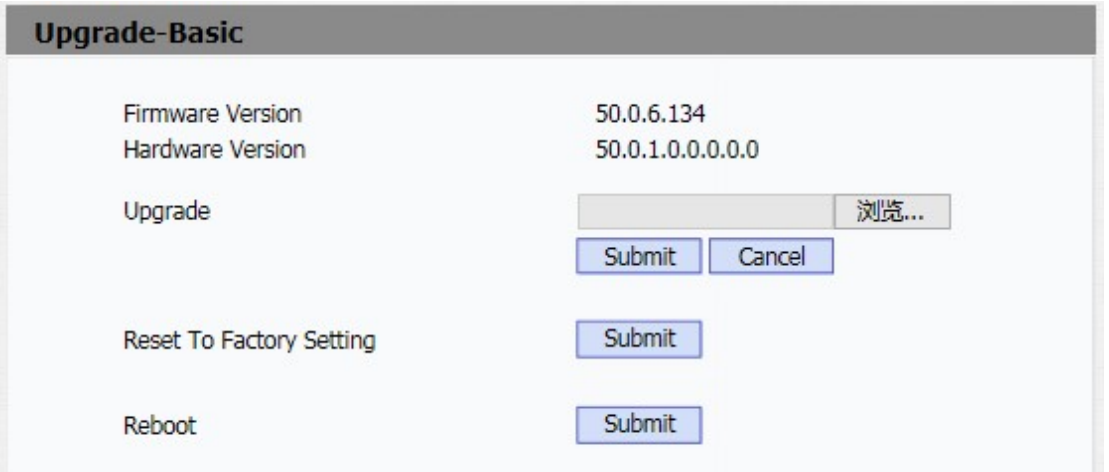

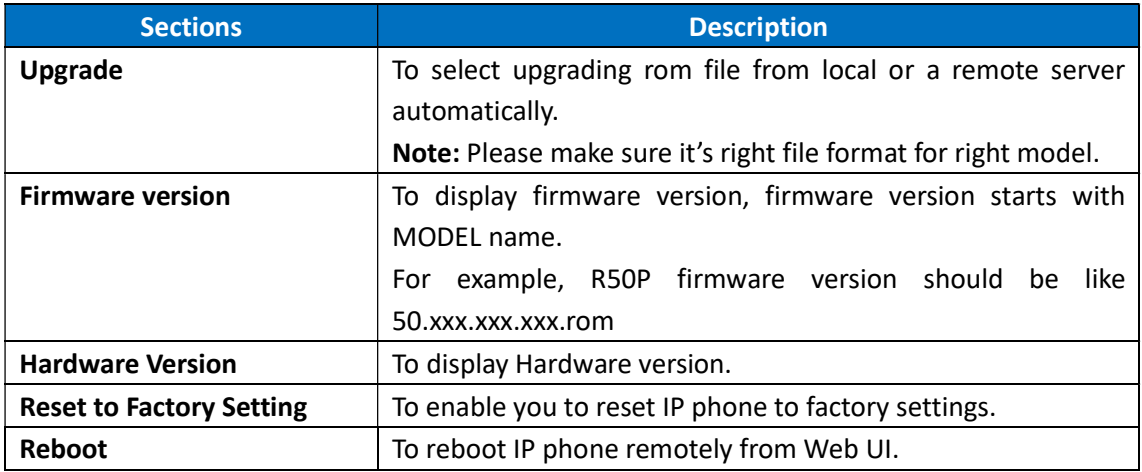

### 5.23.Upgrade->Advanced

Path:Web UI->Upgrade->Advanced

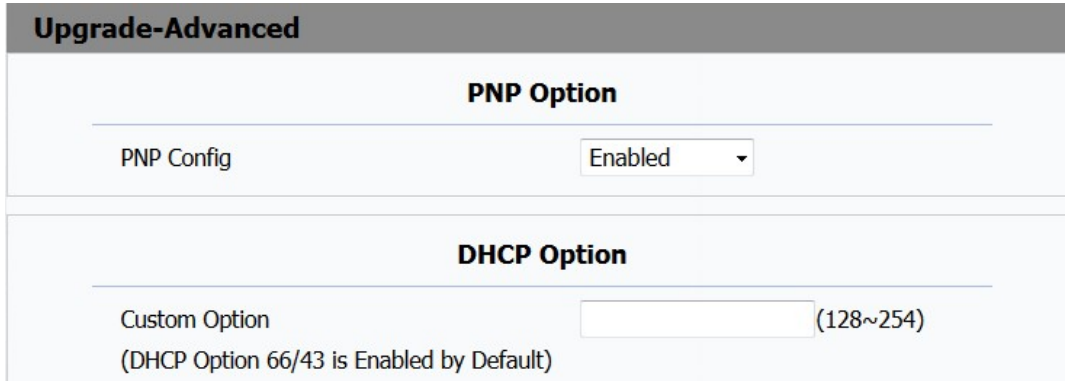

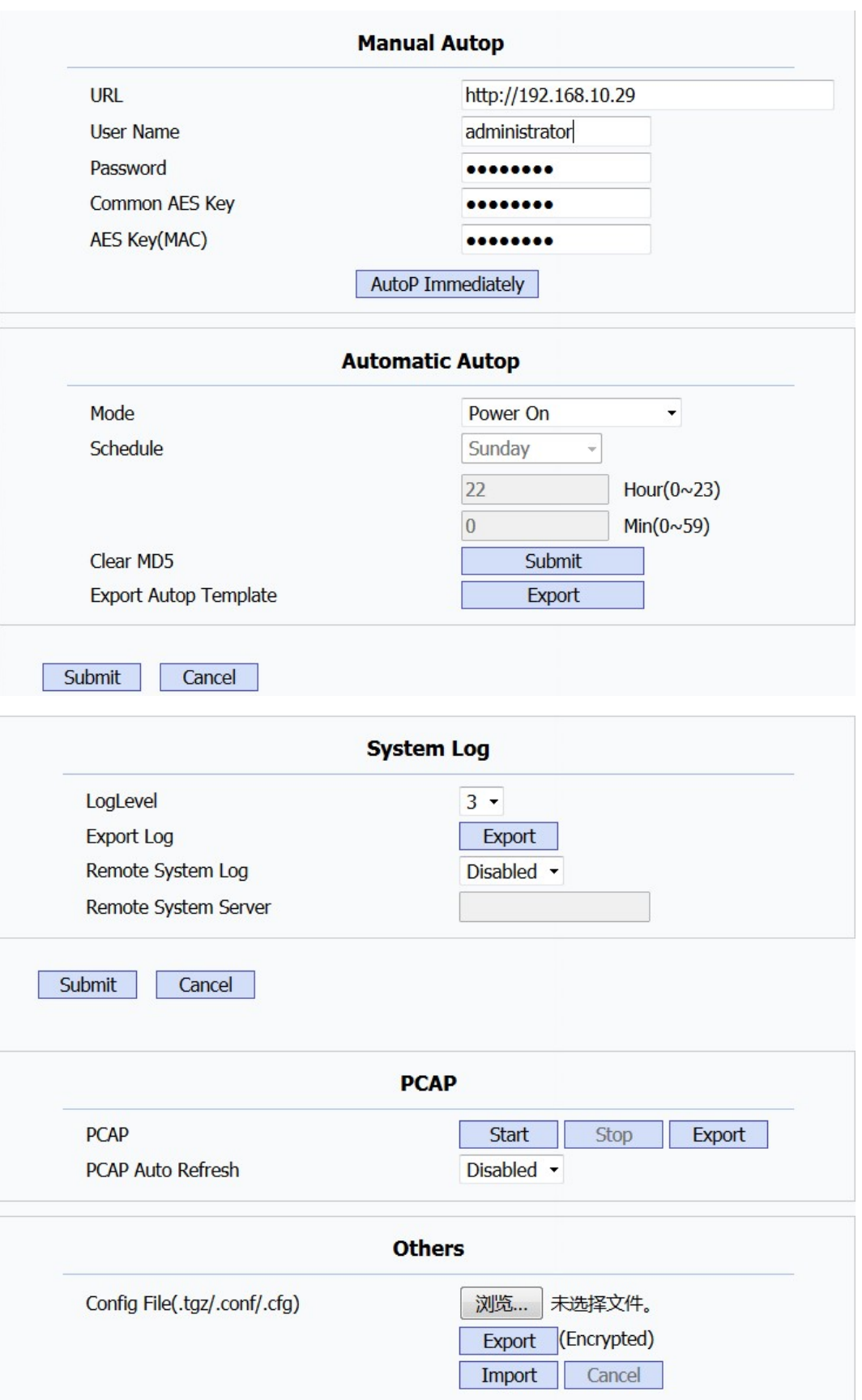

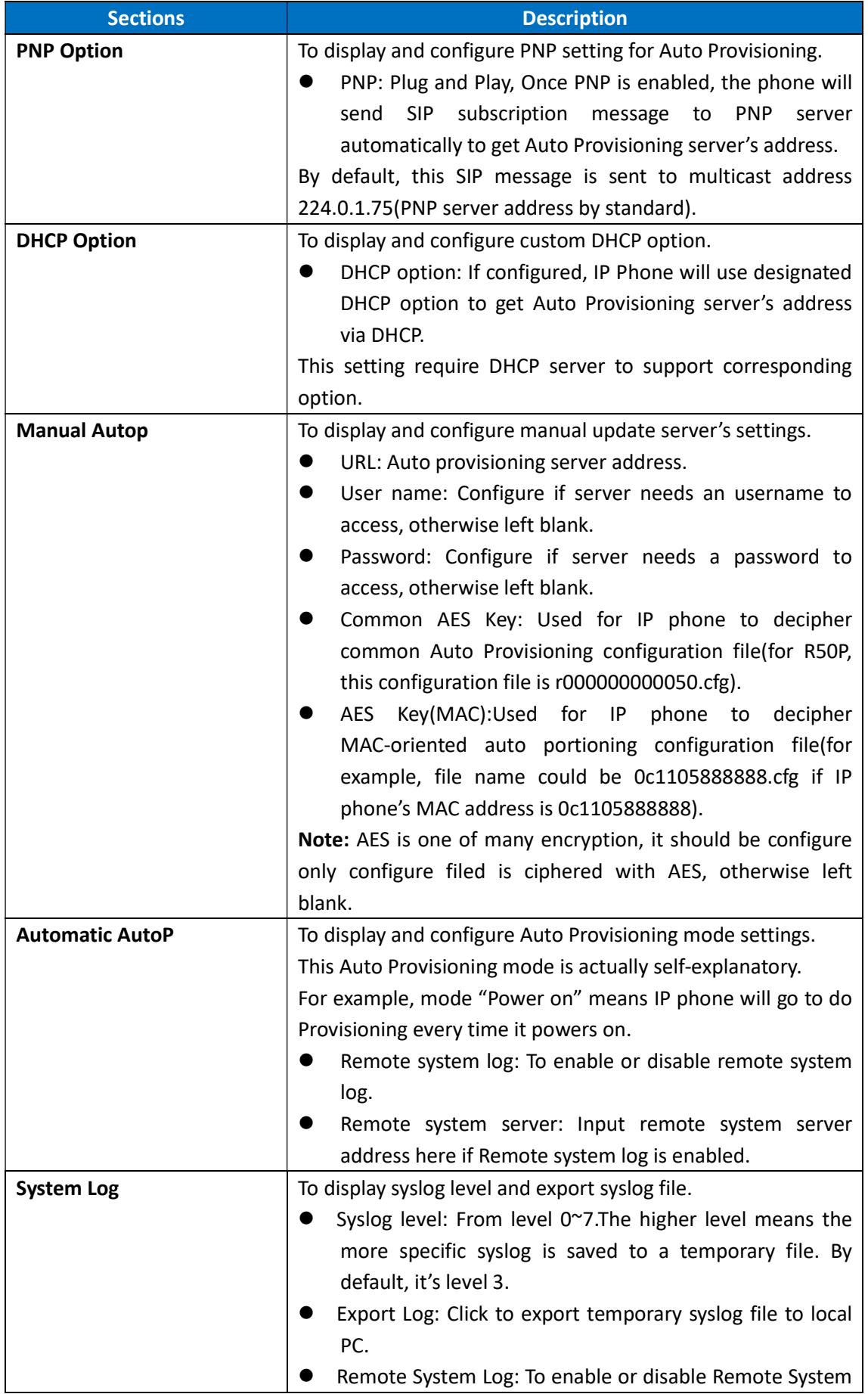

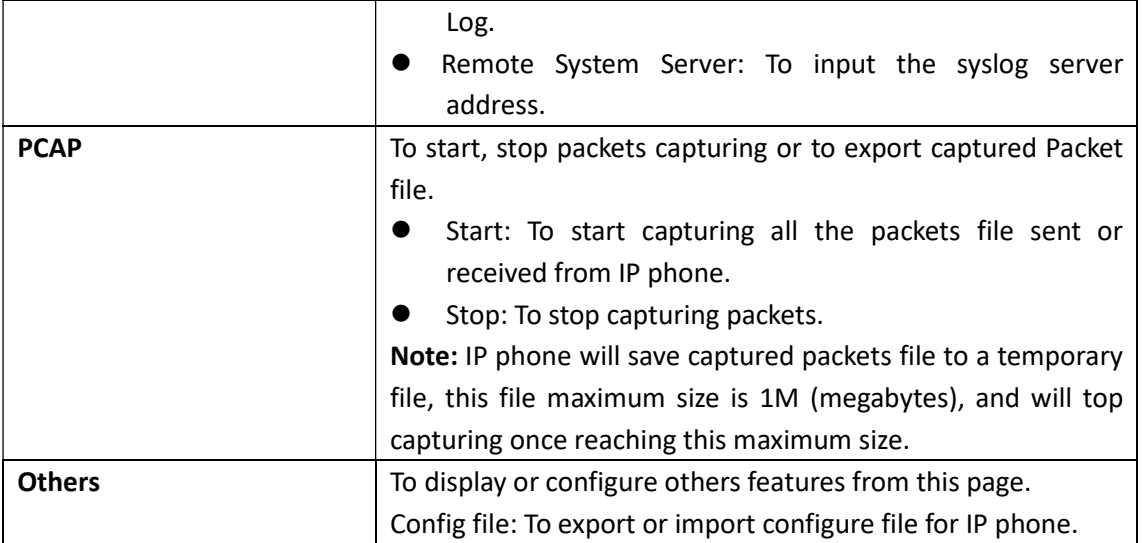

Note: Please refer to Auto Provisioning manual for instructions how to do Auto Provisioning for Akuvox SIP-R5X series IP phone.

### 5.24.Security->Basic

#### Path: Web UI->Security->Basic

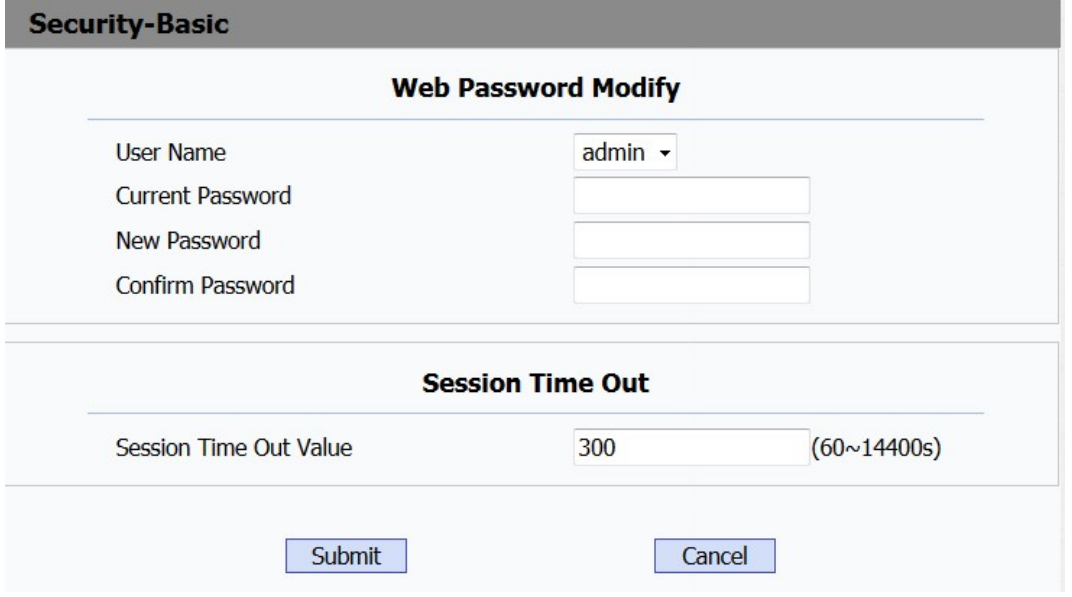

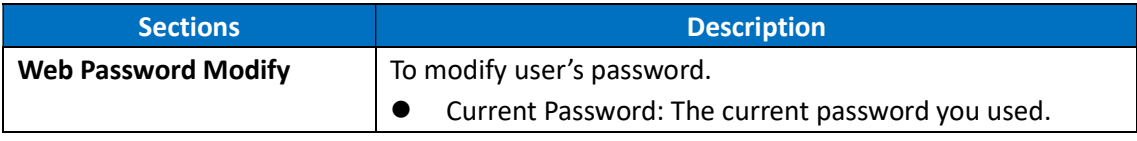

Akuvox SP-R50P WEB Interface

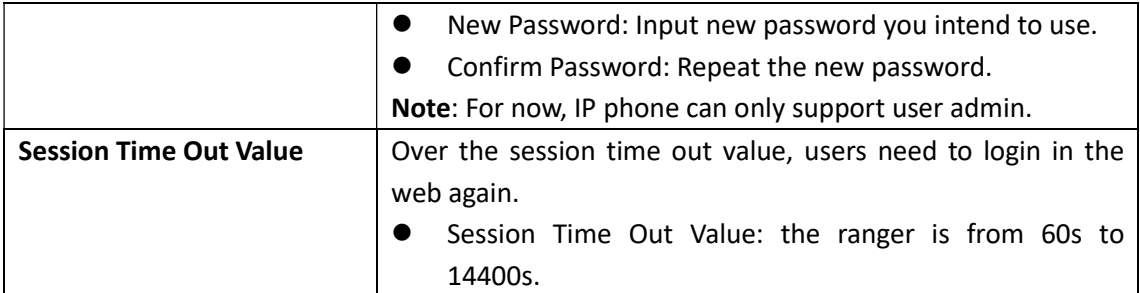

## 5.25.Security->Advanced

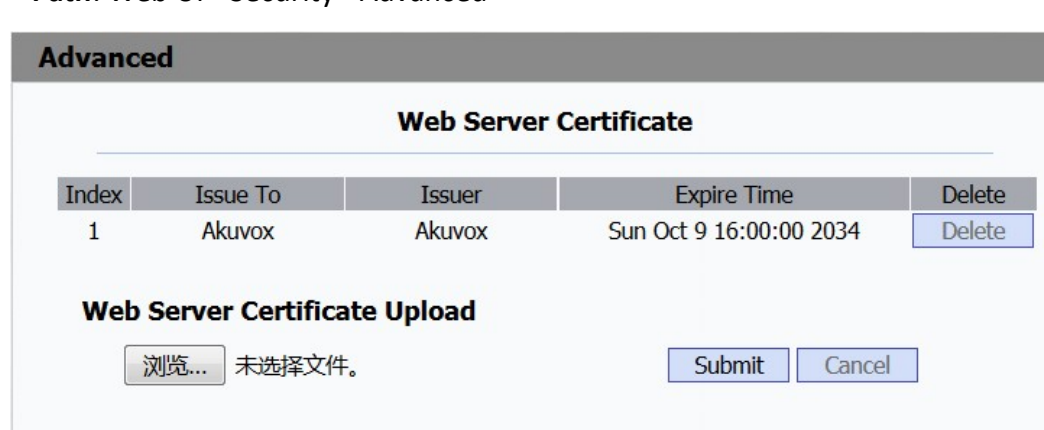

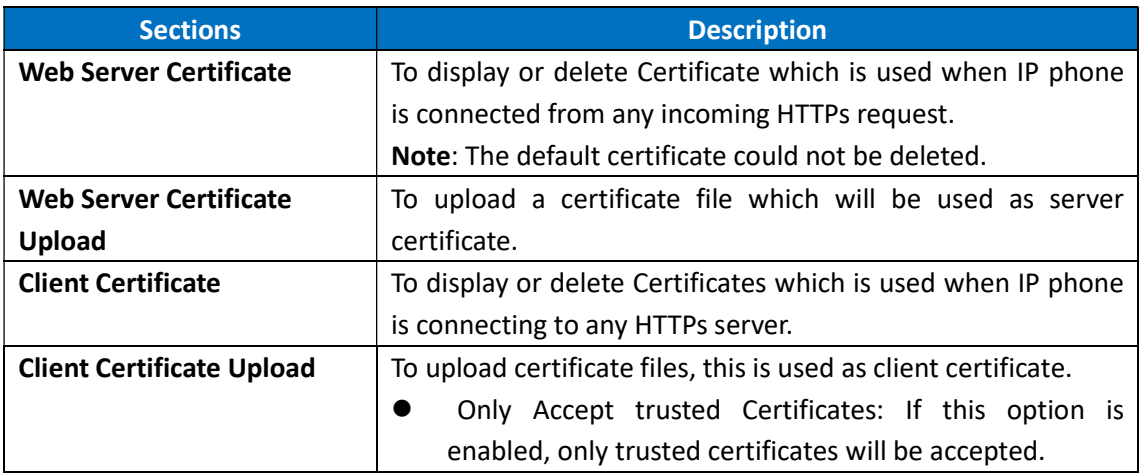

Path: Web UI->Security->Advanced

# 6.Troubleshooting

#### Issue 1: The LCD does not light up

- Check the AC power adapter. Make sure it is the one provided in your package.
- Check the power outlet. Make sure that the power that outlet you are plugging your device into is working. Try to plug a different device into the socket to make sure it has power.

### Issue 2: No signal tone heard from the handset

 Check the connection cord between the handset and the phone. Make sure it is connected properly.

#### Issue 3:Cannot access the web interface

- Check the connection between the PC port of the device and the network port of the computer. Make sure it is fine.
- Check whether the IP address of the device is correct.
- If it is LAN, please make sure there is no IP address collision with other devices on the network.

#### Issue 4: Cannot call out

- Please see the network connection status of device, if it is exception, and then check the connection of network.
- If the network connection is normal, please check whether the device has registered successfully.
- If the network connection and the registered are both normal, please confirm whether the dial rule is correct, or please communicate with the service operator.

# 7.Appendix : Time Zones

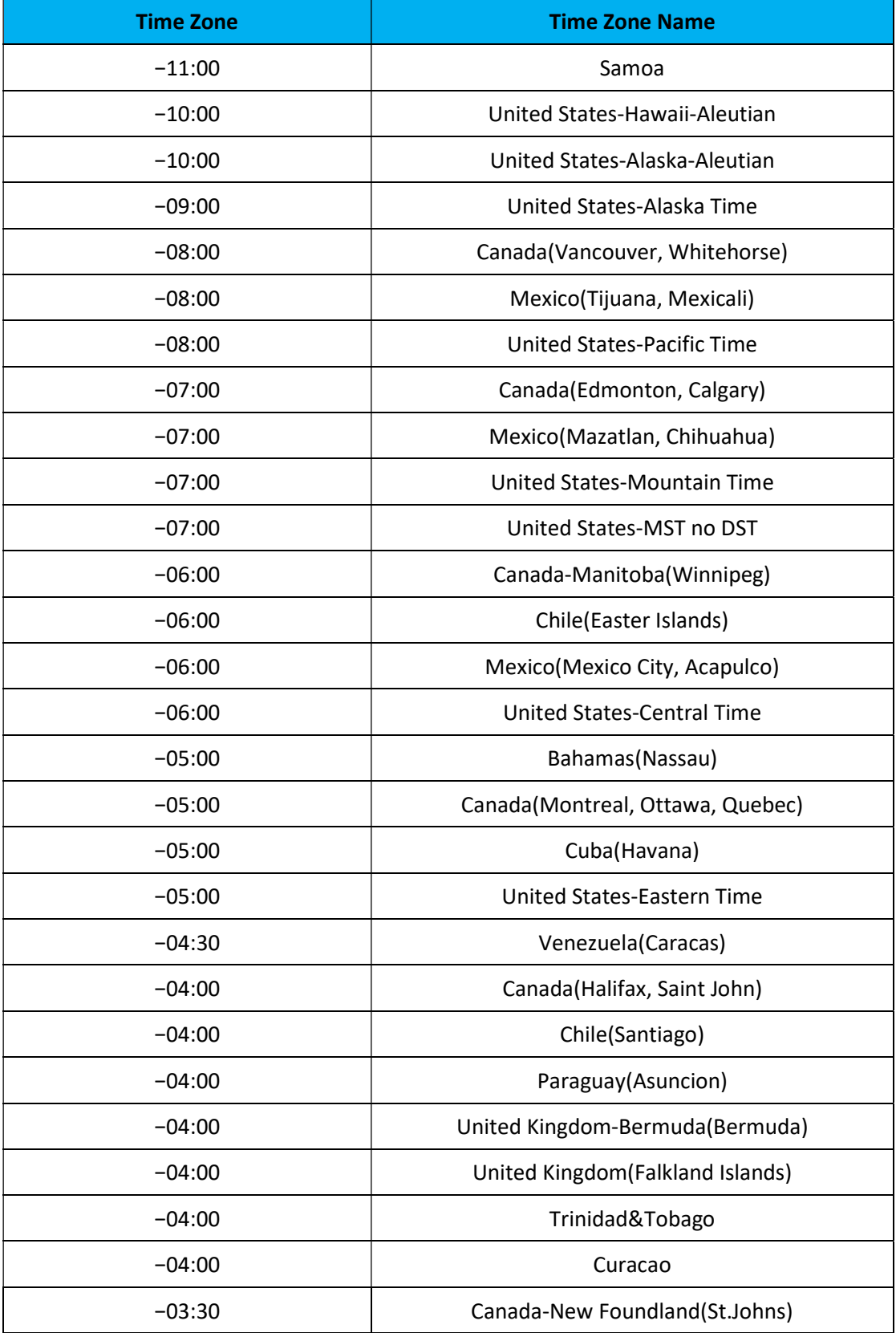

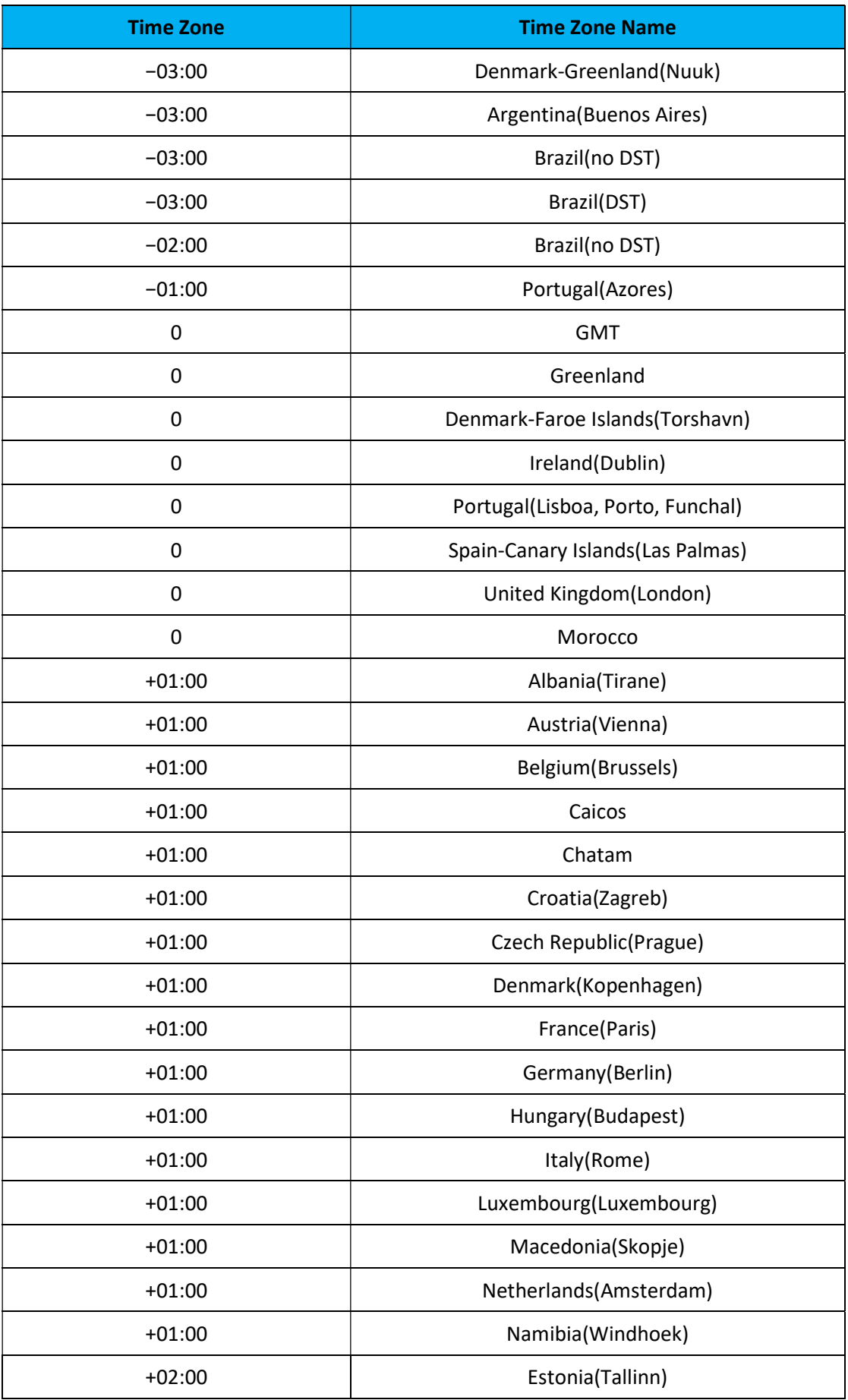

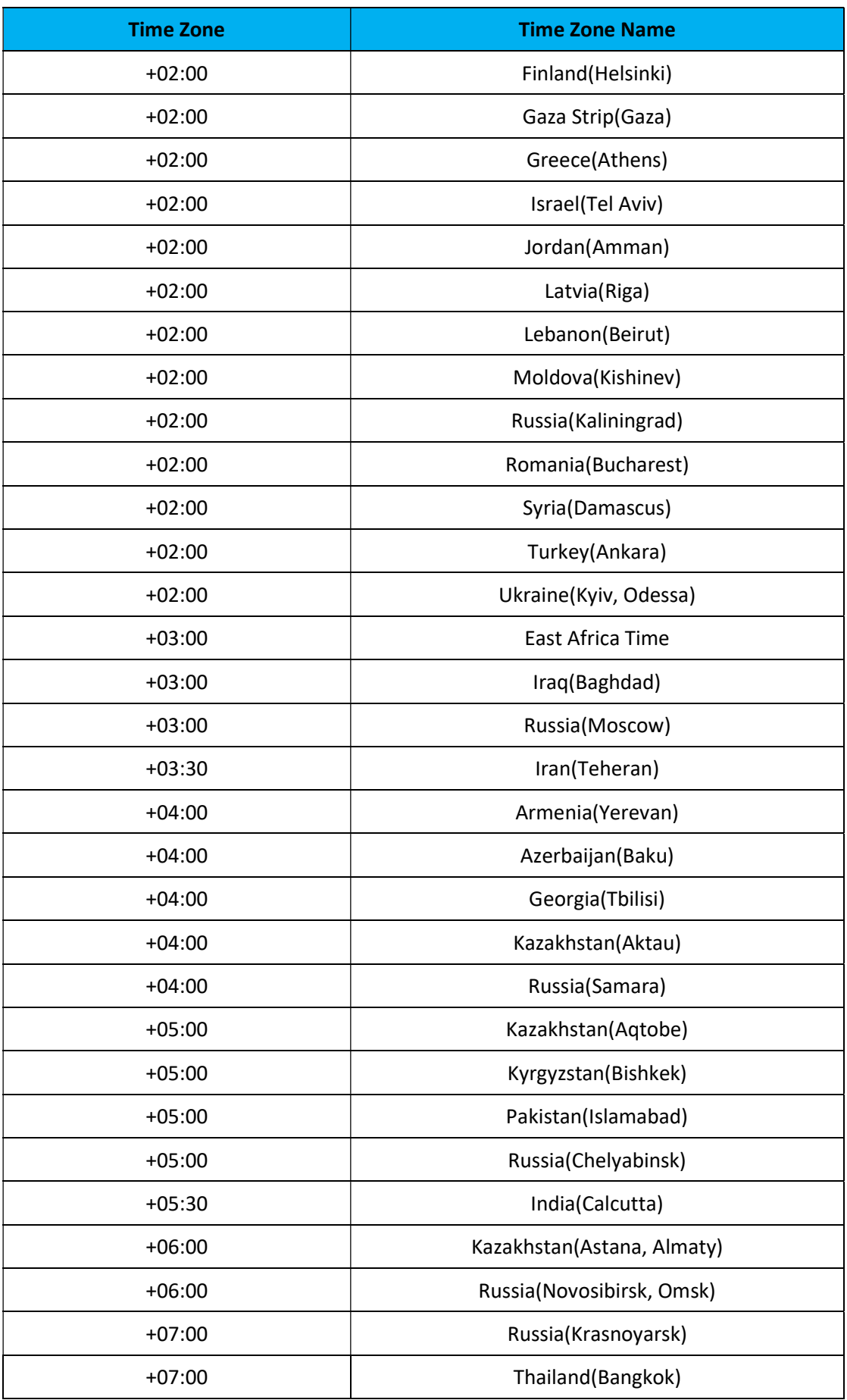

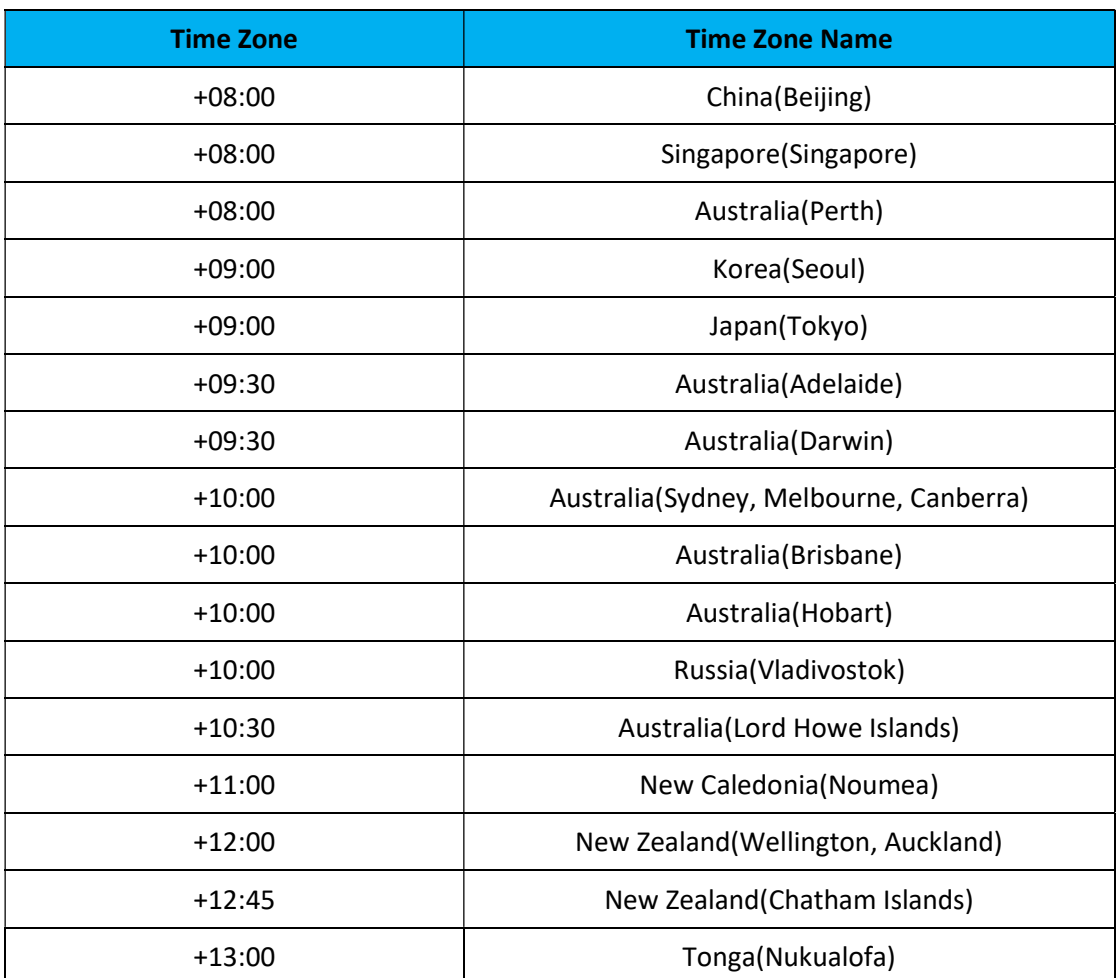